# **Expander 6.2 Online Documentation**

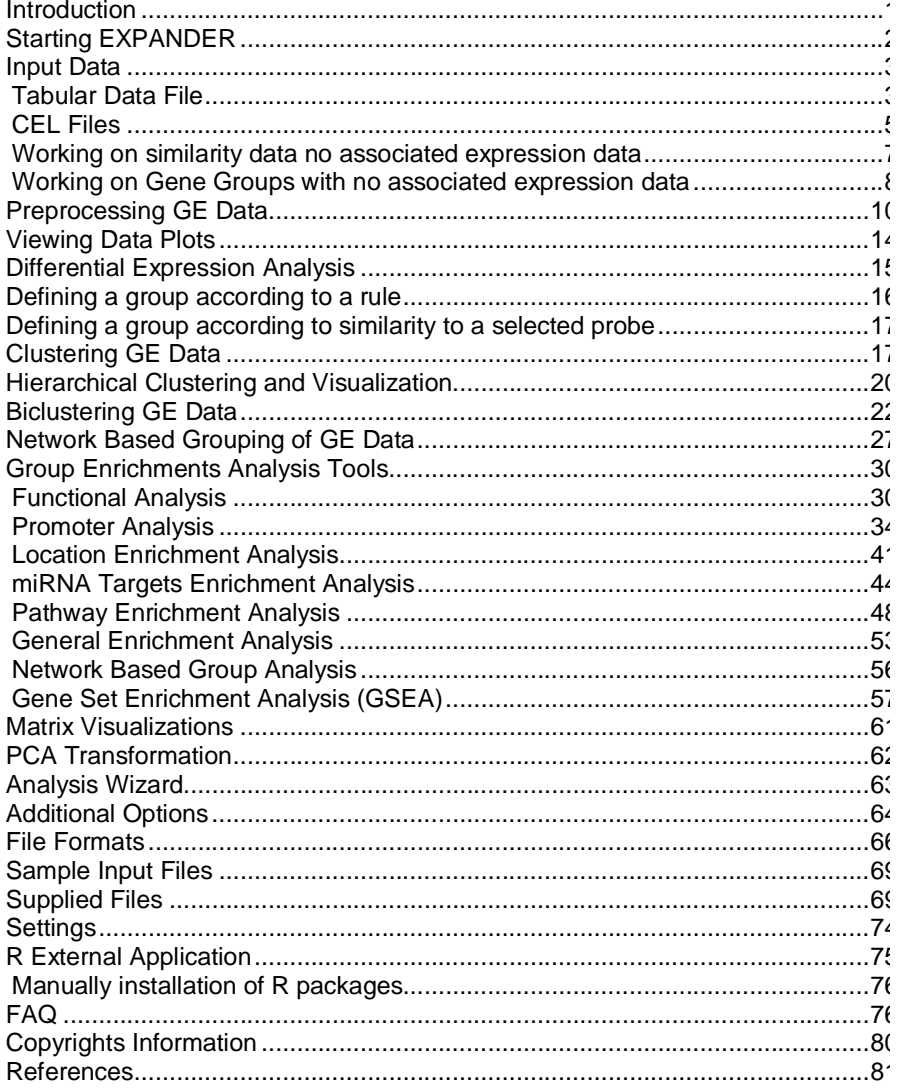

# <span id="page-0-0"></span>**Introduction**

EXPANDER (EXpression Analyzer and DisplayER) is a java-based tool for ar expression data. It is capable of (1) preprocessing (2) visualizing (3) clustering and (5) performing downstream analysis of clusters and biclusters such

enrichment and promoter analysis (i.e. analysis of gene groups for enrichment factor binding sites in their promoters).

EXPANDER incorporates several conventional gene expression analysis a custom ones that have been developed in the computational genomics gro University, and provides them with an easy-to-operate user interface.

EXPANDER versions are available for Windows OS and for Linux/Unix O the pre-installation of the Java Runtime Environment (JRE) 5.0 or later (Expan first version that fully supports java 1.7). The Java Runtime Environment can k [http://java.sun.com/javase/downloads/index.jsp.](http://java.sun.com/javase/downloads/index.jsp)

The CEL file preprocessing and the newly added SAM filter utilities require the p of one of the recent versions of R, a free software environment for statistical com graphics. For installation instructions, please refer to [R External Application](#page-74-0) section.

# <span id="page-1-0"></span>*Starting EXPANDER*

Double click on the **Expander.bat** file, which is located under the Expander directory (alternatively, in Linux, open a Terminal window, cd into the Expander directory, command: './Expander.bat').

When running on Linux/Unix OS, make sure that you have rwx permissions for the directory and for the directory in which your data is located. Also make sure that permissions for all \*.exe files that are under your Expander directory.

Upon running the program, the main menu bar appears:

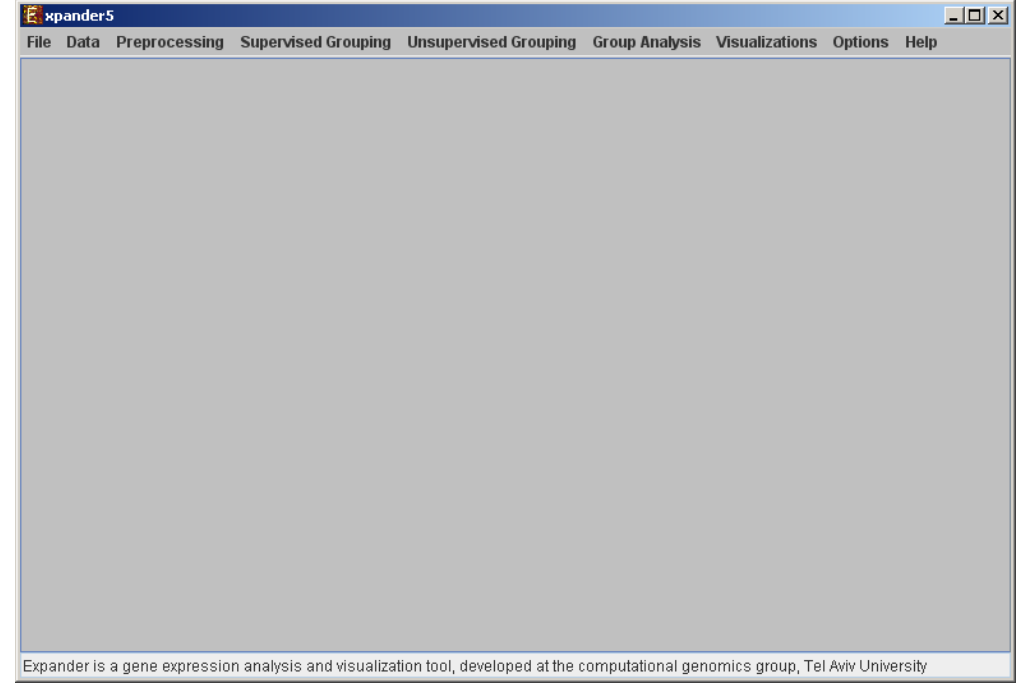

### <span id="page-2-0"></span>*Input Data*

#### Expander operates on the following types of data:

a) **Gene expression data** – For most of EXPANDER's steps for analysis of gene data, the technique used for obtaining the expression estimates doesn't make a Whatever technique (e.g., **expression arrays, RNA-Seq**) was used, the input expansion arrays, **RNA-Seq**) was used, the input expansion and at should be summarized in a matrix (tab-delimited txt file; see [File Formats](#page-65-0) sectior rows correspond to probes/genes and columns – to samples.

Values can be either relative intensities data, expected as log 2 (R/G) values dat microarrays) OR absolute intensities data, expected as positive expression level density oligonucleotide data). Oligonucleotide data can be loaded with/without de Affymetrix data can also be loaded from CEL files (If R is installed).

When analyzing **RNA-Seq** data, one way to obtain gene expression matrix is to [\(http://tophat.cbcb.umd.edu/tutorial.html](http://tophat.cbcb.umd.edu/tutorial.html)) to align the sequenced reads to the rel genome, and then use Cufflinks [\(http://cufflinks.cbcb.umd.edu/howitworks.html](http://cufflinks.cbcb.umd.edu/howitworks.html)) [\(http://www-huber.embl.de/users/anders/HTSeq/doc/count.html#count](http://www-huber.embl.de/users/anders/HTSeq/doc/count.html#count)) to obtair transcript) expression estimates from TopHat output.

If one wishes to perform functional analysis or promoter analysis, an **ID convers** be loaded along with the data file. The conversion file maps each probe ID (first data file into a corresponding conventional gene ID that is used in the GO ann fingerprint files that are supplied with EXPANDER. The conversion file can be middle of the session too, by Data >> Load Conversion File.

b) **Similarity data** – a pre-calculated similarity matrix

c) **Gene groups data** – contains predefined groups of genes. In this  $\epsilon$ conventional gene IDs that are used by EXPANDER in the GO annotation and files are expected.

For details regarding the Gene ID convention that is used for each organism [Supplied Files](#page-68-1) section.

For details regarding the data files formats see the [File Formats](#page-65-0) section.

Loading gene expression data:

#### <span id="page-2-1"></span>**Tabular Data File**

To load tabular expression data, select: File >> New Session. From the su *Expression Data >> Tabular Data File*.

When selecting *Tabular Data File,* the following dialog box will appear:

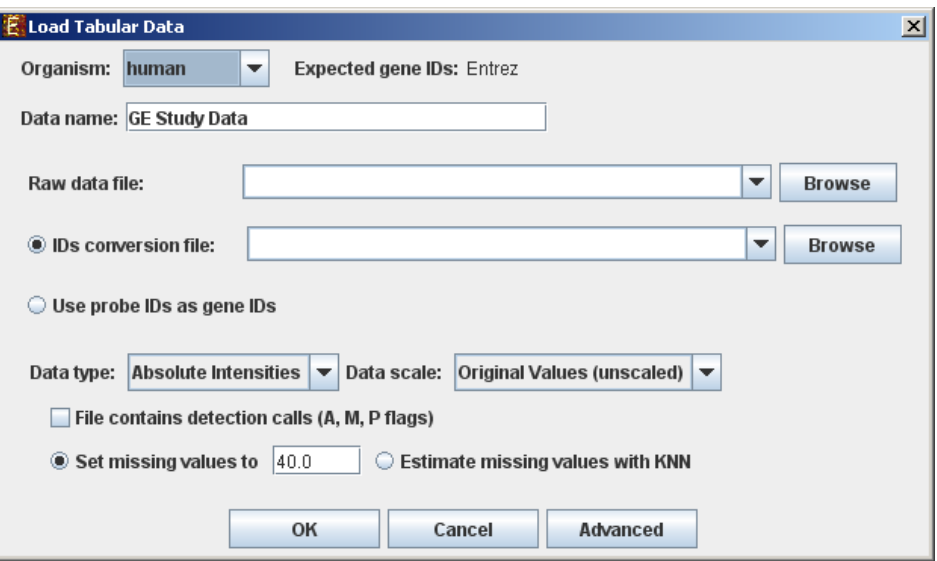

Data type and scale are to be determined according to the input file. If the file co values, these values will be estimated upon loading the data either by settin arbitrary value (if the 'Set missing value to \_\_\_\_' option is selected) or by utilizir Nearest Neighbors) method (if the 'Estimate missing values with KNN' option the file contains Affymetrix detection calls data, the relevant check box must be may change / erase the default floor value, to which all entries that are below th set (this option is available only for absolute intensities data).

Advanced Input Dialog: Upon pressing the 'Advanced' button after filling the ' field, an 'Advanced Input Dialog' appears. This dialog box can be used in order data load of files that are not in the required format. The first few rows and colur are displayed in a table, demonstrating the way the data is read by the program the current input values.

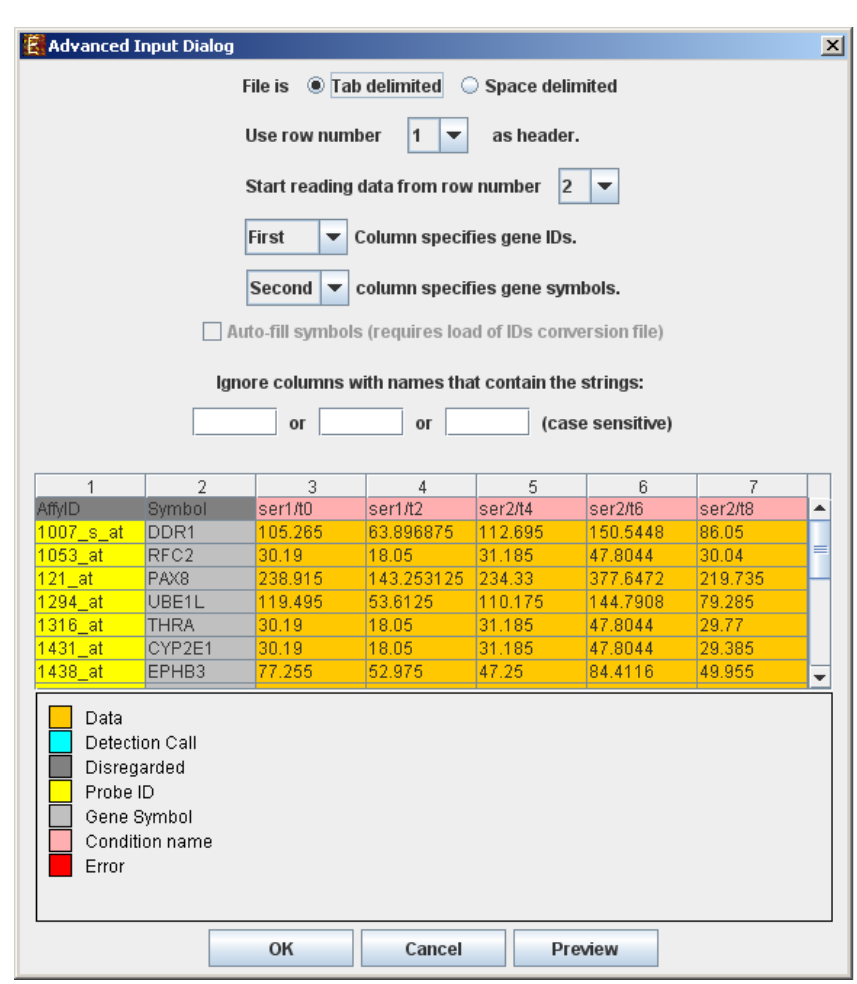

### <span id="page-4-0"></span>**CEL Files**

To load expression data from CEL files, select: File >> New Session. From the s *Expression Data >> CEL Files*.

The load of CEL requires installation of R software (see [R External Application](#page-74-0) with specific packages, as detailed below. An open internet connection is also re operation.

Expander supports CEL files of three chip types:

- 1. **3' Gene Expression** requires Bioconductor "affy" package
- 2. **Whole-Transcript Gene Expression** (Gene 1.0 chips) requires the prior i cdf package for the used chip (see links below).
- 3. **Alternative Splicing** (Exon 1.0 chips) requires the prior installation of a cdf packused chip (see links below). \* Please note that we estimate the overall exp transcript, not exon-by-exon. Therefore, this becomes 'gene data' rather th splicing data'.

When selecting *CEL Files,* the following dialog box will appear:

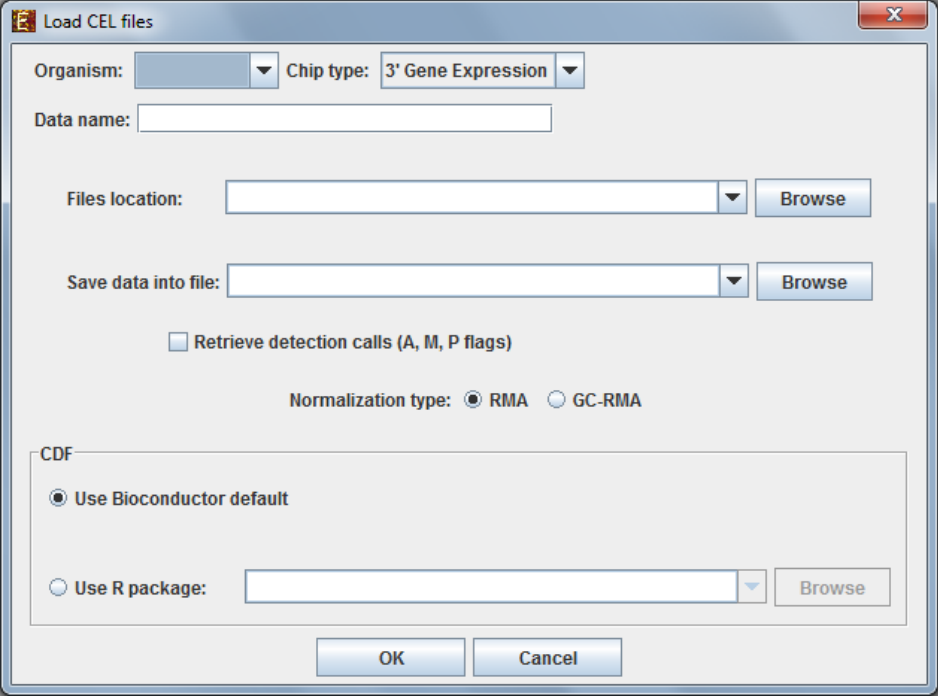

Please choose the relevant organism and chip type. Then browse to the folder where the CELL files are located (*Files location*), and choose where to save the expression file the CEL files preprocessing.

Preprocessing and normalization method: The default method in Expander is F for 3' gene expression arrays, you may select GC-RMA instead (taking into content bias). Before using GC-RMA, please make sure you have the "gcrn installed (see [R External Application](#page-74-0) section).

CDF environment choice: You may use the default Bioconductor CDF environment choice: chips or browse to an alternative CDF package which you have already installed in R. whole transcript and alternative splicing chips (for which there is no default Bioconductor CDF) environment), you will need to supply an alternative CDF package (see links below

Note: GC-RMA requires the probe sequence information of the chip. If you der the default Bioconductor CDF environment, and have GC-RMA as the preproce you must have the suitable probe package installed in addition to the CDF altern

### Link for downloading CDF environment packages (for 2<sup>nd</sup> option):

<http://www.bioconductor.org/packages/release/data/annotation/>

If Expander cannot find your R software, a window will appear, asking you location. Please browse to the location of your R software. In Windows, R.exe fil located in the 'bin' folder of R software. In Linux, you may type 'which R' in the comfind R path. If you have a few versions of R installed, please make sure to point version in which the Bioconductor "affy" package has been installed.

Once the CEL files preprocessing is done, a corresponding tabular data file is  $q_1$ 'Load Study' dialog will appear, as in loading [Tabular Data.](#page-2-1)

After loading a gene expression data set, a 'Session Data' display tab is adde window (see example below). It contains information regarding the raw data chart, and an expression matrix visualization of the raw data. If detection calls e file, their statistics for each probe appear in 3 columns in the heat maps (expres in a scale between 0 and 1, corresponding to the relative part of each of the det M and A). The detection calls statistics for each condition are displayed in a  $\epsilon$ two tables (one for the raw data and another for the preprocessed data) and are percent.

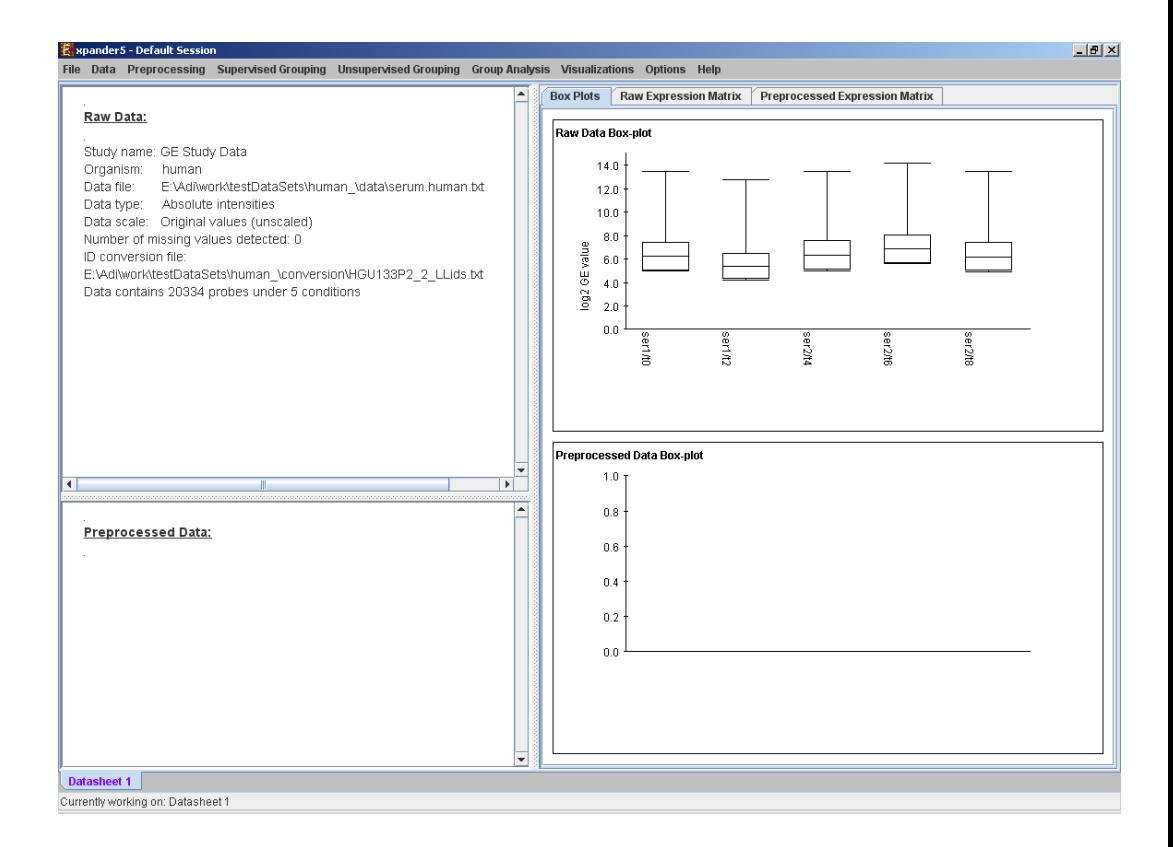

#### <span id="page-6-0"></span>**Working on similarity data no associated expression data**

To start working on similarity data (no expression data associated) select File>>I Session>> Similarity Data...

The following dialog box will appear:

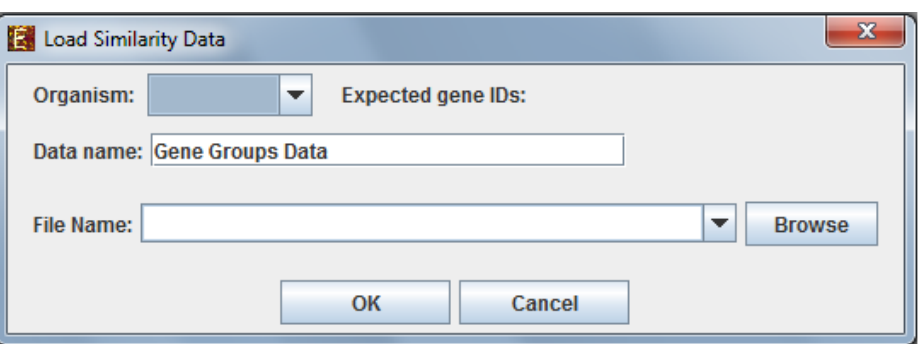

For details regarding the data files formats see the **File Formats** section.

After loading gene groups, a 'Similarity Data' display tab is added to the main wind and the main wind of the main wind of the main wind of the main wind of the main wind of the main wind of the main wind of the main wind

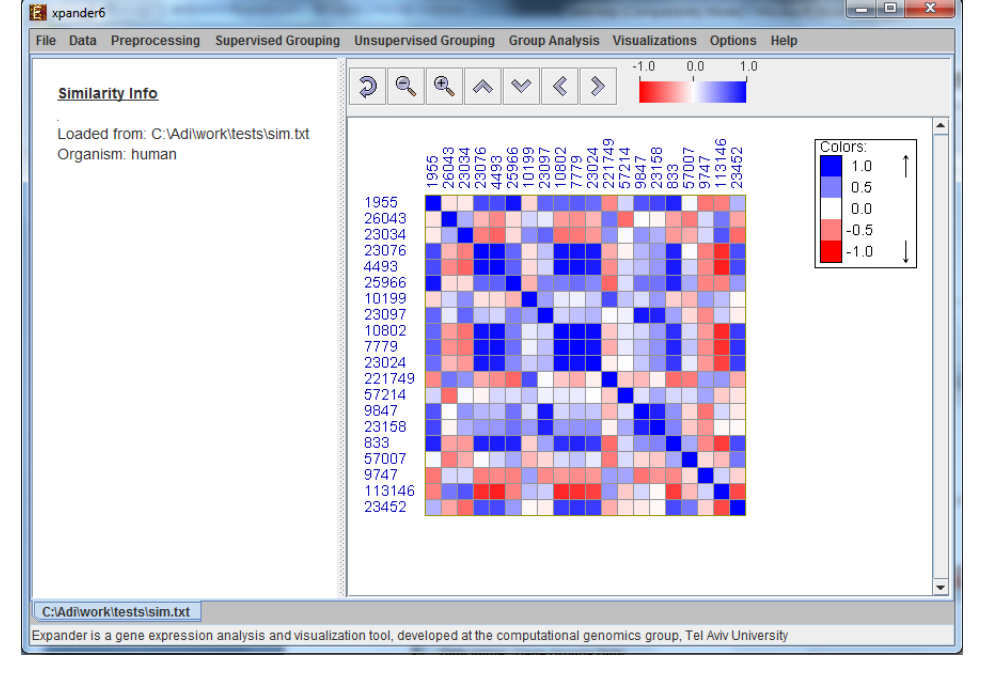

Currently similarity data can only be clustered using the Hierarchical clustering p selecting *Unsupervised Grouping>>Hierarchical Clustering>>Cluster...* The resul be used to generate groups (for further details see [Hierarchical Clustering\)](#page-19-0).

#### <span id="page-7-0"></span>**Working on Gene Groups with no associated expression data**

To start working on gene groups (no expression data associated) select *File*> From the submenu select *Gene Groups*.

The following dialog box will appear:

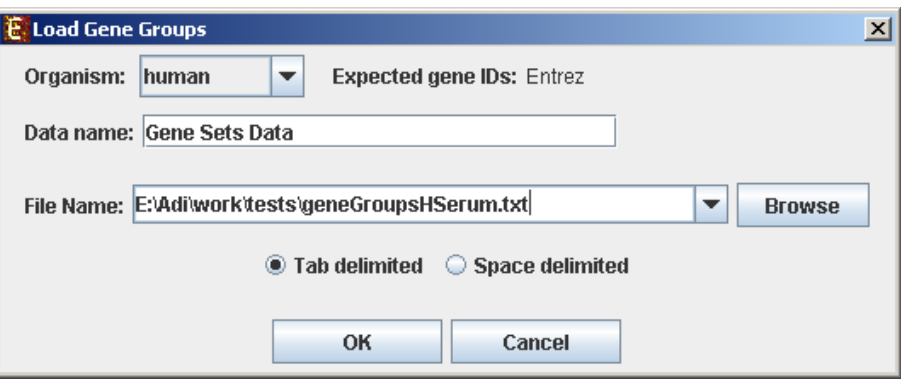

For details regarding the data files formats see the [File Formats](#page-65-0) section.

After loading gene groups, a 'Session Data' display tab is added to the main example below). It contains information regarding the data file, and a table different groups (serial number, name and size). Group names can be modified corresponding cell in the table. Upon clicking on a row in the table, the corres pane appears on the right. It contains a list of the genes in the group and a chromosomal positions. If a network file has been loaded (via *Data>>Load Net* graph, induced by the group is displayed as well.

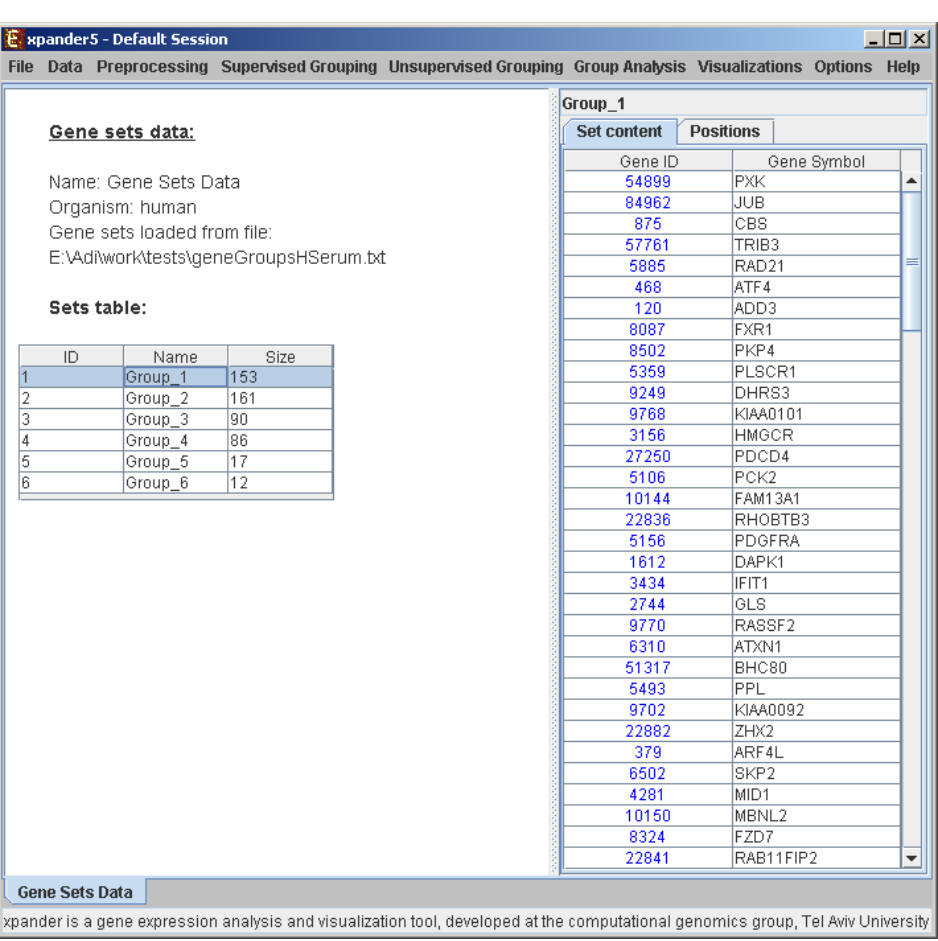

# <span id="page-9-0"></span>*Preprocessing GE Data*

The following preprocessing operations can be performed using EXPANDER:

- 1) **Flooring** (*Preprocessing >> Floor Data*): setting all expression values that are b threshold (set by the user) into that threshold. This can be done either by setting itself, or by setting the percentile that should be used as floor value.
- 2) **Merging conditions** (*Preprocessing >> Merge conditions*): merging a selected set profiles (columns) in the dataset into one profile, in which each entry holds the of the merged entries.
- 3) **Merging probes according to gene ID** (*Preprocessing >> Merge Probes* automatically shrinks the matrix so that all rows of probes from the same gene  $\epsilon$ one average row, identified by the corresponding gene ID.
- 4) **Normalization**: required in order to remove systematic variation, i.e. variatic reasons other than biological differences between RNA samples. Expand normalization only for absolute intensities data, since it is assumed that the relative intensity data (e.g. cDNA microarrays) is already normalized, as it is input after performing log at all ratios and ratio (log2R/G).

Normalization can be performed using the following schemes:

- a) **Quantile normalization** (*Preprocessing >> Normalization >> Quantile*), in w data is used.
- b) **Non-linear baseline normalization** (*Preprocessing >> Normalization > Baseline*), which uses a baseline array (can be selected by the user). In normalization function is calculated using pseudo Loess regression of the M vs. The subset of genes that are used to evaluate the normalization function can genes' (recommended when most genes in the dataset are expected to expressed) or a 'rank invariant set' of genes (recommended when there can be a of differentially expressed genes).

For more details regarding the normalization schemes see the References section.

- 5) **Condition filtration**: the conditions used in the analysis can be manually filtere *Preprocessing >> Filter Conditions*. This will bring up a dialog box in which the user the required conditions from a list.
- 6) **Gene (probe) filtration**: can be performed in order to filter out some of expressed genes, and perform downstream analysis on a smaller informative genes.

Probe filtration can be performed using the following schemes:

- a) **t-Test** (*Preprocessing >> Filter Probes >> t-Test*): When using this method, on demonstrate differential expression between two condition subsets are selected.
- b) **SAM -** Significance Analysis of Microarray (*Preprocessing >> Filter Prc* selects probes that demonstrate differential expression between conditions sub choose 2 or more subsets (multi-class tests are supported). This method uses permutations of get an 'empirical' estimate for the FDR of the reported differential genes (for  $\epsilon$ [References](#page-80-0) section). Before using SAM, please make sure you have **R software along with the "samr" package** installed (see **R External Application** section).
- c) **Fold Change** (*Preprocessing >> Filter Probes >> Fold Change*): when using only genes that are over/under expressed by at least n fold in at least k arrays and and  $\bar{k}$  are determined by the user). The fold change can be calculated in  $r\epsilon$ selected baseline array (b) the minimal expression value of the gene OR  $(c)$ value when working on relative intensities (depending on the user's selection).
- d) **Variation** (*Preprocessing >> Filter Probes >> Variation*): In this method, the genes are selected (k is determined by the user). Variance is used to measure relative intensities data, and Coefficient of Variation is used to measure variation intensities data.
- e) **Detection calls** (*Preprocessing >> Filter Probes >> Detection calls*): in probes/genes are filtered according to the number of expression signals for whic call is 'P' (Present). It can only be operated if the data file contains detection info.
- f) **Load Probe Subset** (*Preprocessing >> Filter Probes >> Load Probe Subs* set is loaded from an external txt file (for details regarding the format please [Formats](#page-65-0) section).
- 7) **Divide by Base** (*Preprocessing >> Divide by Base*) Divides each entry in a propby the corresponding entry in the profile of a selected base condition. This can conditions or for subsets of the conditions.
- 8) Log data (*Preprocessing >> >> Log Data*) Performs log2 operation on each en

9) **Standardization**: When expression values between different genes are very general expression patterns are similar (high Pearson Correlation values), we w see this similarity when looking on a pattern display. Since the absolute values are different, a manipulation is required, in order to view the patterns on the same manipulation is called standardization.

**Standardization can be performed using the following schemes:** 

- a) **Mean 0 and Variance 1** (*Preprocessing >> Standardization >> Mean 0 and Variance 1*) normalizes each expression pattern to have a mean of 0 and a variance of 1. appropriate in most cases when working on genes.
- b) **Fixed norm** (*Preprocessing >> Standardization >> Fixed Norm*) no expression pattern to have a fixed norm i.e. expression levels are divided by the expression vector (the root of sum of squares of that vector). This method is ap different mean values or variances are expected for different patterns (e.g. wr conditions and expecting larger variance in later phases of a response.

After performing a preprocessing operation, the information regarding the operat the 'Preprocessed Data' section in the 'Session Data' tab. In addition, the 'Preprocessed Data box plot' and 'Preprocessed Expression Matrix' are automatically updated according values in the data.

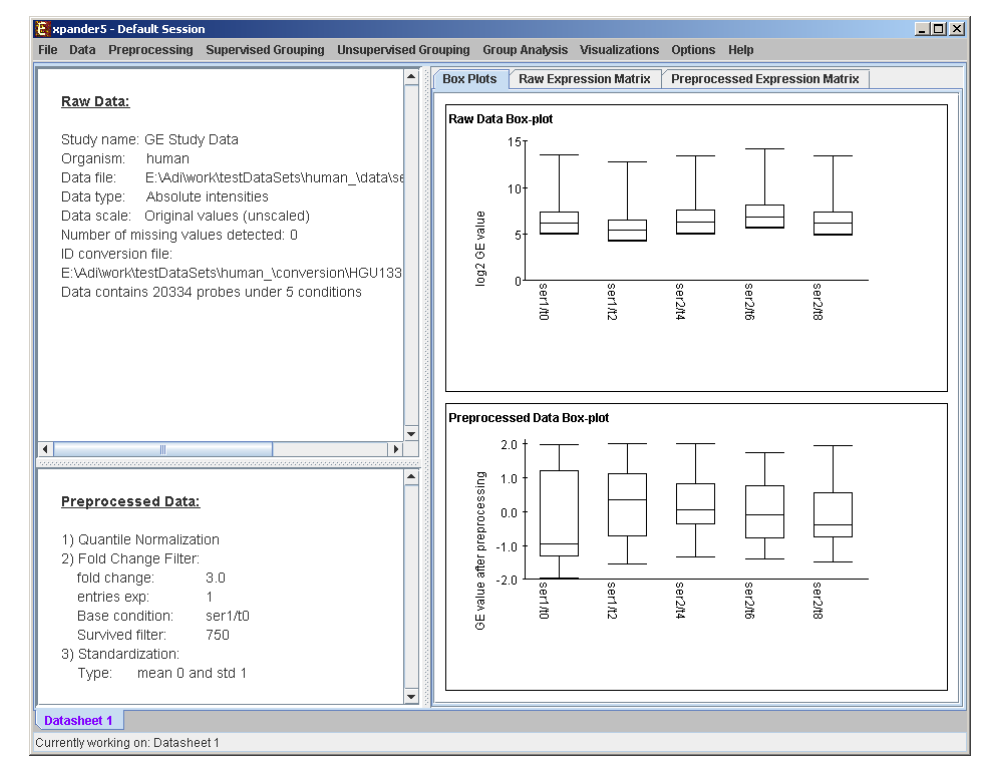

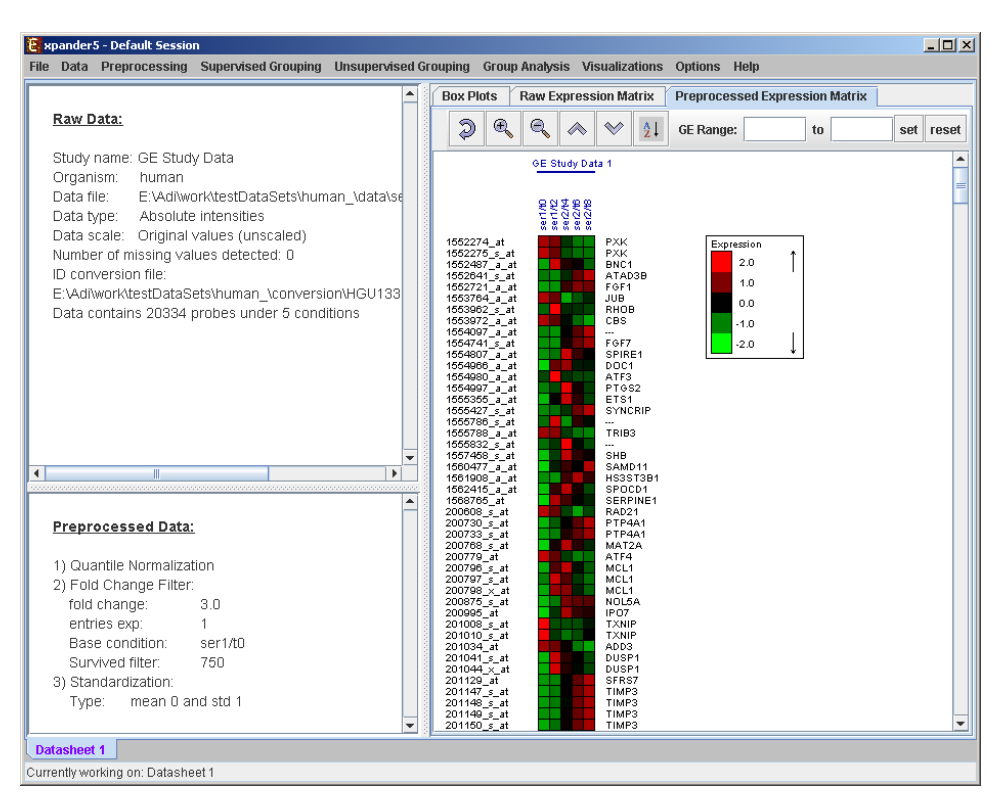

Upon selecting *Preprocessing >> Undo* the data is changed to be as it was b recent preprocessing operation was performed, and the corresponding informat from the 'Preprocessed Data' section. The 'Preprocessed Data box plot' and 'Preprocessed Expression Matrix' are automatically updated accordingly.

All the above operations can be performed before running further analysis or generating displays. When attempting to perform further preprocessing o analysis results and visualizations have been generated, the following dialog box

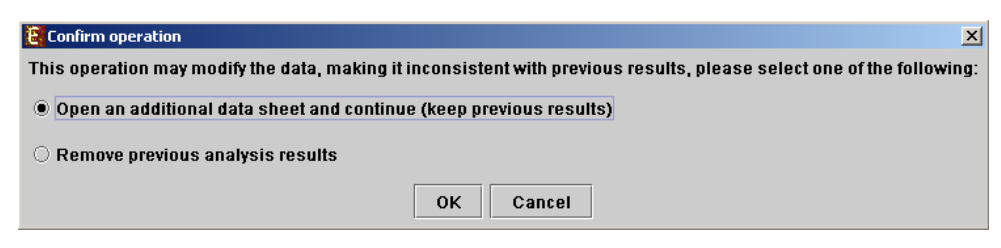

Upon choosing to open an additional data sheet, a new data set view tab called is added to the main frame. The title of this tab is highlighted (colored in purple), it is now the active data sheet (i.e. all further operations refer to this data she data sheet is automatically changed according to the selected (front) visualizatio

Preprocessed gene expression data can be saved to a file at any time *Preprocessing >> Save Preprocessed Data*. The data is written in the same format defined format defined format defined format defined format defined format defined format defined format defined format defined in the same input GE data.

### <span id="page-13-0"></span>*Viewing Data Plots*

Expander provides two types of scatter plots visualizations that can be *Preprocessing >> Normalization >> View Scatter Plots*.

**Simple plot** - Displays a scatter plot of two arrays (selected by the user), in whi  $(xi,yi)$  represents the expression value (log expression for un-logged data) of the  $\arccos$  vs. the other. For normalized data, points should be located around the yon the scatter plot).

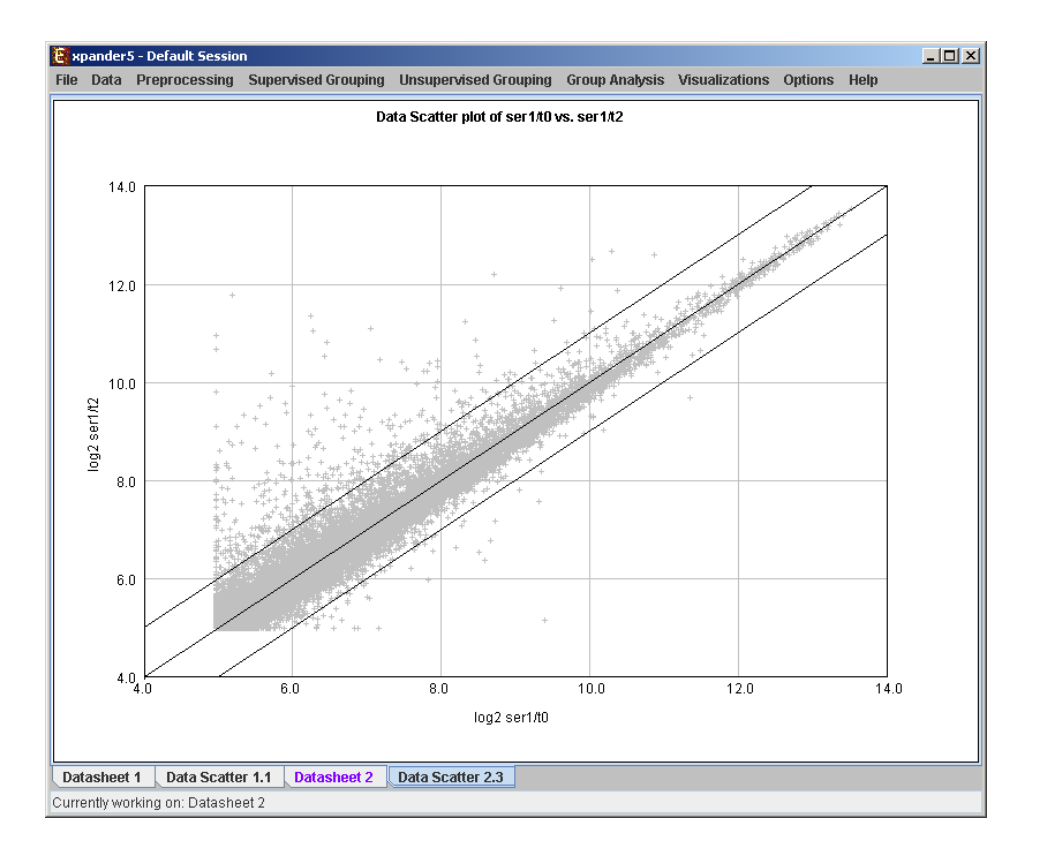

**M vs. A plot** (available only for absolute intensities data) - Displays a scatte each point (Ai,Mi) represents the log intensity difference of the i th probe in (selected by the user) vs. the average log value of these intensities.

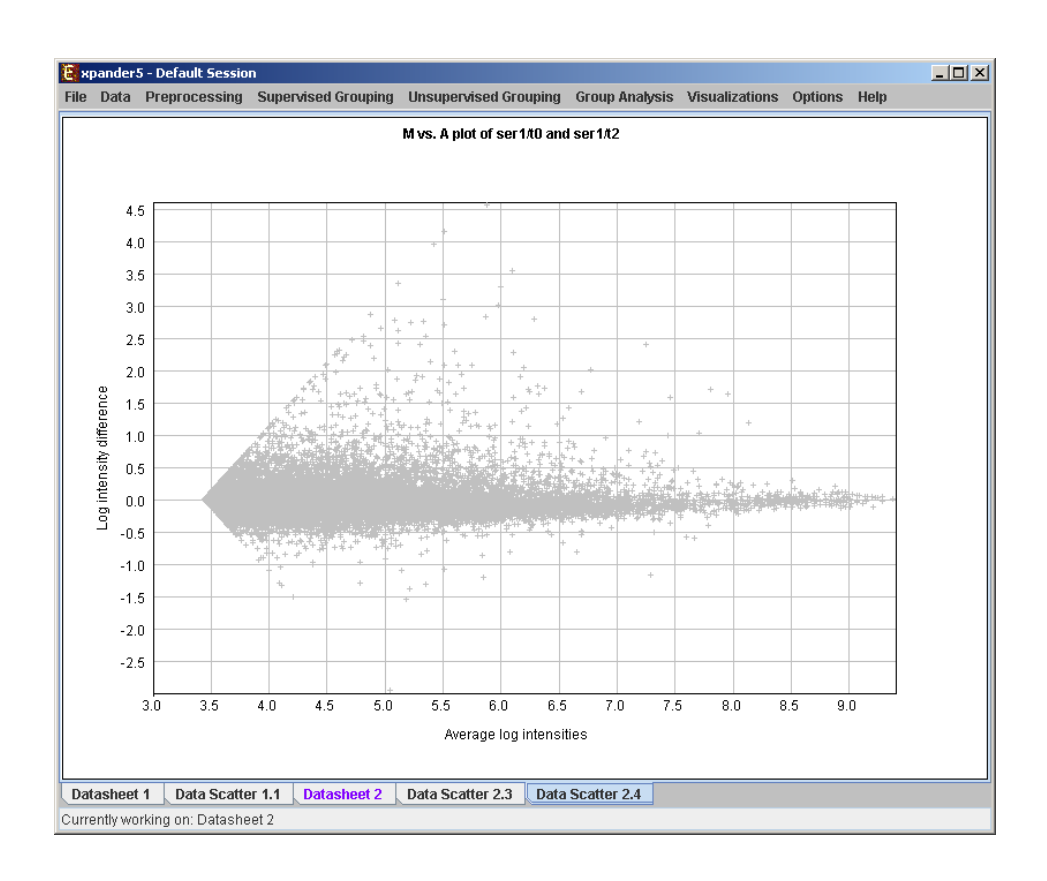

# <span id="page-14-0"></span>*Differential Expression Analysis*

The goal in this analysis is to detect groups of genes that demonstrate differential expression between two/more condition groups.

- a) **t-Test** (*Supervised Grouping >> Differential Expression >> t-Test*): W method, genes can be assigned into one of two groups (up-regulated and downdepending on the definitions of t-test parameters.
- b) **SAM -** Significance Analysis of Microarray (*Supervised Grouping Expression >> SAM*): this method detects probes that demonstrate differen between conditions subsets. You may choose 2 or more subsets (multi-c supported). The probes are then assigned into two groups (up-regulated and d if 2 condition groups are tested or into one group of differentially expressed o uses permutations to get an 'empirical' estimate for the FDR of the reported dif (for details see the [References](#page-80-0) section). Before using SAM, please make sur **software along with the "samr" package** installed (see [R External Application](#page-74-0)).

After performing differential expression grouping analysis, a solution visualizatic to the main window. It contains the following views:

Information regarding the algorithm, number of groups (can be either 1 or 2), grouped elements (non-differential), and numerical measures of the groups quality

a) Overall average homogeneity - calculated as the average value of similarity element and the center of the group to which it has been assigned, weighted a size of the group.

- b) Overall average separation calculated as the average similarity between  $m_1$ different groups, weighted according to their sizes.
- c) Groups table contains the number, name (label), size and homogeneity of  $e_i$

Mean Patterns of the groups with error bars (±1 STD).

Upon selecting a group, the corresponding pane is displayed on the right. It contains a list of probes, p-values/q-values, fold-change, probe patterns, expression matrix (heat chromosomal locations of the genes. Similarity matrices for probes within the clu for conditions are also displayed in this tab, if the relevant options in the display selected (see the **[Settings](#page-73-0)** section). If a network file has been loaded (vi Network), the sub-graph, induced by the cluster is also displayed in the group pa

In order to allow comparison between groups and patterns, the displayed expre are automatically standardized to have mean  $= 0$  and STD  $= 1$ .

A differential expression solution can be saved using the *Supervised Grouping Expression >> Save Solution*, and reloaded using the *Grouping Supervised Differential Expression >> Load Solution*.

### <span id="page-15-0"></span>*Defining a group according to a rule*

This can be done by selecting *Supervised Grouping >> Rule-based Grouping*. The fo dialog box will appear:

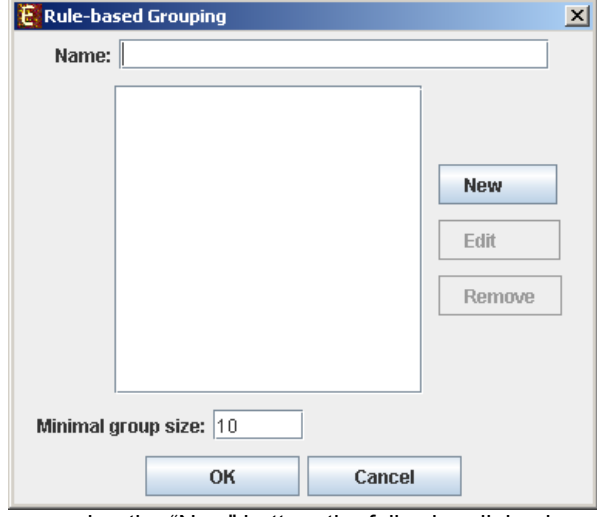

Upon pressing the "New" button, the following dialog box will appear, to allow defining rule:

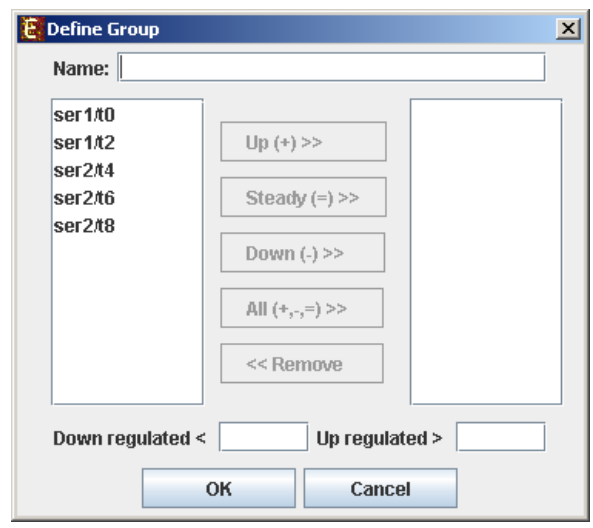

In the dialog box, name the new group and select the conditions of interest. For each define weather the expression level should be up-regulated, down-regulated or stead the up-regulation threshold and the down-regulation threshold). These thresholds show defined. A condition can also be added by pressing the "All" button. In this case a separate group will be defined for each of the options of that condition (i.e. a definition of a group using button can result in more than one group). The visualization for this operation is simil clustering results visualization (described below).

### <span id="page-16-0"></span>*Defining a group according to similarity to a selected probe*

This can be done by selecting *Supervised Grouping >> Group by Pattern Similarity. I* box allows setting the similarity measure (Pearson correlation, Spearman correlation distance) and reference probe ID as well as the expected group size. The visualization operation is similar to the clustering results visualization (described below).

# <span id="page-16-1"></span>*Clustering GE Data*

The goal of clustering is to partition the genes into distinct sets such that assigned to the same cluster should have similar expression patterns, while genes different clusters as should have non-similar expression different clusters should have non-similar Usually there is no one solution that is the 'true' mathematical solution for this good clustering solution should have two merits:

- (1) High homogeneity (average similarity between genes from the same cluster).
- (2) High separation (average distance/dissimilarity between genes from different

After operating one of the clustering algorithms a clustering results view apper contains information about the solution and its quality including the method a that were used to obtain it, number of clusters, number of singletons (probes assigned to any cluster), overall homogeneity and separation, as well as homogeneity of each cluster. This summary can be used to compare different so

In order to apply a clustering algorithm to the data, select the required algo *Unsupervised Grouping >> Clustering* menu (options are: **KMeans, CLICK, S** also use the agglomerative hierarchical clustering algorithm by extracting a partition

existing hierarchical tree, by selecting *Unsupervised Grouping >> Hierarchical Generate Groups* (For details about building such a tree, please go to Hierarchic

Currently similarity data can only be clustered using the Hierarchical clustering p selecting *Unsupervised Grouping>>Hierarchical Clustering>>Cluster...* The resul be used to generate groups (for further details see [Hierarchical Clustering\)](#page-19-0).

An existing clustering solution can be loaded from a file by selecting *Unsupen* >> Clustering >>Load Solution (For details regarding the clustering solution file the [File Formats](#page-65-0) section). The **CLICK** algorithm is not designed to find clusters of 15 probes, so it might fail in clustering small datasets.

Fill the required input data in the algorithm input dialog box and press the The parameters required for each method are as follows:

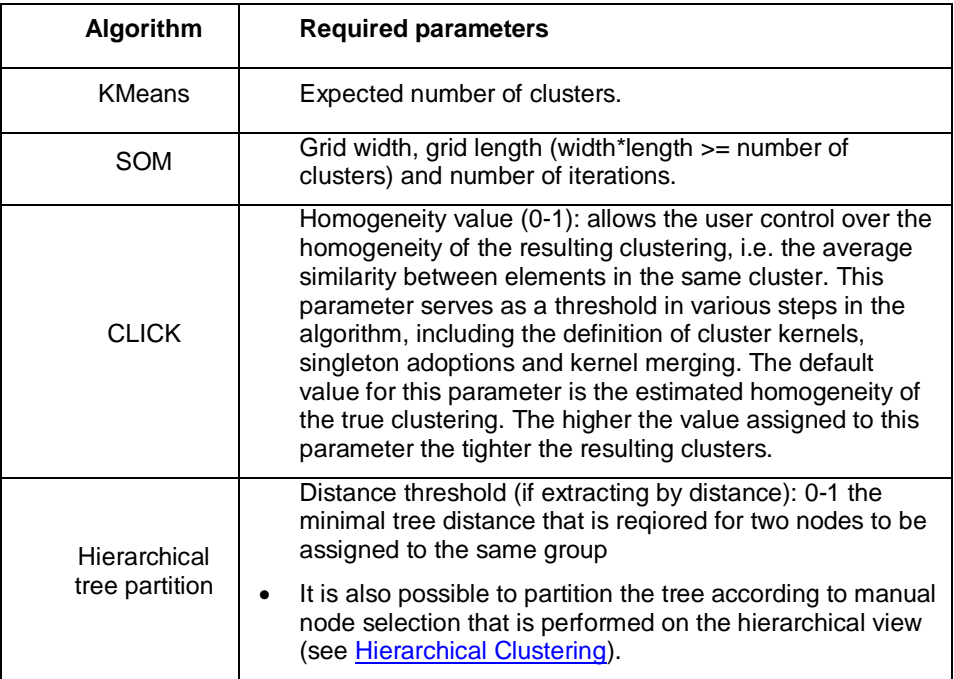

Details about the algorithms can be obtained through the relevant articles in t section.

After clustering is performed, a clustering solution visualization tab is adde window. It contains the following views:

Information regarding the clustering algorithm, number of clusters, number of elements (singletons), and numerical measures of the clustering quality, including:

- d) Overall average homogeneity calculated as the average value of similarity element and the center of the cluster to which it has been assigned, weighted a size of the cluster.
- e) Overall average separation calculated as the average similarity between  $m_1$ different clusters, weighted according to their sizes.

f) Clusters table - contains the number, name (label), size and homogeneity  $\epsilon$ The name of a cluster can be changed by editing the corresponding cell in the ta

Mean Patterns of all clusters with error bars (±1 STD).

Upon selecting a cluster (from the clusters table or from the mean patte corresponding cluster pane is displayed on the right. It contains a list of probes, patherman corresponding expression matrix (heat map) and the chromosomal locations of the genes. Similar for probes within the cluster as well as for conditions are also displayed in relevant options in the display settings are selected (see the [Settings](#page-73-0) section). I has been loaded (via Data>>Load Network), the sub-graph, induced by the displayed in the cluster pane.

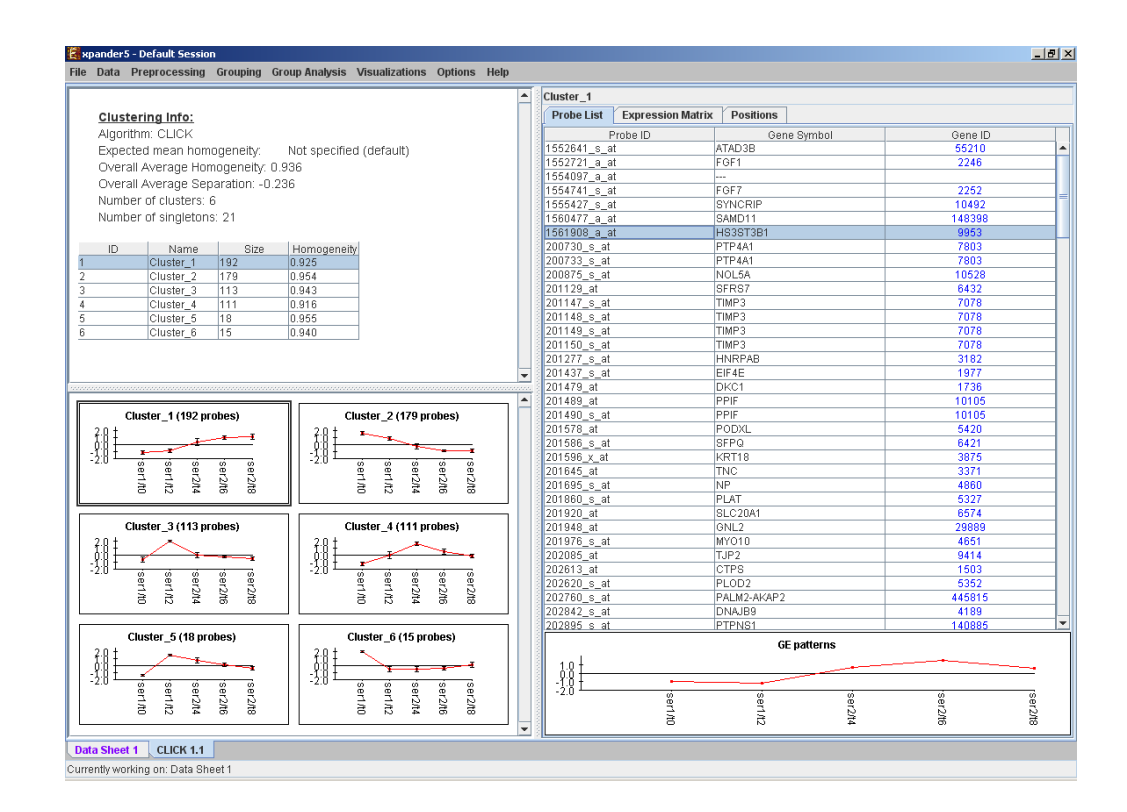

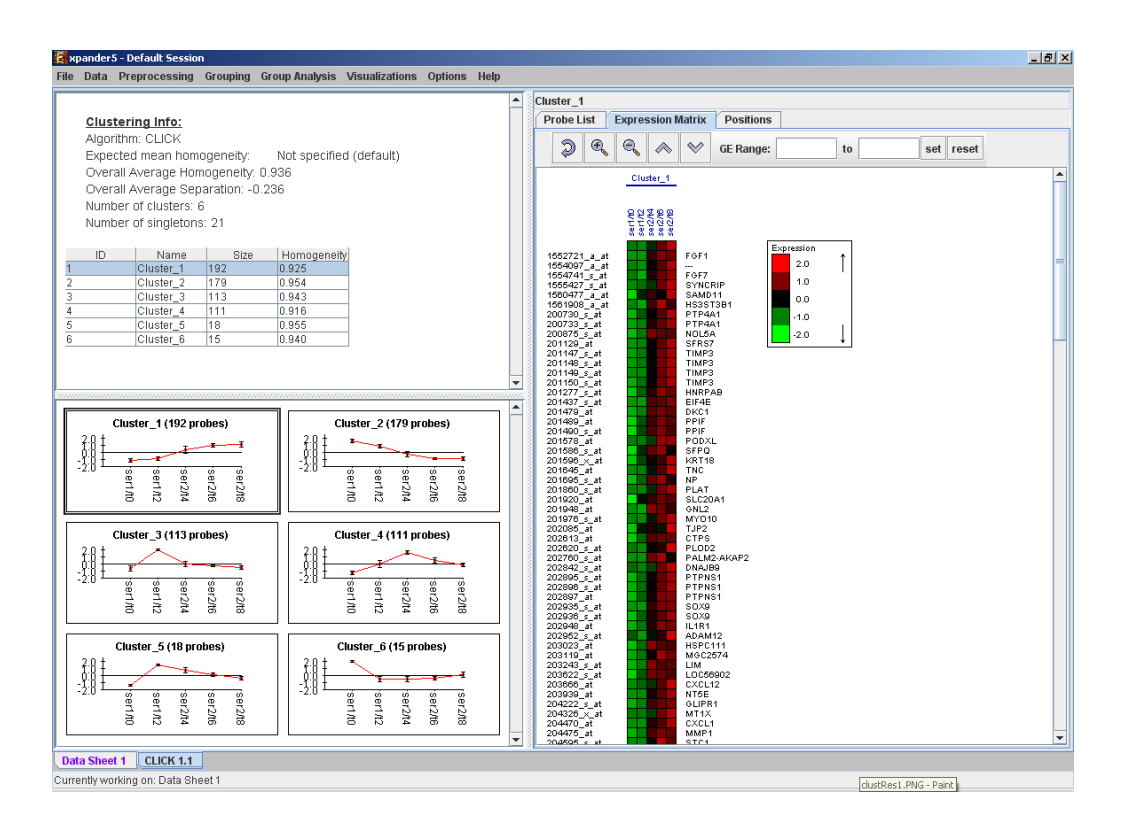

After performing group analysis (for details see the  $Group$  Analysis Tools), if  $\epsilon$ been detected in the selected cluster, the corresponding histogram and analy are added to the single cluster view.

In order to allow comparison between groups and patterns, the displayed expre are automatically standardized to have mean  $= 0$  and STD  $= 1$ .

A clustering solution can be saved using the *File* >> *Export to text* option corresponding clustering view as the selected tab), and reloaded using the *Grouping >> Clustering >> Load Solution*.

### <span id="page-19-0"></span>*Hierarchical Clustering and Visualization*

This tool uses the agglomerative algorithm to calculate a dendrogram tree for patterns (probe patterns) and/or profiles (condition profiles). The type of linka which the distance between a new node and the rest of the nodes is calculate algorithm can be set via an input dialog (for details regarding the algorithm [References](#page-80-0) section). Note that it does not generate a partition of the probes to distance measurement used in the algorithm is (1-Pearson Correlation)/2.

To perform hierarchical clustering, select *Unsupervised Grouping >> Hierarchical Clustering*. Upon selecting this option, a dialog box appears in which the 'linkage type' para the algorithm can be set. After pressing 'OK', the algorithm will be operated bot patterns and on the condition profiles.

The resulting trees are displayed next to an expression matrix so that the prob vertically on the left and the condition tree appears horizontally above the ma next to each tree indicates the range of distance values between vectors corres leaves. The tool tip indicates the distance value corresponding to the cursor I tree.

If condition attributes file has been loaded for the analyzed dataset, a matrix representation these attributes will be displayed below the expression matrix

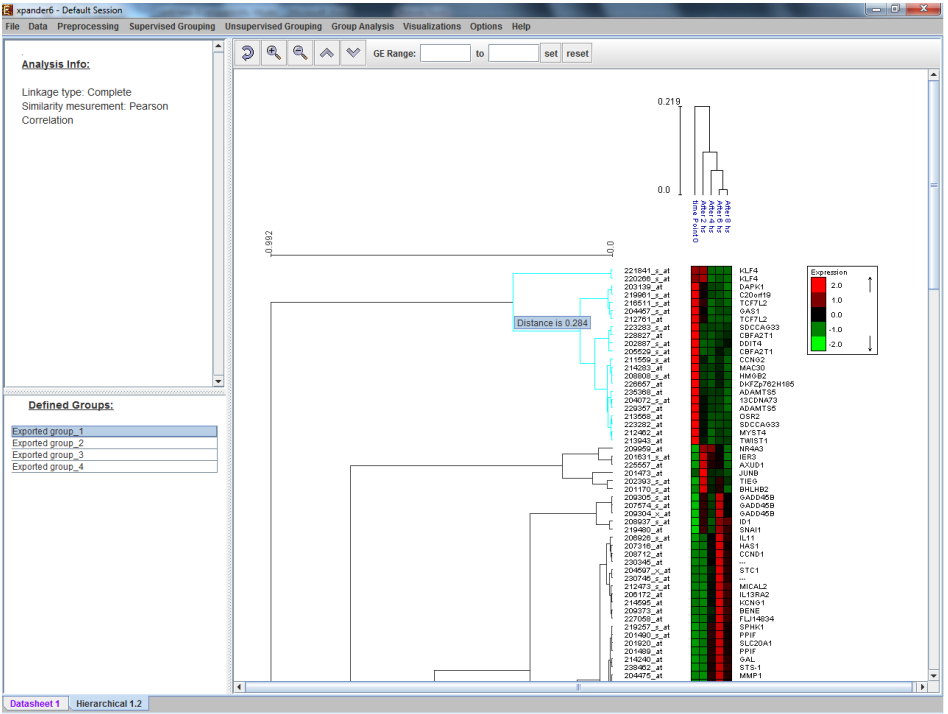

Upon clicking on the vertical tree, a corresponding sub tree is highlighted (select be defined as a group by right clicking on the same location and selecting the "E option from the right click menu. The sub tree is then added as a group of the bo of the display.

Upon selecting one of the groups that have been previously defined and added to the bottom left panel, the corresponding sub tree is selected.

A previously selected sub tree can be removed from the list by right clicking on tl corresponding group in the bottom left panel and selecting remove group.

Manually selected groups can then be defined as a grouping solution by selecting *Unsupervised Grouping>>Hierarchical Clustering>>Generated Groups>> From \ subtrees.*

# <span id="page-21-0"></span>*Biclustering GE Data*

Biclustering is clustering of both genes and conditions of the data into subgrou necessarily disjoint. It enables the user to detect genes that are co-regulations. subgroup of the conditions, and does not force genes to belong exclusively to o useful when working on datasets which contain a large number of conditions.

Expander incorporates two Biclustering algorithms: ISA (Iterative Signature , SAMBA algorithm (for details see the [References](#page-80-0) section). Before using ISA sure you have **R** software along with the "eisa" package installed (see [Application](../../../../Users/Adi/work/html/help/ver6Help.htm#_R_External_Application) section).

In order to apply the ISA algorithm to the data select *Grouping>>Bi-Clustering* operation does not require parameter input.

In order to apply the SAMBA algorithm to the data select *Grouping>>Bi-Cluste* The following dialog box will appear:

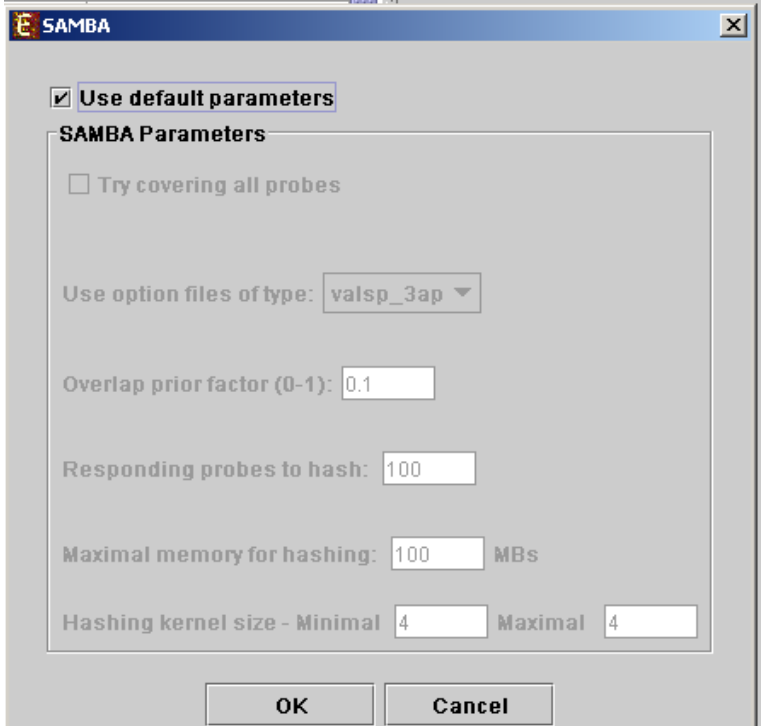

It enables the configuration of some of the parameters for the algorithm. The specifies the different parameters that can be set via this dialog box:

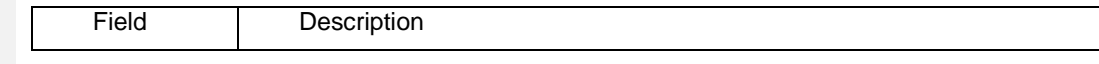

**Field Code Changed**

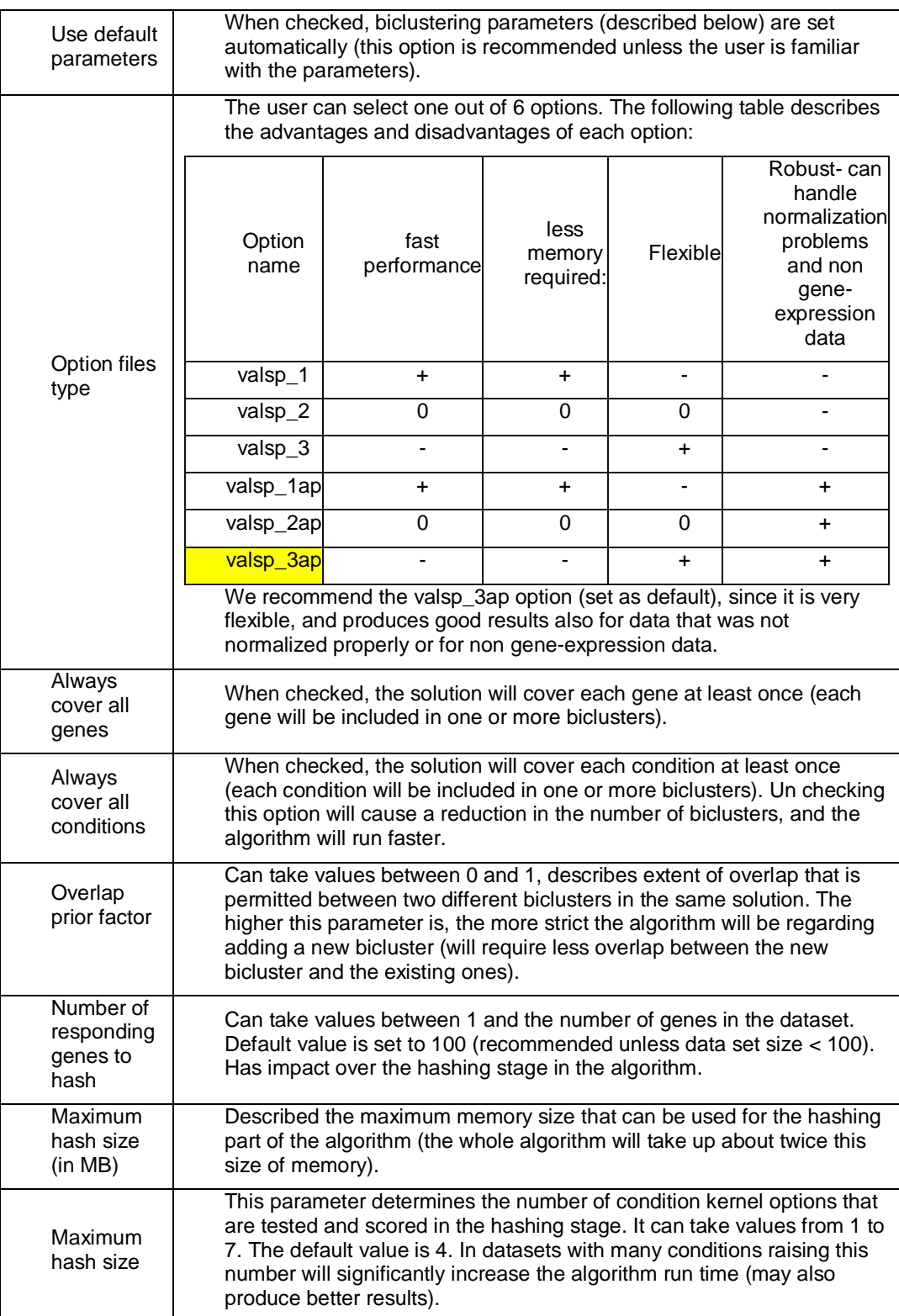

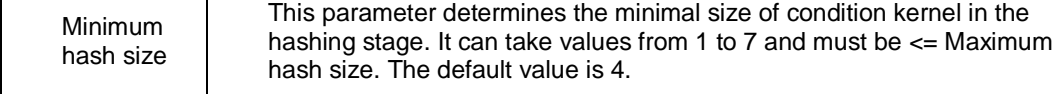

Upon clicking 'OK' in the dialog box, the SAMBA algorithm is operated on the da

After biclustering is performed a biclustering solution visualization tab is adde window. It contains the following views:

- a) Information regarding the biclustering algorithm, and number of resulting biclu
- g) Biclusters table contains the following information for each bicluster: serial r score, number of probes genes and number of conditions. The name of a biclust changed by editing the corresponding cell in the table. The score is given by the algorithm and is size-dependent, thus, it is not recommended to use it to compar two biclusters of different sizes. The table can be filtered to display a subset of the

by clicking on the 'Filter' ( $\frac{1}{2}$ ) button in the toolbar. Filtering can be performed according to: Score, number of probes and number of conditions.

Upon selecting a bicluster (from the biclusters table), the corresponding pane i the right. It contains a list of probes, probe patterns, expression matrix (heat chromosomal locations of the genes. Similarity matrices for probes within the clu for conditions are also displayed in this tab, if the relevant options in the display selected (see the [Settings](#page-73-0) section). If a network file has been loaded (vi Network), the sub-graph, induced by the cluster is also displayed in the cluster p

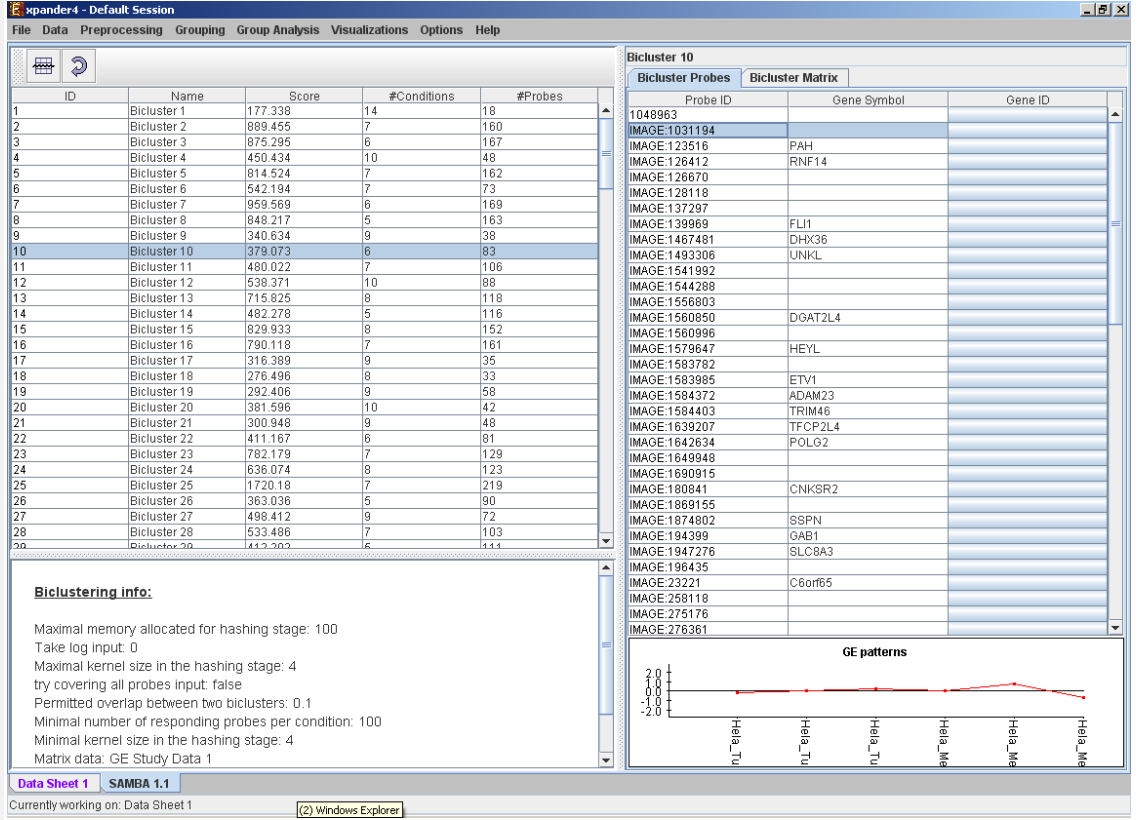

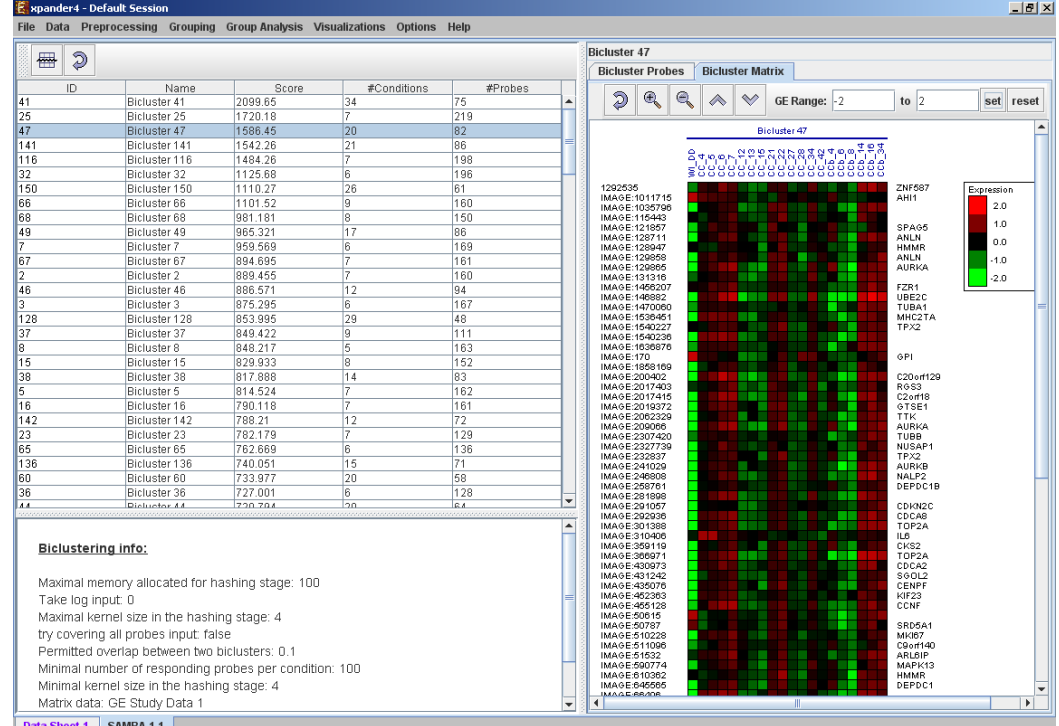

Data Sheet 1 SAMBA 1.1<br>Currently working on: Data Sheet 1

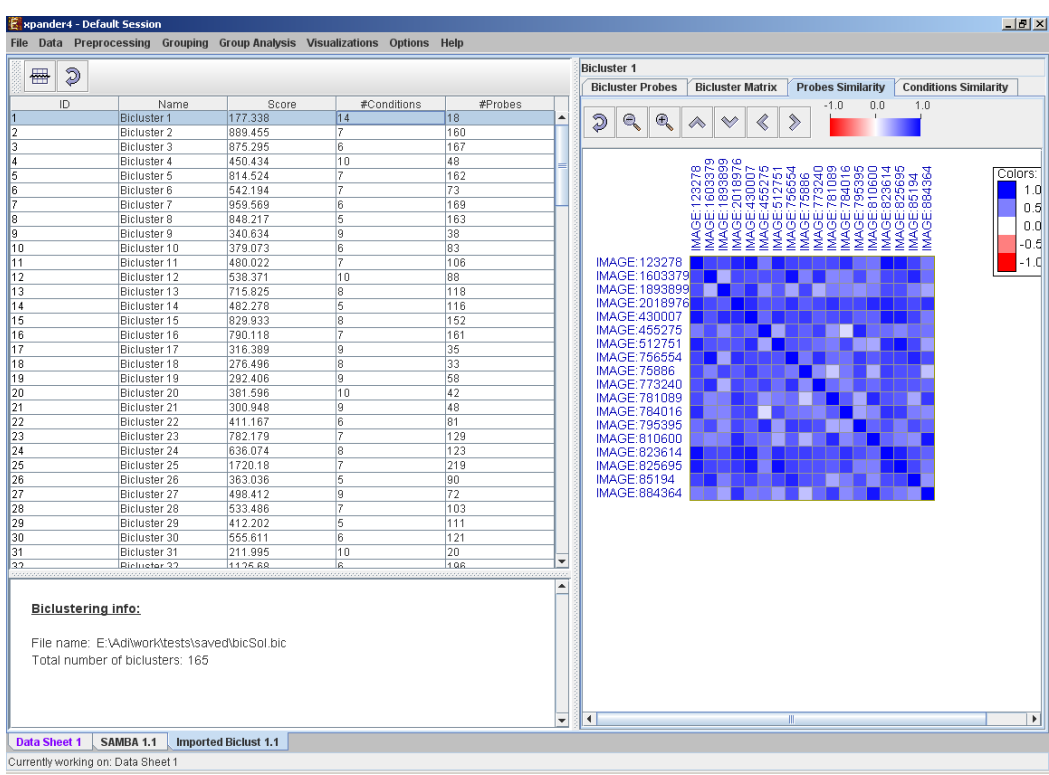

After performing group analysis (for details see the [Group Analysis](#page-29-0) Toc enrichment has been detected in the selected bicluster, the corresponding analysis information are added to the single bicluster view, and a column is expression matrix display for each enrichment class, stating for each probe, when to that class.

A biclustering solution can be saved using the *Grouping >> Bi-Clustering >>* and reloaded using the *Grouping >> Bi-Clustering >> Load Solution*. For a solution file, please refer to the [File Formats](#page-65-0) section:

### <span id="page-26-0"></span>*Network Based Grouping of GE Data*

The goal here is to detect groups of genes that demonstrate similar expression are also highly connected in a given interactions network.

In order to operate these tools, an interactions network in .SIF format needs to  $k$ can be done either by selecting Data>>Load network or via the dialog boxes of the

In order to perform network based grouping Expander incorporates two algorithms: Mathems: Mathems: Mathems: Mathems: Mathems: Mathems: Mathems: Mathems: Mathems: Mathems: Mathems: Mathems: Mathems: Mathems: Mathems: Mathem and Degas (for details see the [References](#page-80-0) section). The DEGAS algorithm is the expression dataset compares two groups of heterogeneous samples (as studies). The groups detected by these tools are referred to as "modules" an also genes that exist in the network, but are not present in the filtered GE data "Back nodes").

To use the more advanced, stand-alone versions of MATISSE and DEGA flexibility), please refer to [the Matisse home page.](http://acgt.cs.tau.ac.il/matisse/)

In order to apply the Matisse algorithm to the data select *Grouping>>Network :* following dialog box will appear:

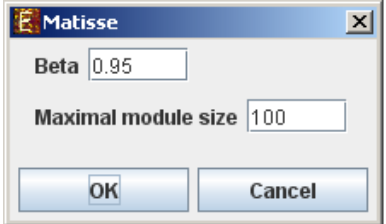

It enables the configuration of some of the parameters for the algorithm:

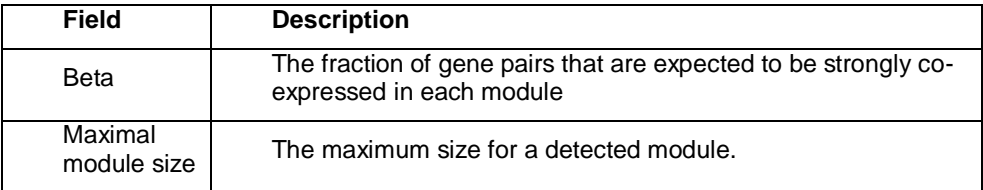

Upon clicking 'OK' in the dialog box, the Matisse algorithm is operated on the da

In order to apply the Degas algorithm to the data select *Grouping>>Network* following dialog box will appear:

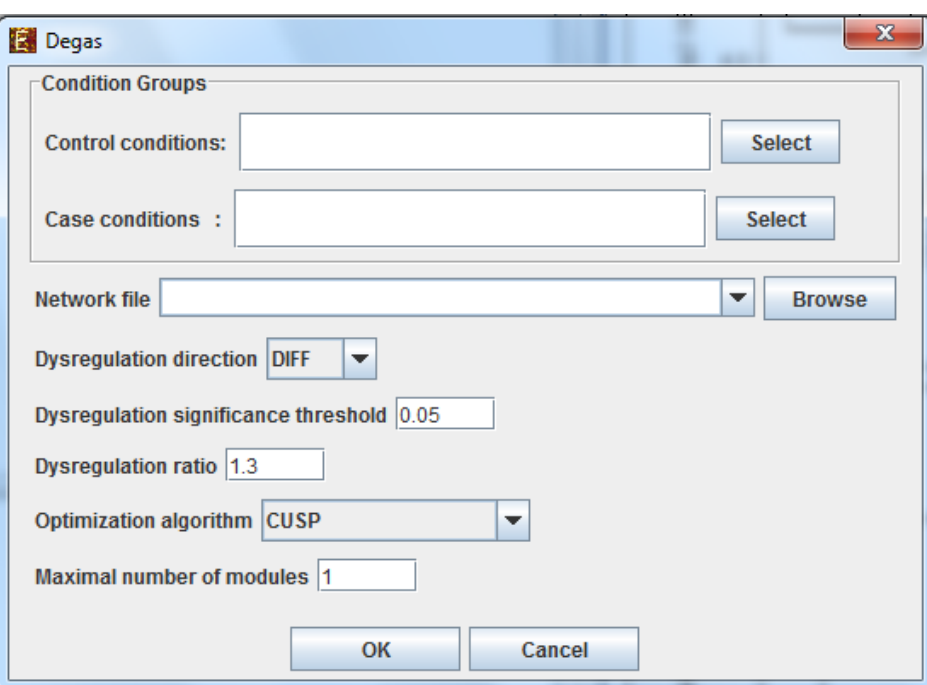

It enables the configuration of some of the parameters for the algorithm:

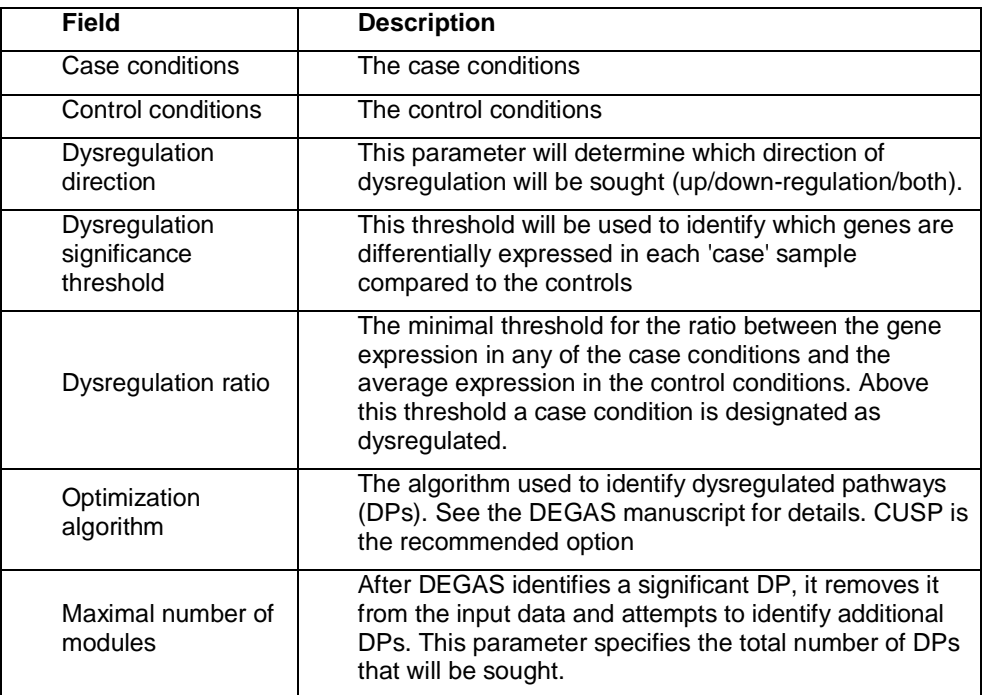

Upon clicking 'OK' in the dialog box, the Matisse algorithm is operated on the da

After running network-based clustering, the solution is displayed in a new tab, v to the main window. The view is similar to the clustering results display. In the nodes (genes that appear In the network, but not in the GE data) are marked in  $y$ 

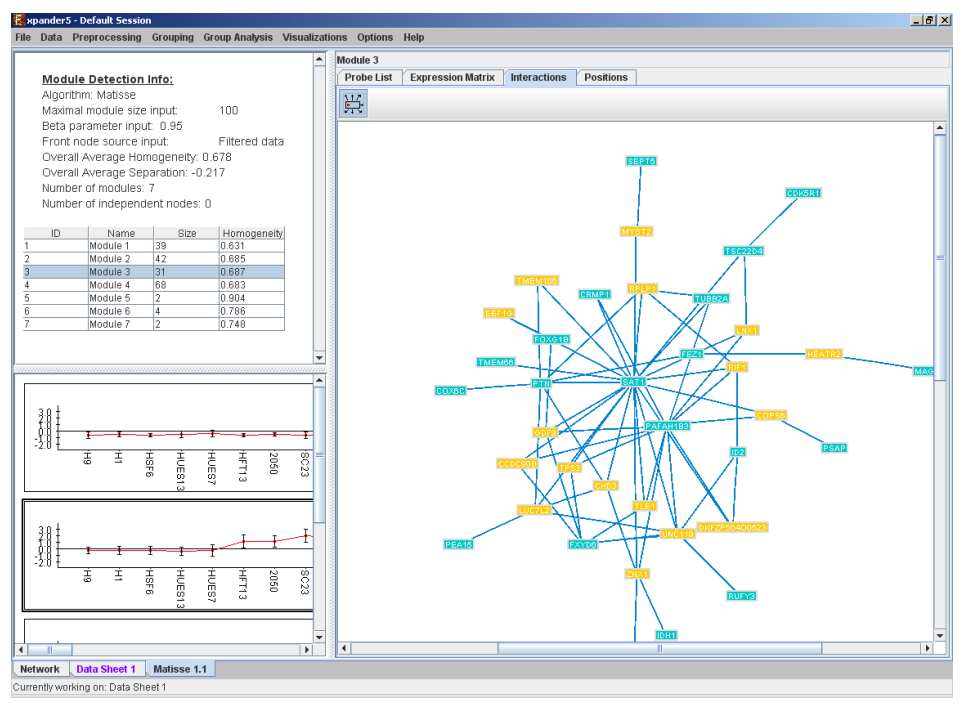

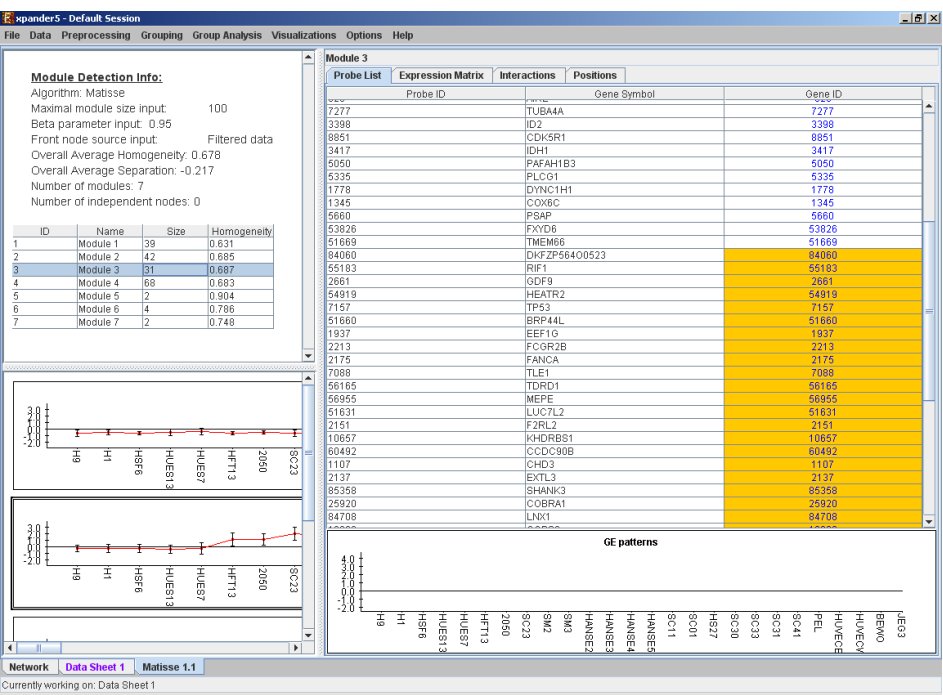

After performing group analysis (for details see the Group Analysis Toc enrichment has been detected in the selected module, the corresponding analysis information are added to the single module view, and a column is expression matrix display for each enrichment class, stating for each probe, when to that class.

A network-based grouping solution can be saved using the *Grouping >> Ne Solution*, and reloaded using the *Grouping >> Network >> Load Solution*. For solution file, please refer to the [File Formats](#page-65-0) section:

# <span id="page-29-0"></span>*Group Enrichments Analysis Tools*

The following analysis can be performed on gene sets, clusters, biclusters,  $\Box$ modules, similarity based groups, or the filtered dataset (the analyzed set of set). Before operating any of the group analysis operation (not including enrichment analysis"), the data files for the relevant organism should be downlo for a specific organism are supplied as one single zip file that you need to dow Expander download page, section "Organism specific data" (can be reached Expander: Help  $\gg$  Open download page, or from updates.html file in your Expander: Then, you extract the file into "Expander/organisms" directory. The relevant directories built by the extraction, inside your "Expander/organisms" directory. For  $\epsilon$ extracting human data, you should have "Expander/organisms/human" directory.

#### <span id="page-29-1"></span>**Functional Analysis**

This tool performs basic statistical analysis on the distribution of functions of ger cluster. The functions of the genes are determined according to annotation file can be downloaded from the EXPANDER download page (see the Supplied Fil perform this analysis, Expander utilizes the TANGO software, which performs hyperenrichment tests and corrects for multiple testing by bootstrapping and estimatin p-value distribution for the evaluated sets.

Before operating functional analysis the annotation files for the relevant organism downloaded from the download page (more details at introduction of Group Analysis To To perform the analysis, select *Group Analysis >> Functional Analysis >>* following dialog box will appear:

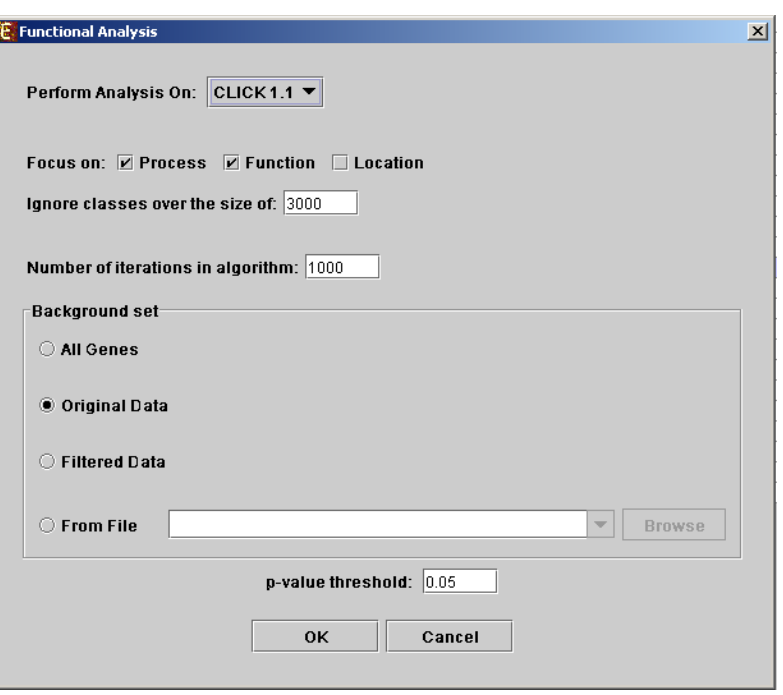

The following table specifies the different parameters that can be set via the

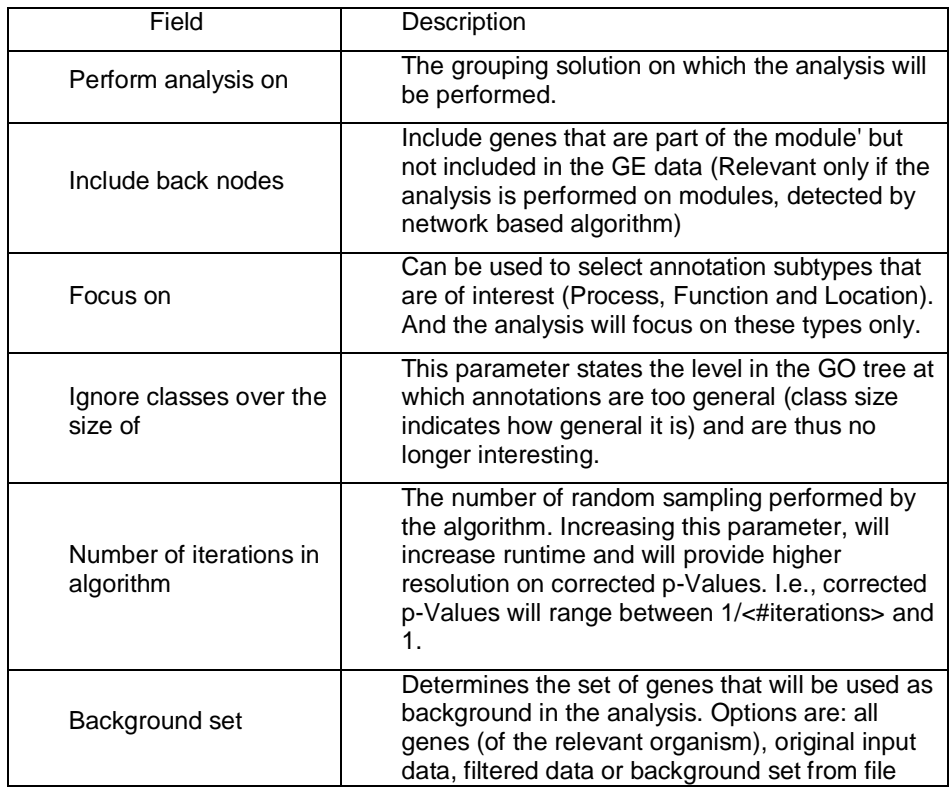

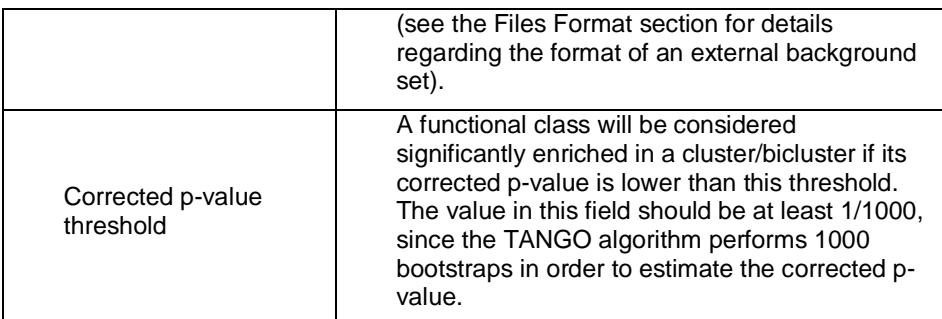

Upon clicking 'OK' in the dialog box, the TANGO algorithm is operated.

After functional analysis is performed a functional analysis solution visualization the main window. It contains general information regarding the analysis, a holding all detected enrichments (set ID, functional class, p-value, etc.) and a r panel along with a color index (mapping each color to a corresponding functional multi-histogram panel contains one histogram for each probe/gene set/group enrichment has been detected. Each histogram contains a column for each sig frequent than would be expected by random) functional class. The definition depends on the user's selection of threshold p-value i.e., a functional class significantly enriched in a cluster/bicluster if its corrected p-value is lower the threshold p-value.

The height of the column is proportional to the significance of this enrichment log(raw p-value)). The frequency in set (frequency of genes of a functional c examined set, in  $%$ ) is written on top of the column. Upon clicking on a column, displayed containing the class name, raw p-value, corrected p-value, and a list the cluster/bi-cluster that belong to the class. Upon clicking on one of the gene I a relevant web page with information regarding this gene is displayed. The shows the cluster number, size and homogeneity.

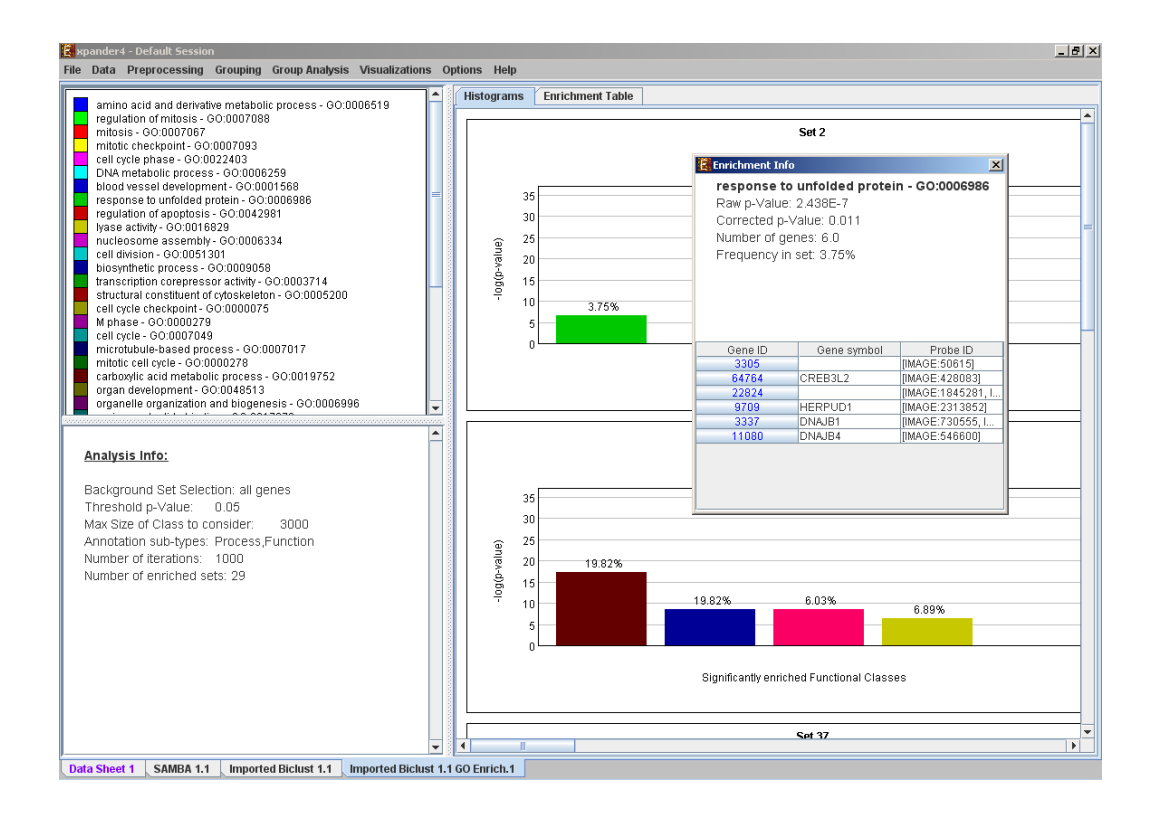

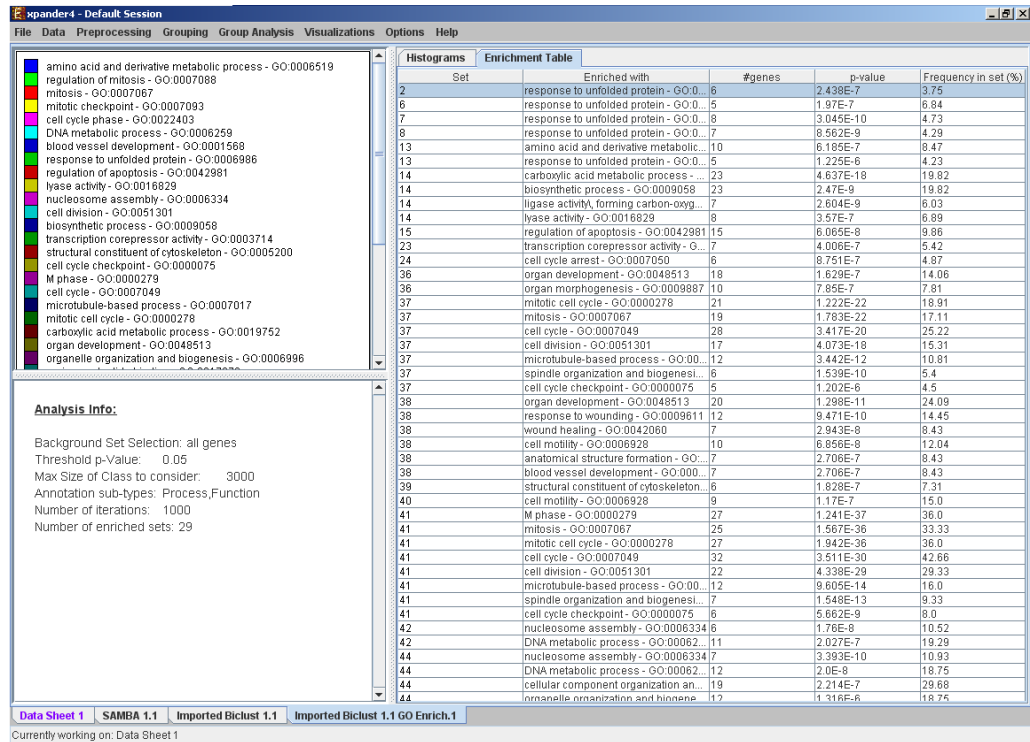

Annotation files are currently supplied with EXPANDER for yeast, human, no zebrafish, c-elegans, Arabidopsis, chicken and E. coli, and are updated on a regular more information, refer to th[e Supplied Files](#page-68-1) section).

The results of this analysis can be exported to a text file by selecting *File>>Expo* the corresponding view is the selected tab.

#### <span id="page-33-0"></span>**Promoter Analysis**

#### *PRIMA*

This tool identifies TFs whose binding sites are significantly over-represented ir promoters (i.e. cluster or bicluster). To perform this analysis Expander utiliz (PRomoter Integration in Microarray Analysis) software which performs a statisti the distribution of transcription factor motifs in the promoters of genes within  $\epsilon$ bicluster. To achieve this, PRIMA uses preprocessed TF fingerprint files, downloaded from the EXPANDER download-page (see the **Supplied Files** se updated on a regular basis. For details regarding the PRIMA software see t section.

Before operating promoter analysis, the TF fingerprint file for the relevant orgar downloaded from the download page (more details at introduction of Group Anal perform the analysis select *Group Analysis >> Promoter Analysis >> PRIMA*. dialog box will appear:

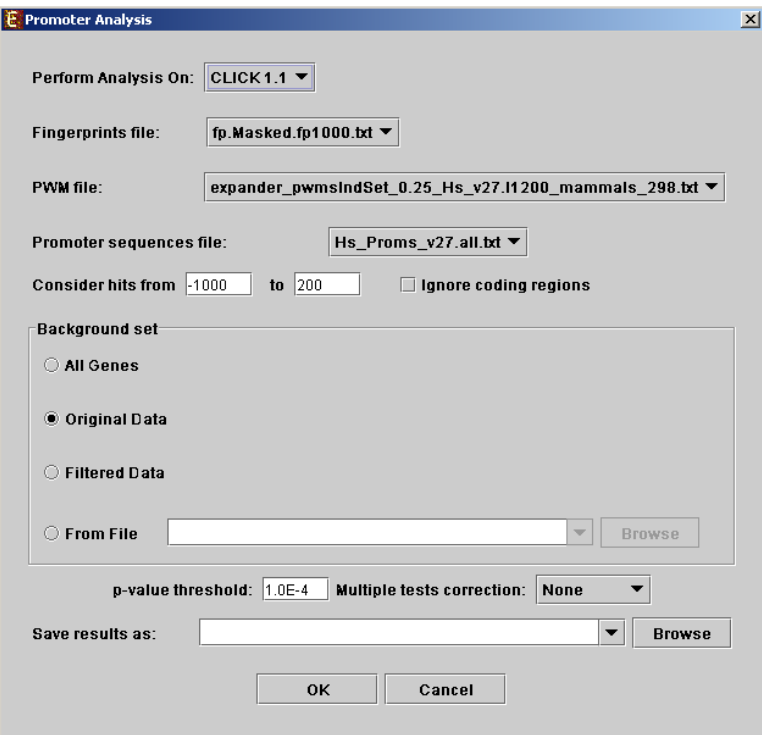

The following table specifies the different parameters that can be set via this dial

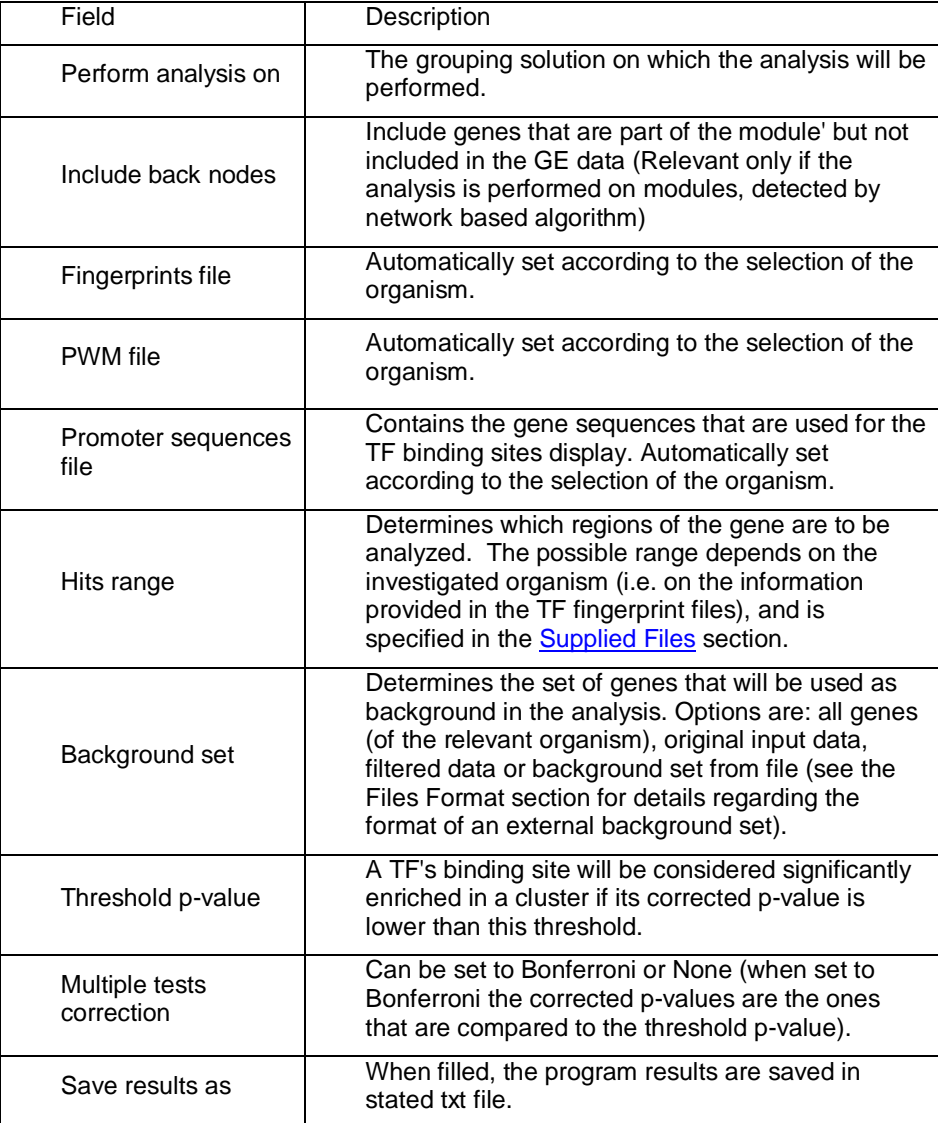

After promoter analysis is performed, a promoter analysis solution visualization the main window. It contains general information regarding the analysis, a holding all detected enrichments (set ID, TF binding site, p-value, etc.) and a r panel along with a color index (mapping each color to a corresponding TF bin multi-histogram panel contains one histogram for each probe/gene set/group enrichment has been detected. Each histogram contains a column for each sig frequent than would be expected by random) TF binding site. The definitior depends on the user's selection of threshold p-value. i.e., a TF binding site significantly enriched in a cluster/bicluster if its corrected p-value is lower th threshold p-value.

The height of a column is proportional to the significance of this enrichment log(p-value)), and the frequency ratio (frequency in set divided by frequency in written on top of the column. Upon clicking on a column, a dialog box is displaye

TF accession number in TRANSFAC DB [TF name], p-value, % of covered cluster, relative frequency (frequency in cluster divided by frequency in backgro list of the genes in the cluster which contain the motif in their promoters. Upon of the gene Ids in the table, a relevant web page with information regarding displayed. The display tool tip shows the cluster number, size and homogeneity.

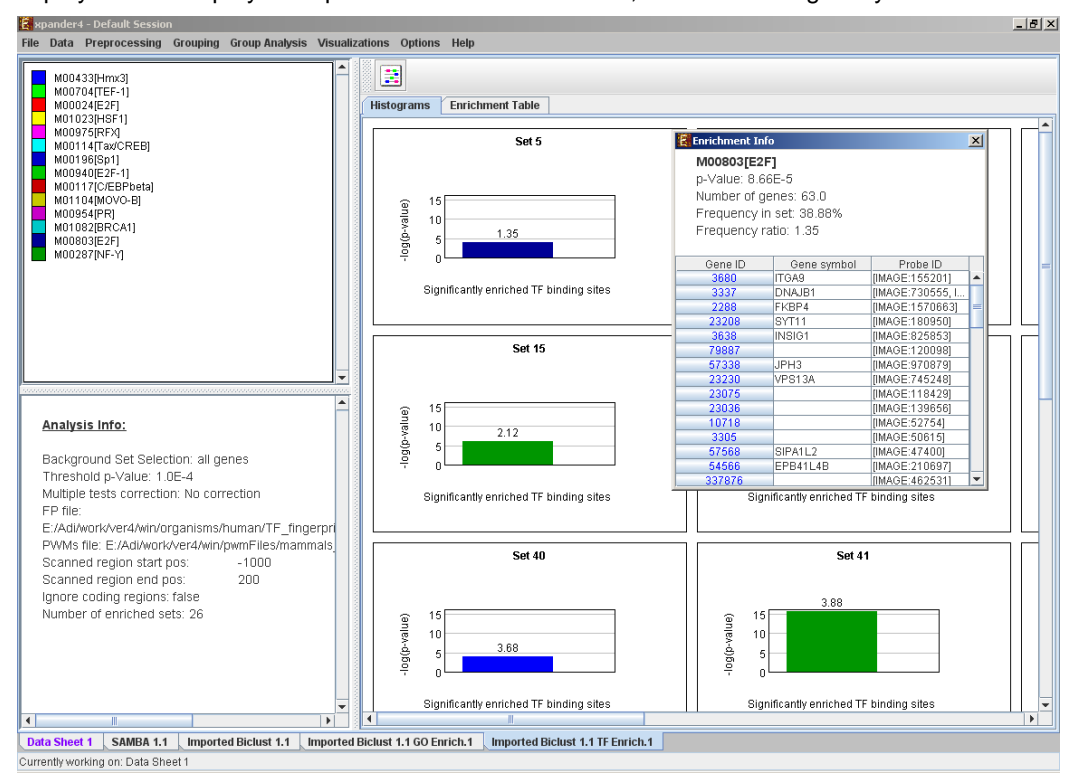
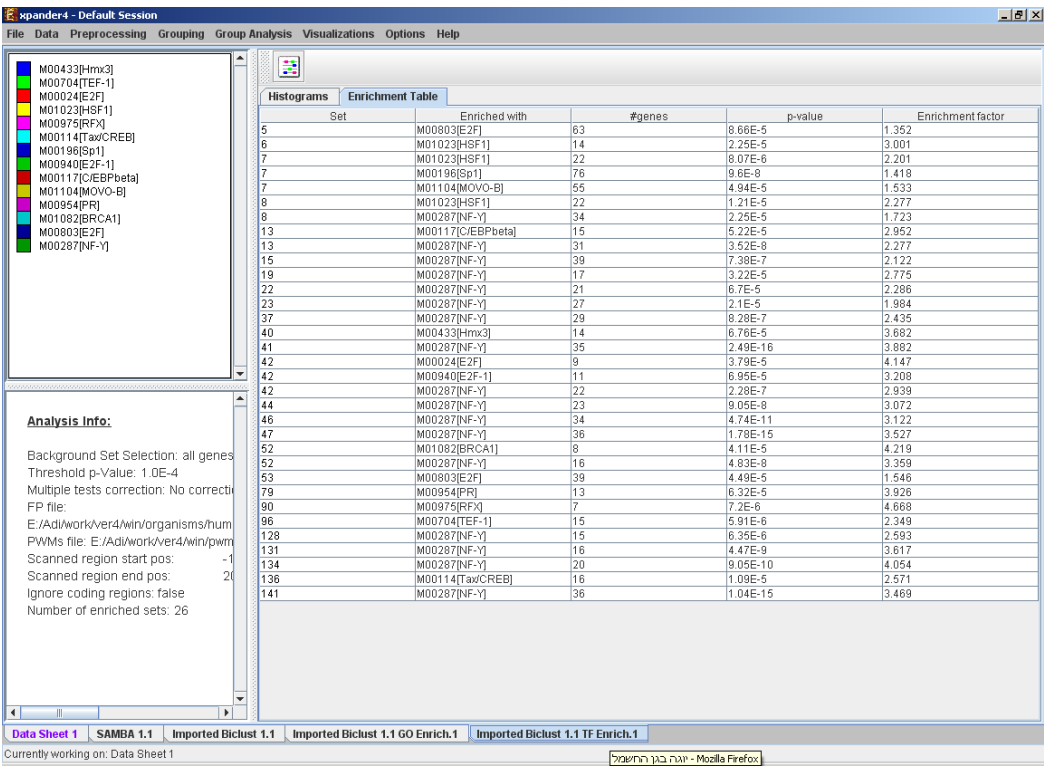

After performing promoter analysis, TF binding sites can be viewed by selection

*Analysis >> Promoter Analysis >> View Binding Sites OR by pressing the toolba* After selecting the gene group (cluster/bi-cluster etc.) to be viewed, a sep displayed, containing a line to represent each of the genes in the group, rectangle, to represent each binding site. A color index appears on the right, color to the corresponding TF (PWM). A check box next to each of the entriindex allows hiding any of the PWMs, and a radio button next to each of the entri index allows sorting the genes in the display according to the number corresponding TF. The toolbar contains tools for vertical and horizontal zooming. file had been selected via the promoter analysis input dialog, the actual sequence displayed when the zoom factor (scale) allows it.

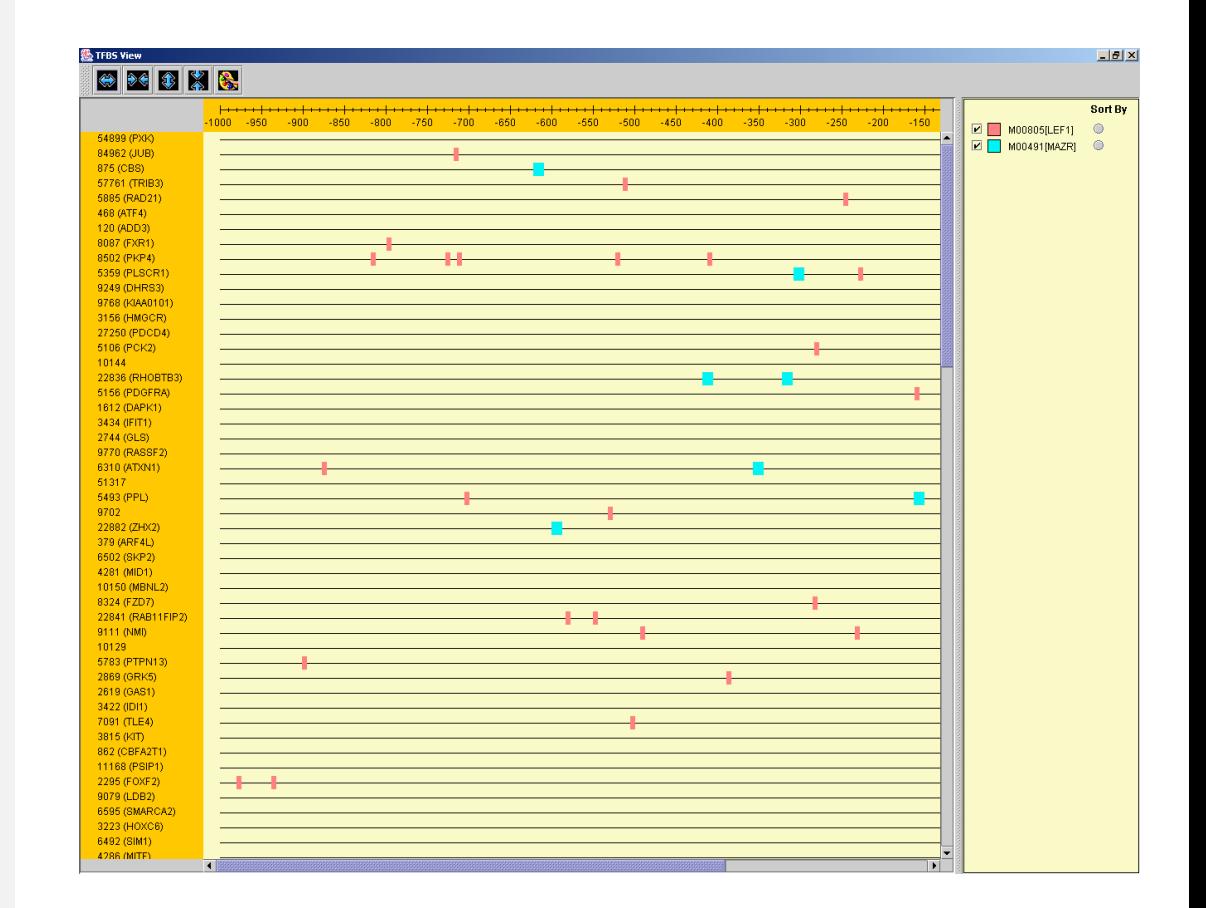

#### *AMADEUS*

Another option for performing promoter analysis, is finding enriched de nov AMADEUS integrated software in Expander. Amadeus is a software for discovery. It seeks for motifs which are enriched in a target set of genes co background set. These sets can be extended to any kind of sequences (e.g., Ch

In order to perform motifs enrichments analysis, select *Group Analysis >> Pro >>* AMADEUS.

The following dialog box will appear:

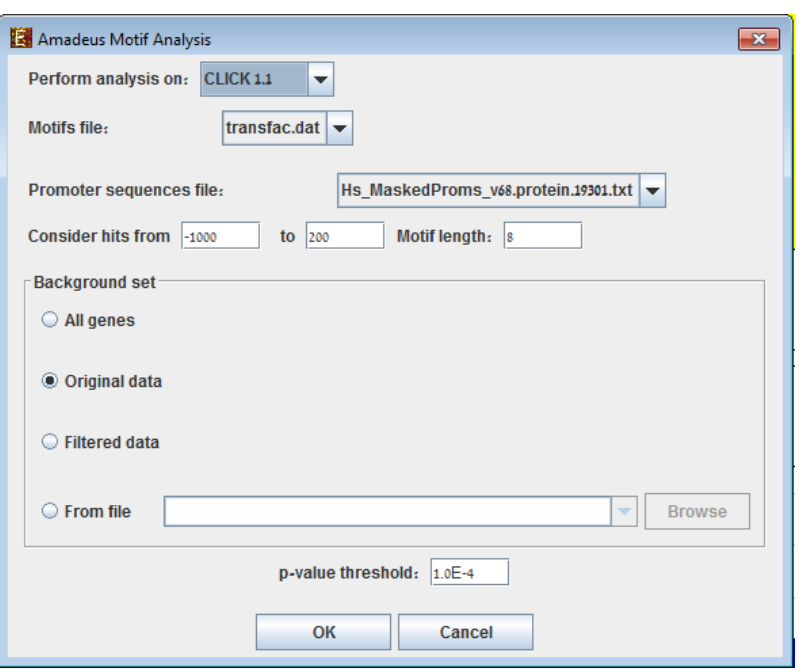

The following table specifies the different parameters that can be set via this dial

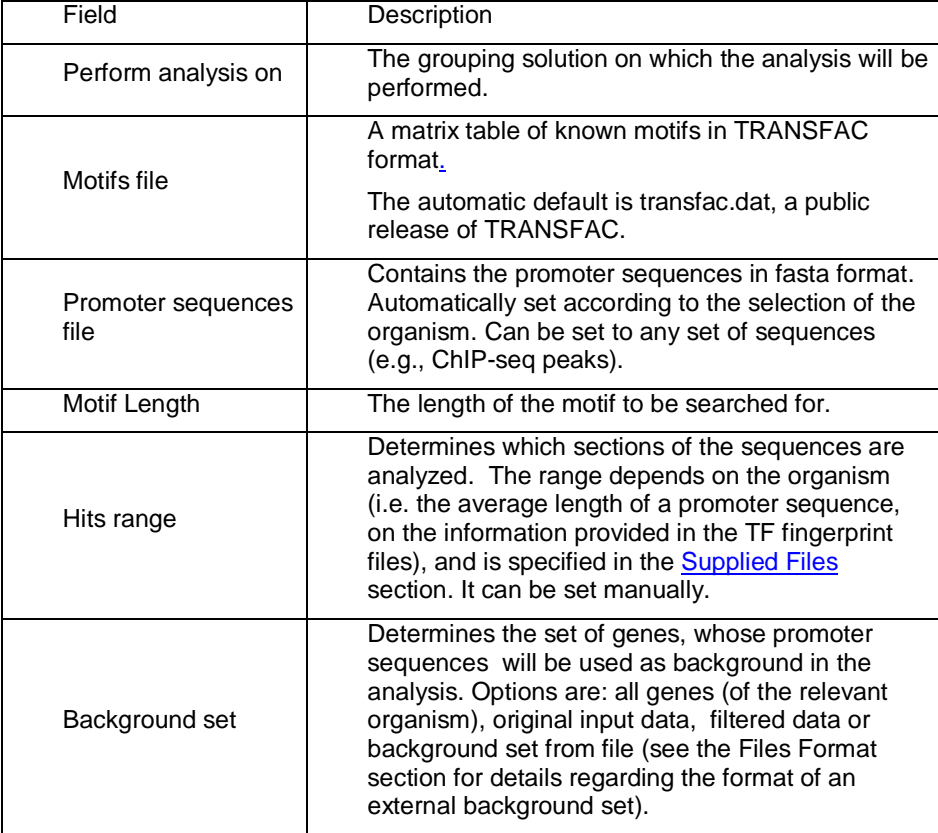

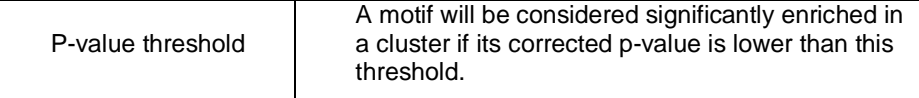

After AMDEUS anaylsis is performed, an Amadeus motif solution visualization to the main window. It contains general information regarding the analysis, a holding all detected enrichments (set ID, Motif binding site, p-value, etc.) and a r panel along with a color index (mapping each color to a corresponding Motif bir multi-histogram panel contains one histogram for each probe/gene set/group enrichment has been detected. Each histogram contains a column for each sig frequent than would be expected in the background set) motif binding site.  $T$ depends on the user's selection of p-value threshold. i.e., a motif binding site significantly enriched in a cluster/bicluster if its corrected p-value is lower than value threshold.

The height of a column is proportional to the significance of this enrichment log(p-value)), and the frequency ratio (frequency in the target set divided by frequency background set) is written on top of the column. Upon clicking on a column, a displayed containing:

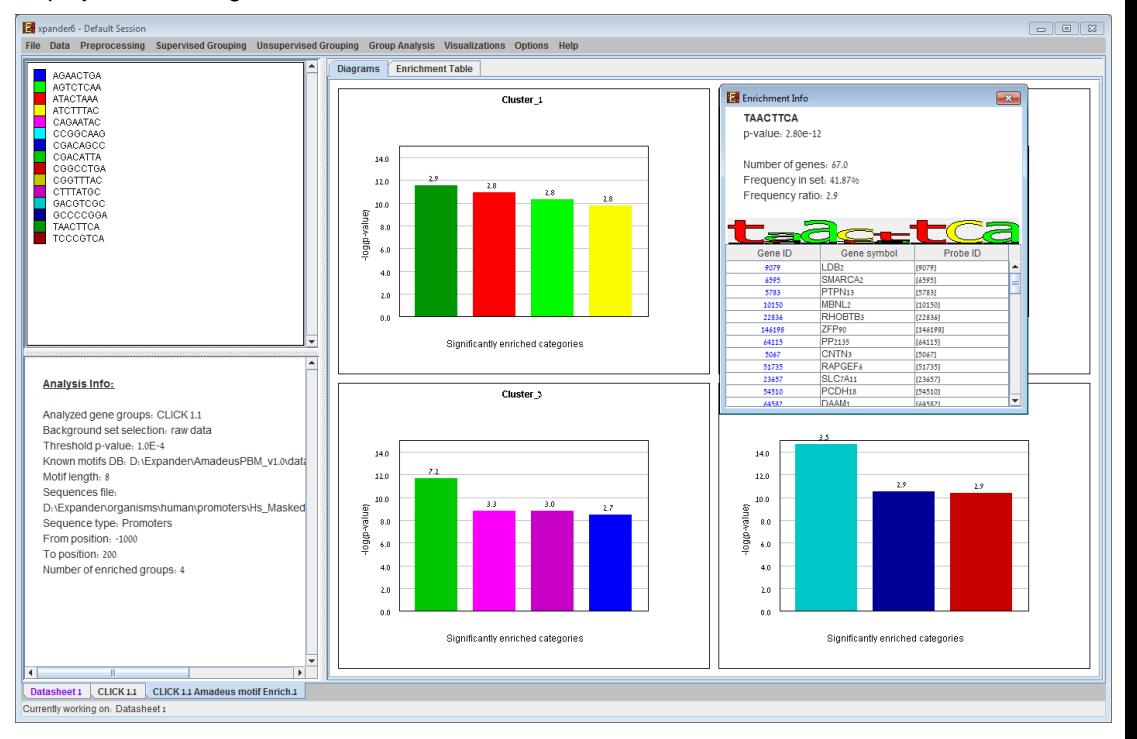

motif binding site, p-value, % of promoters containing the motif in the cluster, relative frequency (frequency in the cluster divided by frequency in background set), motif logo position weight matrix and a list of the genes in the cluster which contain the promoters. Upon clicking on one of the gene ids in the table, a relevant  $\nu$ information regarding this gene is displayed. The display tool tip shows the c size and homogeneity.

TF motif fingerprint files and promoter sequence files are currently supplied with for yeast, human, mouse, rat, fly, zebrafish, c-elegans, arabidopsis and ch updated on a regular basis (for more information, refer to the [Supplied Files](#page-68-0) sect

The results of this analysis can be exported to a text by selecting *File>>Export to* corresponding view is the selected tab.

### **Location Enrichment Analysis**

This tool performs basic statistical analysis on the distribution of chromosom genes within each group. The locations of the genes are specified in organism files, which can be downloaded from the EXPANDER download-page (see the section).

Before operating location analysis, the location data for the relevant organi downloaded from the download page (more details at introduction of Group Ar In this analysis, hyper-geometric enrichment tests are performed, and the results can requested) corrected for multiple testing using the Bonferroni correction.

To perform the analysis, select *Group Analysis >> Location Analysis >> Dete* The following dialog box will appear:

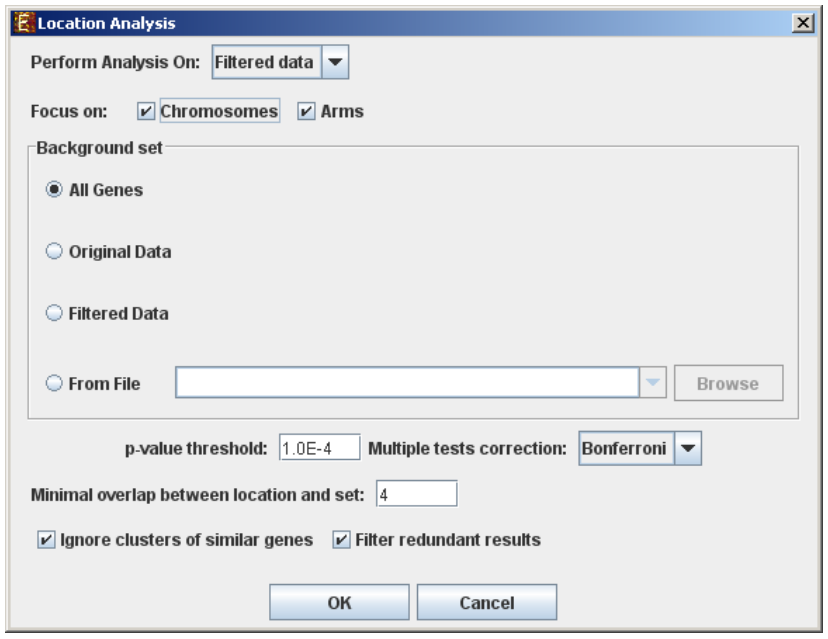

The following table specifies the different parameters that can be set via the

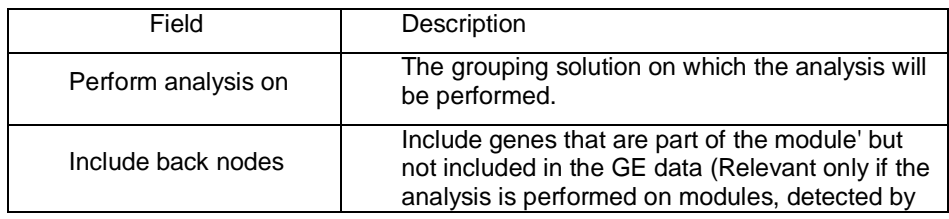

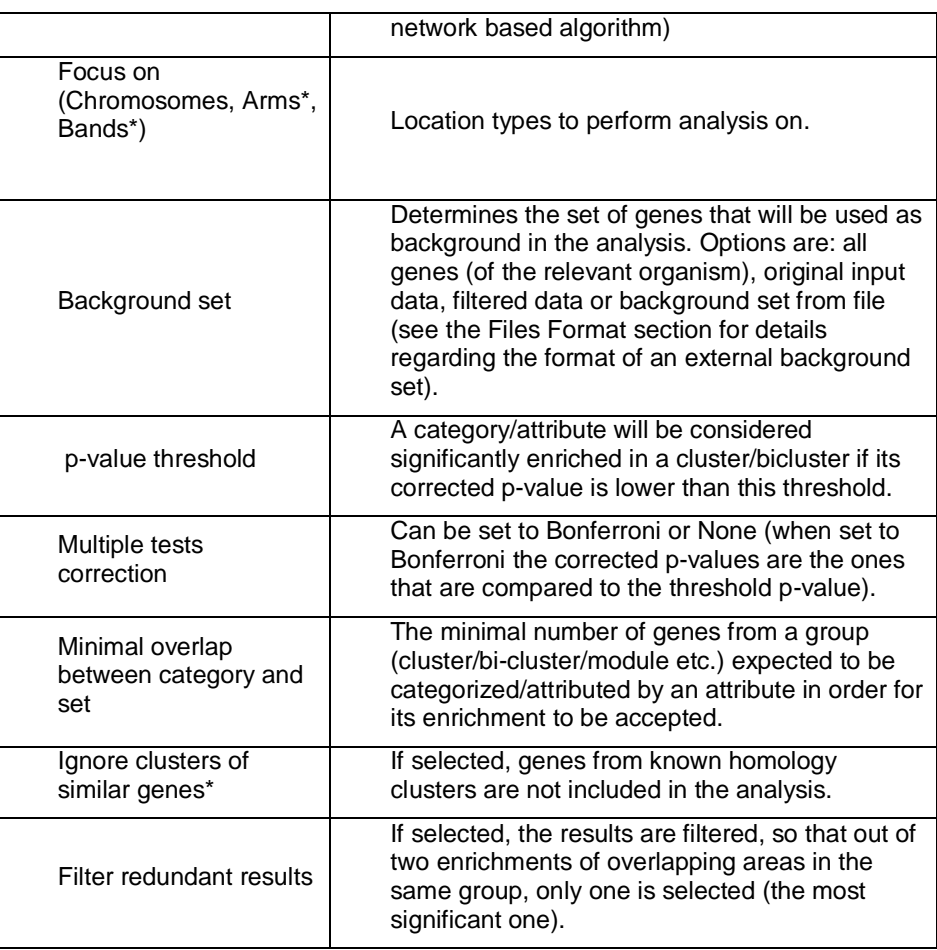

### \* If relevant data exists

After the analysis is performed an enrichment analysis solution visualization tab main window. It contains general information regarding the analysis, a sort-able all detected enrichments (set ID, enrichment category, p-value, etc.) and a r panel along with a color index (mapping each color to a corresponding location histogram panel contains one histogram for each probe/gene group in which  $\epsilon$ been detected. Each histogram contains a column for each significant (more would be expected by random) location. The definition of significant depends selection of threshold p-value i.e., a category is considered significantly cluster/bicluster if its corrected p-value is lower than the preset threshold p-value.

The height of the column is proportional to the significance of this enrichment  $log(raw$  p-value)), and the frequency ratio (frequency in set divided by background) is written on top of the column. Upon clicking on a column, a displayed containing the location, corrected p-value, and a list of the genes in are mapped to this location. Upon clicking on one of the gene Ids in the table, page with information regarding this gene is displayed.

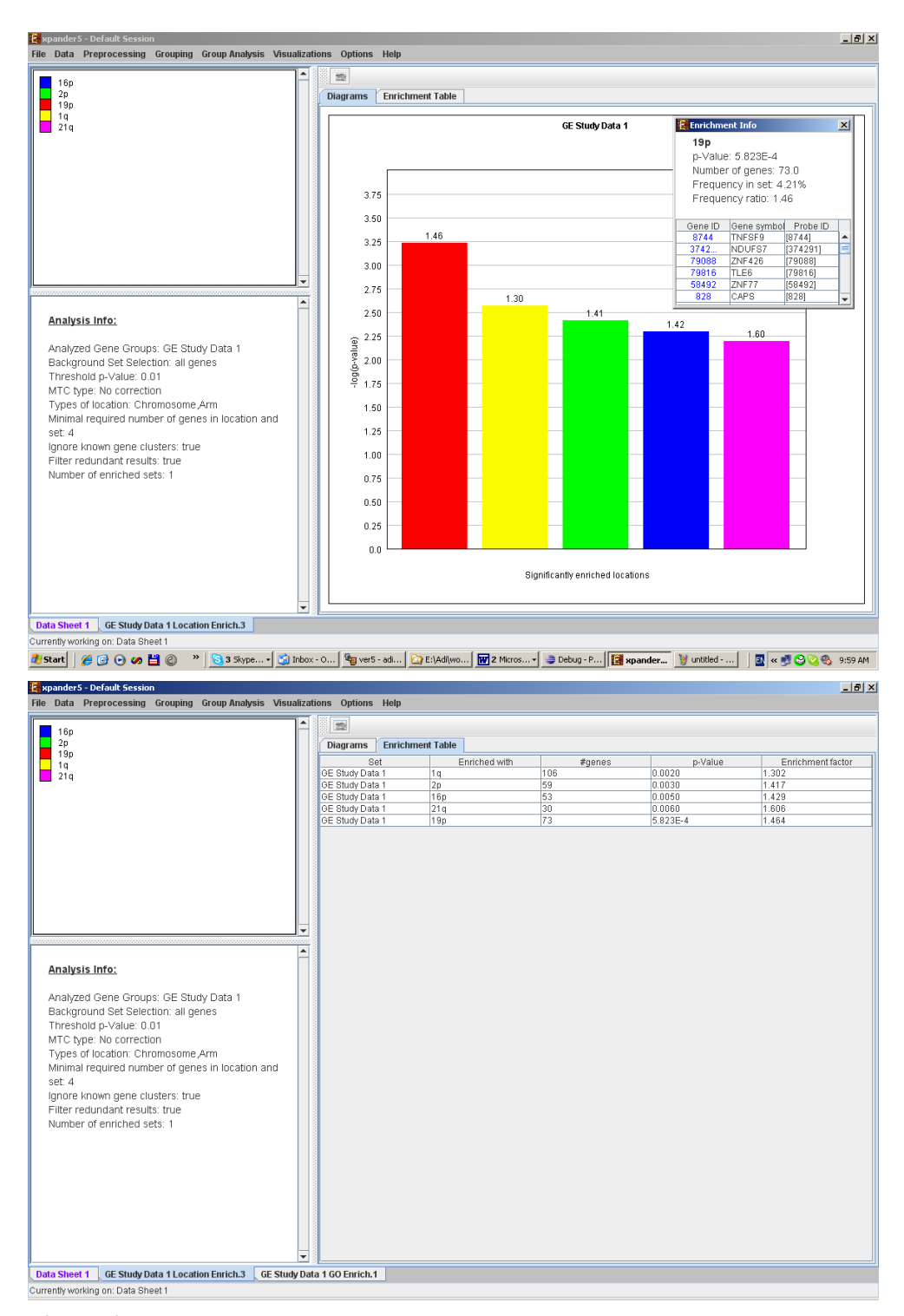

After performing location enrichment analysis, the locations can be viewed by selection Analysis >> Location Analysis >> View Locations OR by pressing the toolbar but selecting the gene group (cluster/bi-cluster etc.) to be viewed, a separate fram

containing an image of all chromosomes on which the positions of the genes ir marked. If the gene is located on an area that was identified to be enriched in position is marked in the same color to this area the enrichment results histograr.

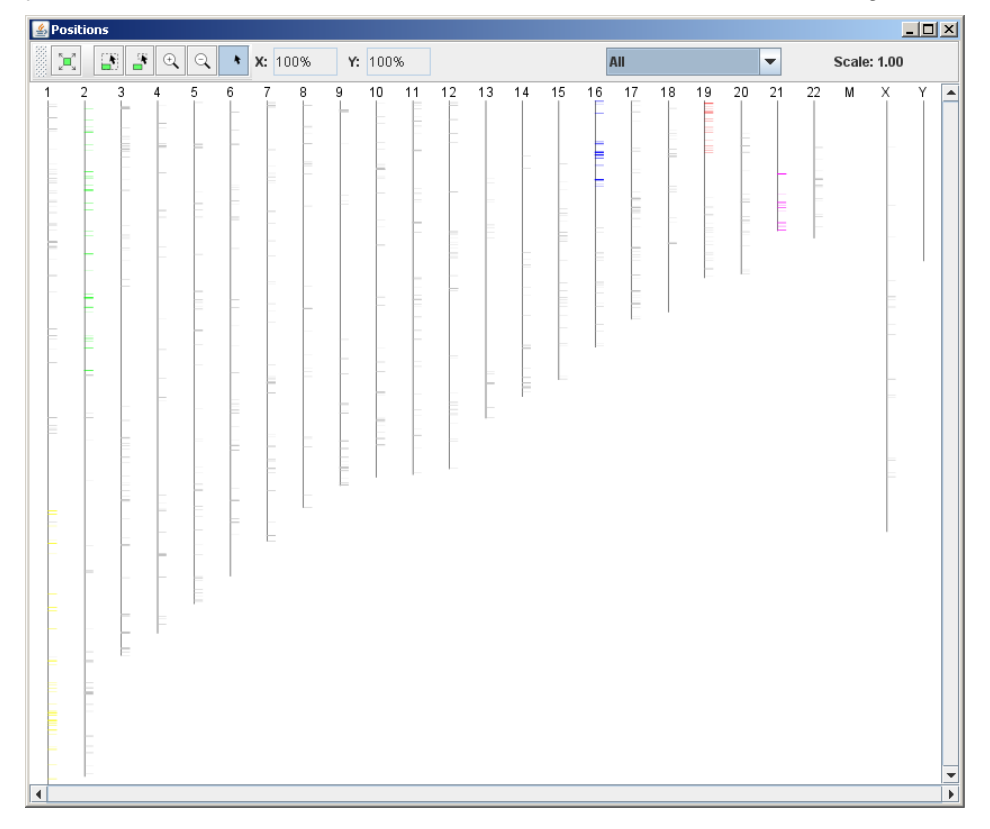

The results of this analysis can be exported to a text file by selecting *File>>Expc* the corresponding view is the selected tab.

#### **miRNA Targets Enrichment Analysis**

This tool performs a statistical analysis on the distribution of miRNA target gene group. The miRNA targets information is supplied in organism-specific data files, downloaded from the EXPANDER download-page (see the [Supplied Files](#page-68-0) section analysis, Expander utilizes the FAME algorithm, which performs empirical tests  $\iota$ sampling technique (random permutations) to estimate the empirical p-value dist evaluated groups. This is done while accounting for biases in the 3' UTR sequences

Before operating miRNA enrichment analysis, the location data for the rele should be downloaded from the download page (more details at introduction of C [Tools](#page-29-0)). In this analysis, hyper-geometric enrichment tests are performed, and be (if requested) corrected for multiple testing using the Bonferroni correction.

To perform the analysis, select *Group Analysis >> miRNA Analysis >> FAME* dialog box will appear:

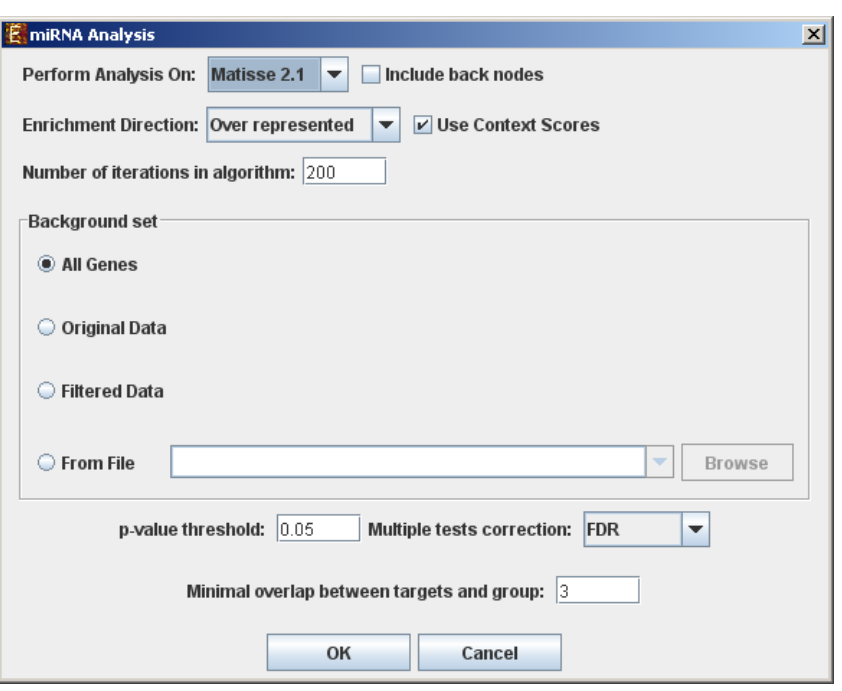

The following table specifies the different parameters that can be set via the

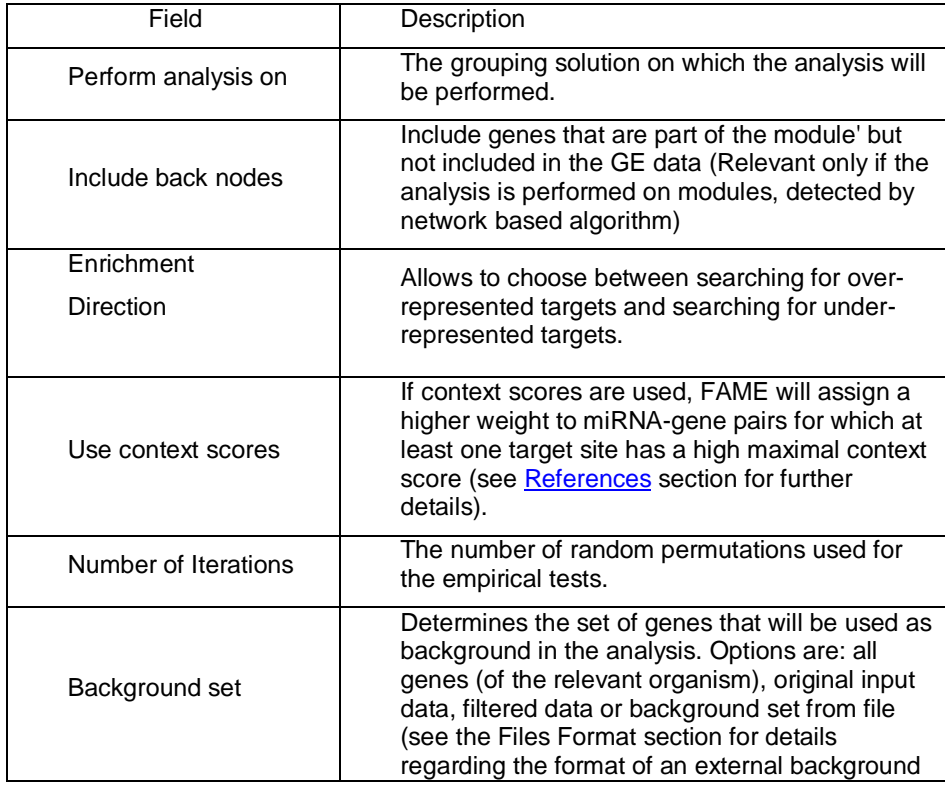

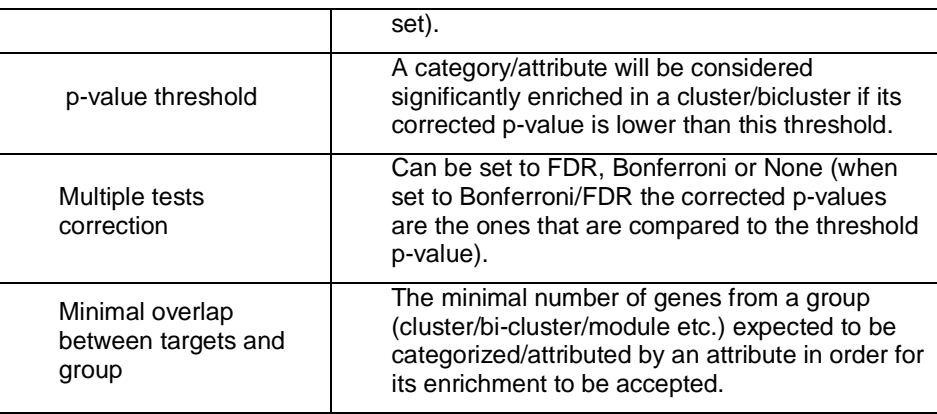

After the analysis is performed an enrichment analysis solution visualization tab main window. It contains general information regarding the analysis, a sort-abl all detected enrichments (group name, enriched miRNA target, p-value, etc. histogram panel along with a color index (mapping each color to a correspondin multi-histogram panel contains one histogram for each probe/gene group in wh has been detected. Each histogram contains a column for each significant (more would be expected by random) miRNA target. The definition of significant depends on user's selection of threshold p-value i.e., an mRNA target is considered signific in a group of genes if its corrected p-value is lower than the selected threshold p

The height of the column is proportional to the significance of this enrichment log(raw p-value)), and the frequency ratio (frequency in set divided by background) is written on top of the column. Upon clicking on a column, a displayed containing the miRNA name, corrected p-value, and a list of the gene that are mapped to this location. Upon clicking on one of the gene Ids in the ta web page with information regarding this gene is displayed.

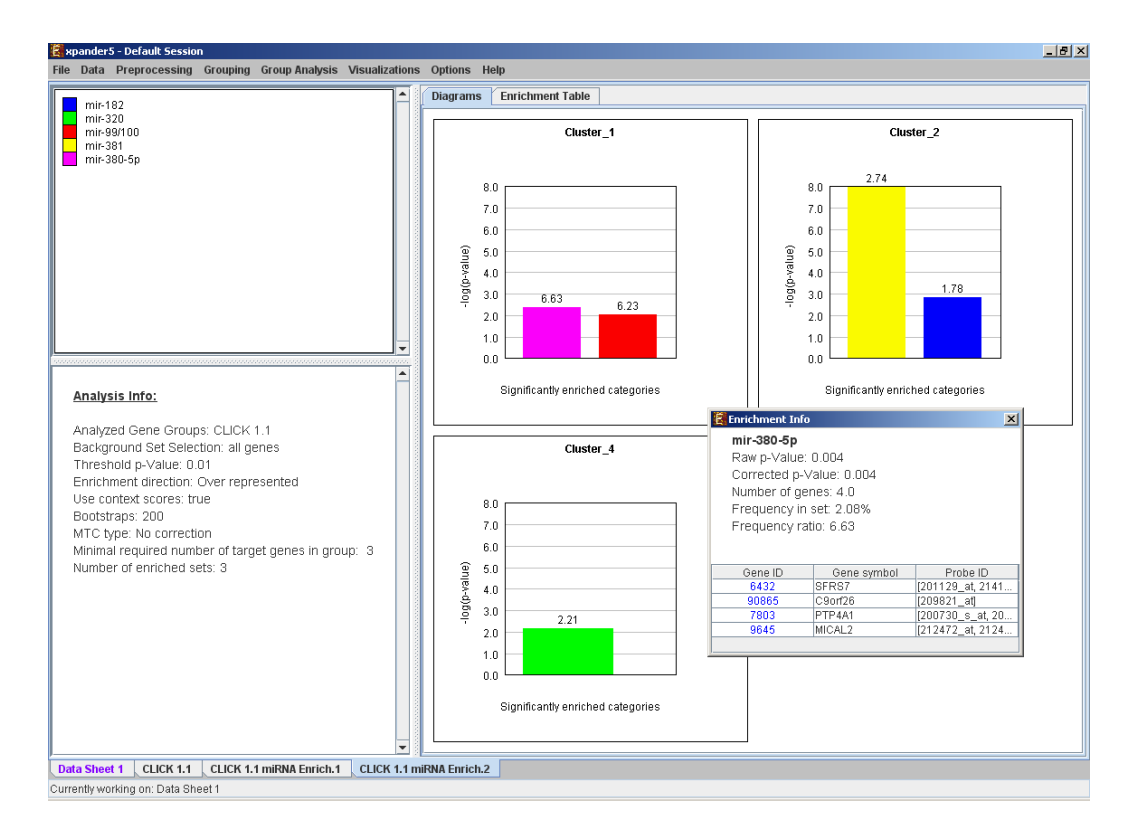

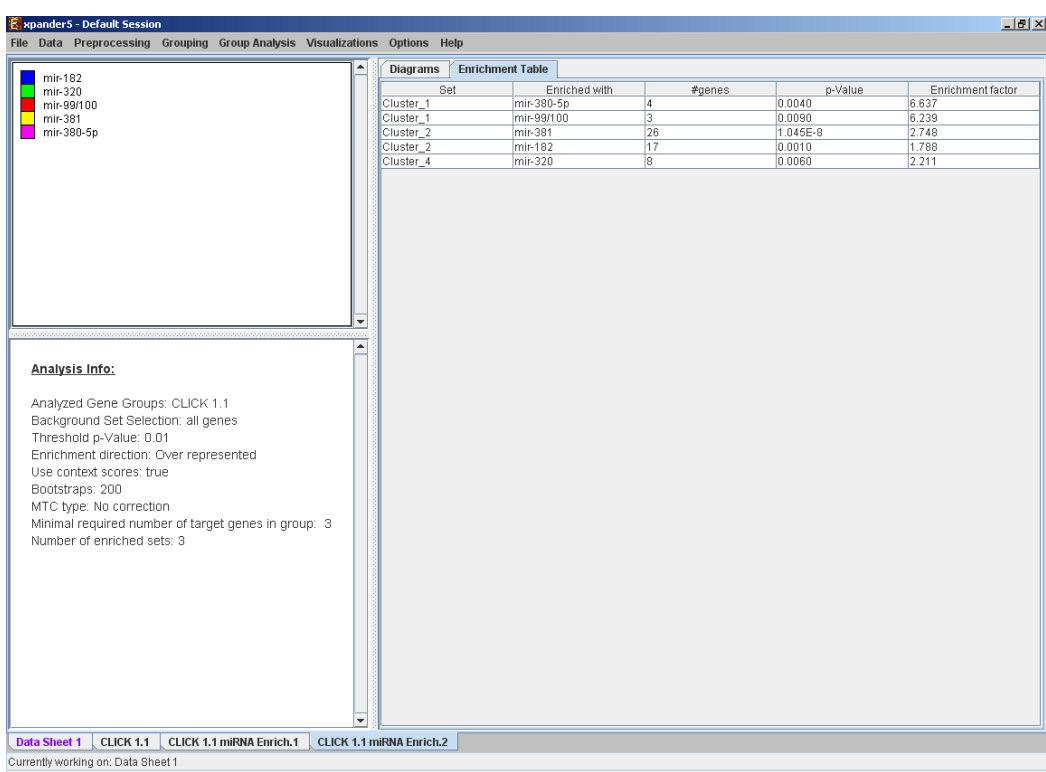

The results of this analysis can be exported to a text file by selecting *File>>Expc* the corresponding view is the selected tab.

### **Pathway Enrichment Analysis**

This tool performs a statistical analysis on the representation of KEGG and pathway maps within each group. The KEGG and WikiPathways information organism-specific data files, which can be downloaded from the EXPANDER of (see the **[Supplied Files](#page-68-0)** section In this analysis, hyper-geometric enrichn performed, and the results can be (if requested) corrected for multiple test Bonferroni correction.

To perform the analysis, select *Group Analysis >> Pathway Analysis >> KI* Analysis >> Pathway Analysis >> WikiPathways . The following dialog box will a

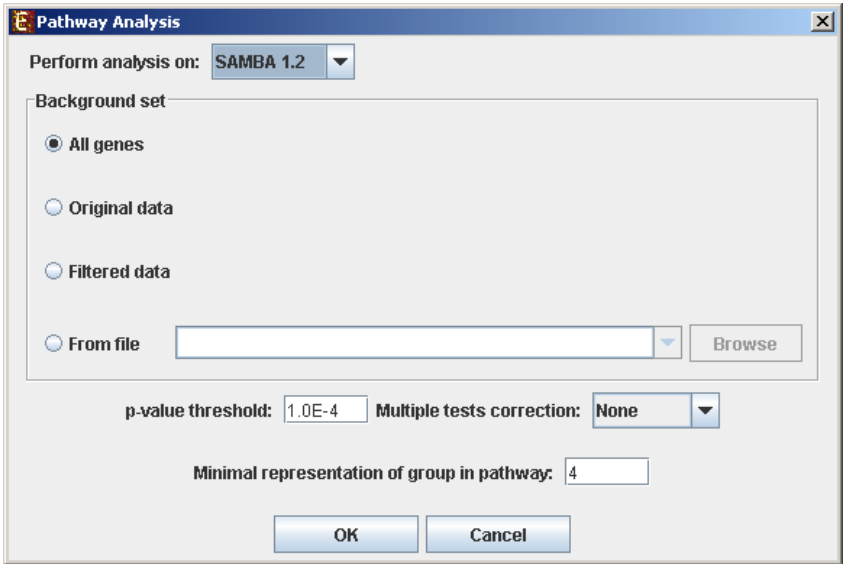

The following table specifies the different parameters that can be set via the

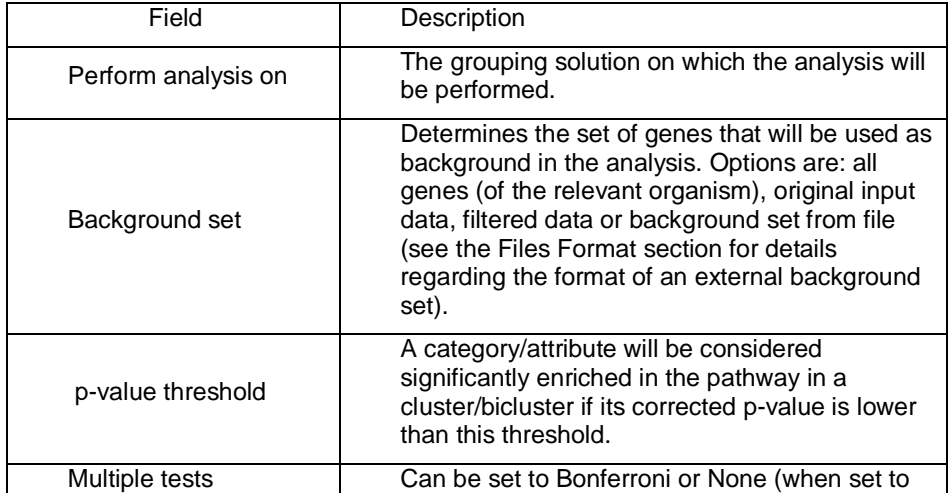

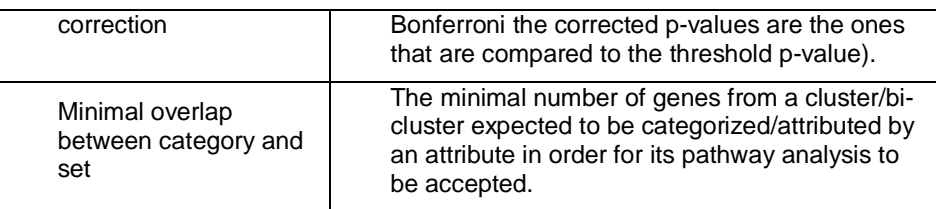

After the analysis was performed a Pathway analysis solution visualization tab is main window. It contains general information about the analysis, a sorted ta all detected pathways (group name, enriched pathway target, p-value, etc.) histogram panel along with a color index (mapping each color to a correspond The multi-histogram panel contains one histogram for each probe/gene g enrichment has been detected. Each histogram contains a column for each sig frequent than would be expected by random) pathway target. The definitior depends on the user's selection of threshold p-value i.e., a pathway target significantly enriched in a group of genes if its corrected p-value is lower tha threshold p-value.

The height of the column is proportional to the significance of this enrichment log(raw p-value)), and the frequency ratio (frequency in set divided by background) is written on top of the column. Upon clicking on a column, a displayed containing the pathway name, corrected p-value, link to the relevant web page, and a list of the genes in the group that are included in the corresponding path pathway. Upon clicking on one of the gene Ids in the table, a relevant web page w regarding this gene is displayed. Upon clicking on the link to the pathway map web browser displays the page with the relevant genes highlighted in it.

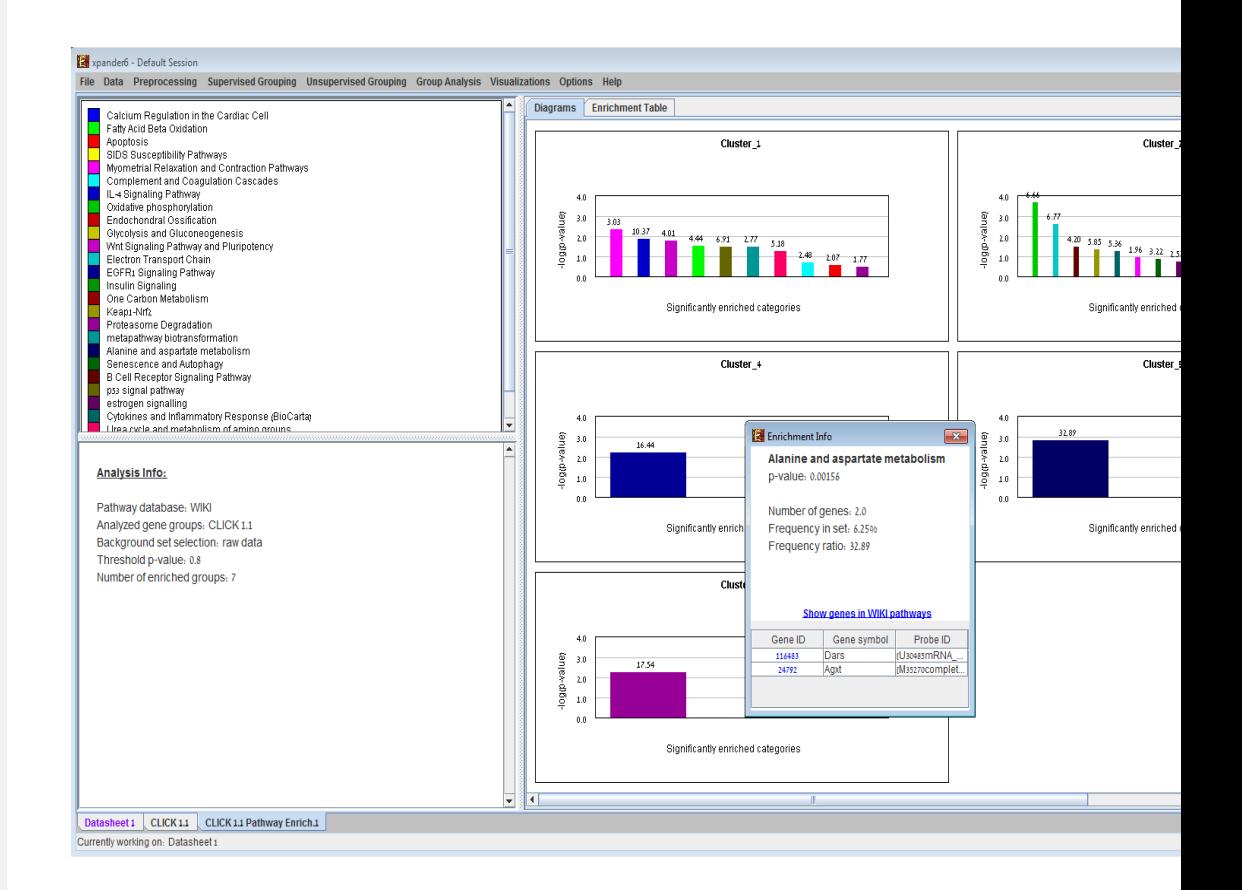

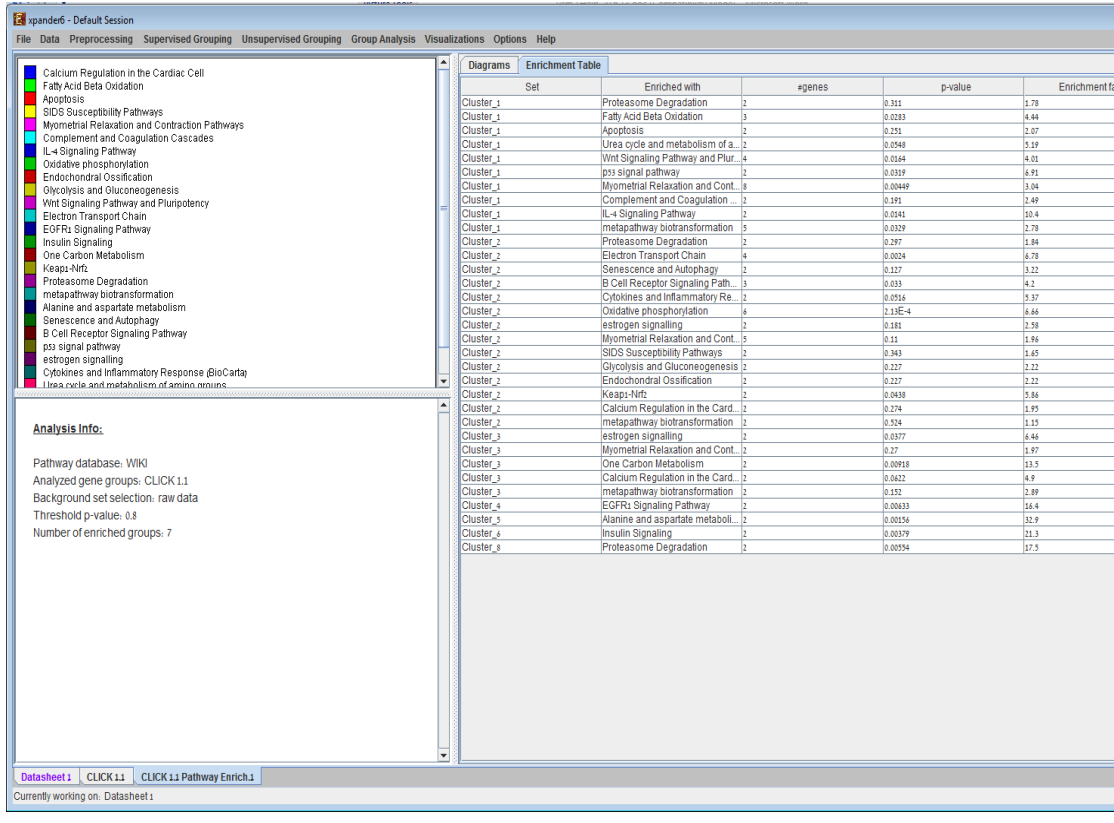

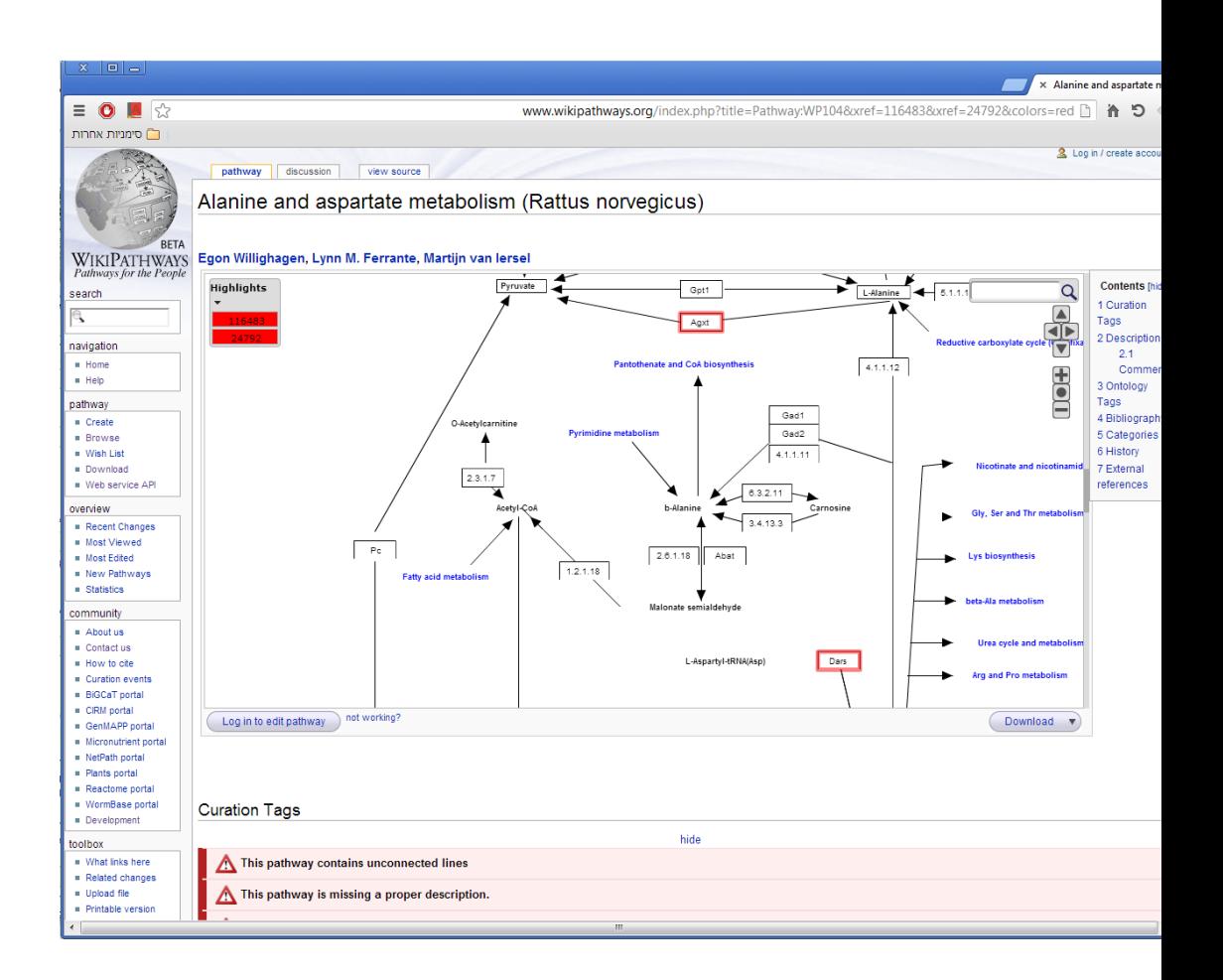

### **General Enrichment Analysis**

This tool performs basic statistical analysis on the distribution of categories/attri within each group. The categories/attributes of the genes are to be determined t imported as a text (for details regarding the required format, see the File Form this analysis, hyper-geometric enrichment tests are performed, and the results requested) corrected for multiple testing using the Bonferroni correction.

To perform the analysis, select *Group Analysis >> General Enrichment Anal Enrichment*. The following dialog box will appear:

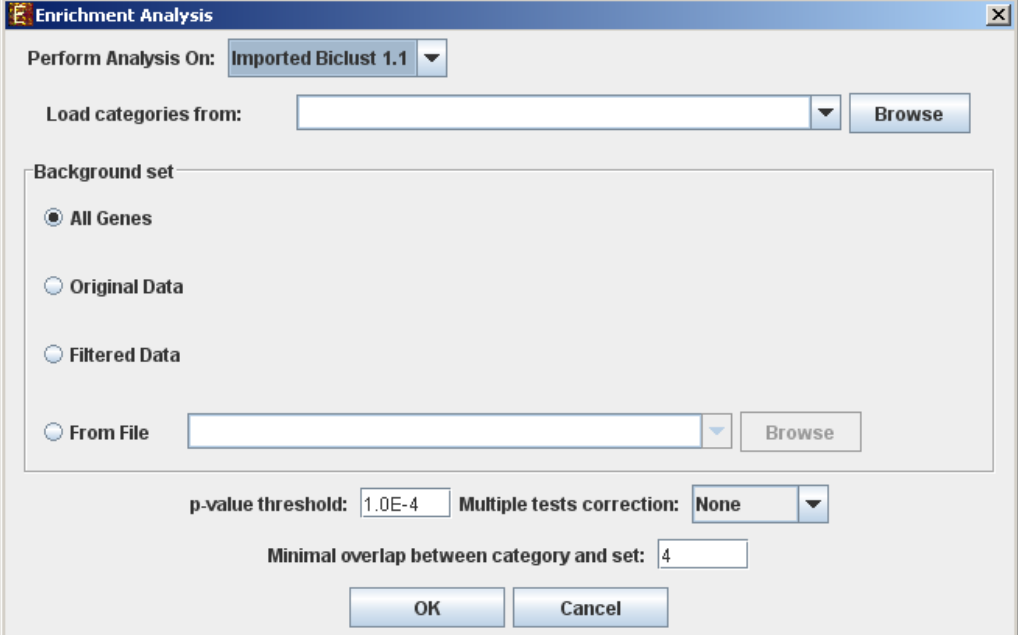

The following table specifies the different parameters that can be set via th

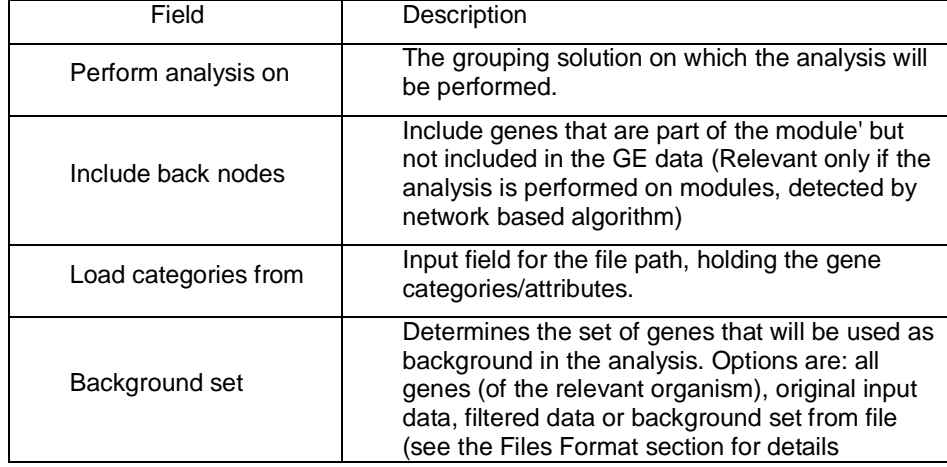

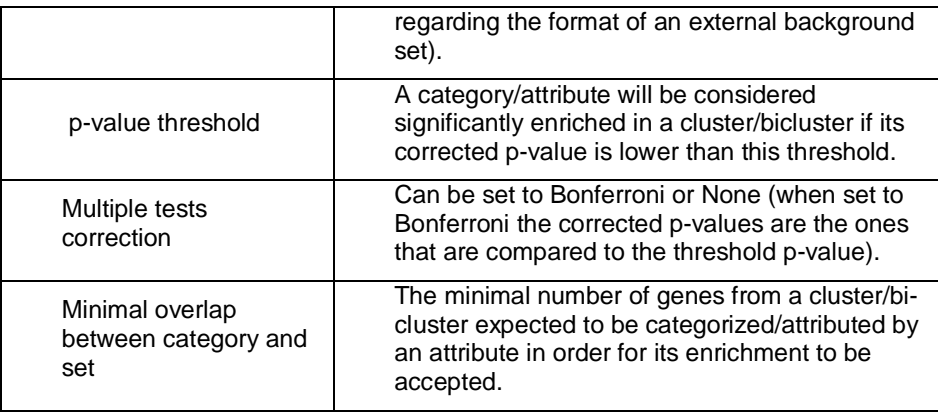

After the analysis is performed an enrichment analysis solution visualization tab main window. It contains general information regarding the analysis, a sort-abl all detected enrichments (set ID, enrichment category, p-value, etc.) and a r panel along with a color index (mapping each color to a corresponding category). histogram panel contains one histogram for each probe/gene set/group in wh has been detected. Each histogram contains a column for each significant (more would be expected by random) category. The definition of significant depends selection of threshold p-value i.e., a category is considered significantly cluster/bicluster if its corrected p-value is lower than the preset threshold p-value.

The height of the column is proportional to the significance of this enrichment log(raw p-value)), and the frequency ratio (frequency in set divided by background) is written on top of the column. Upon clicking on a column, a displayed containing the class name, corrected p-value, and a list of the genes in cluster that belong to the category. Upon clicking on one of the gene Ids in the ta web page with information regarding this gene is displayed. The display tool cluster number, size and homogeneity.

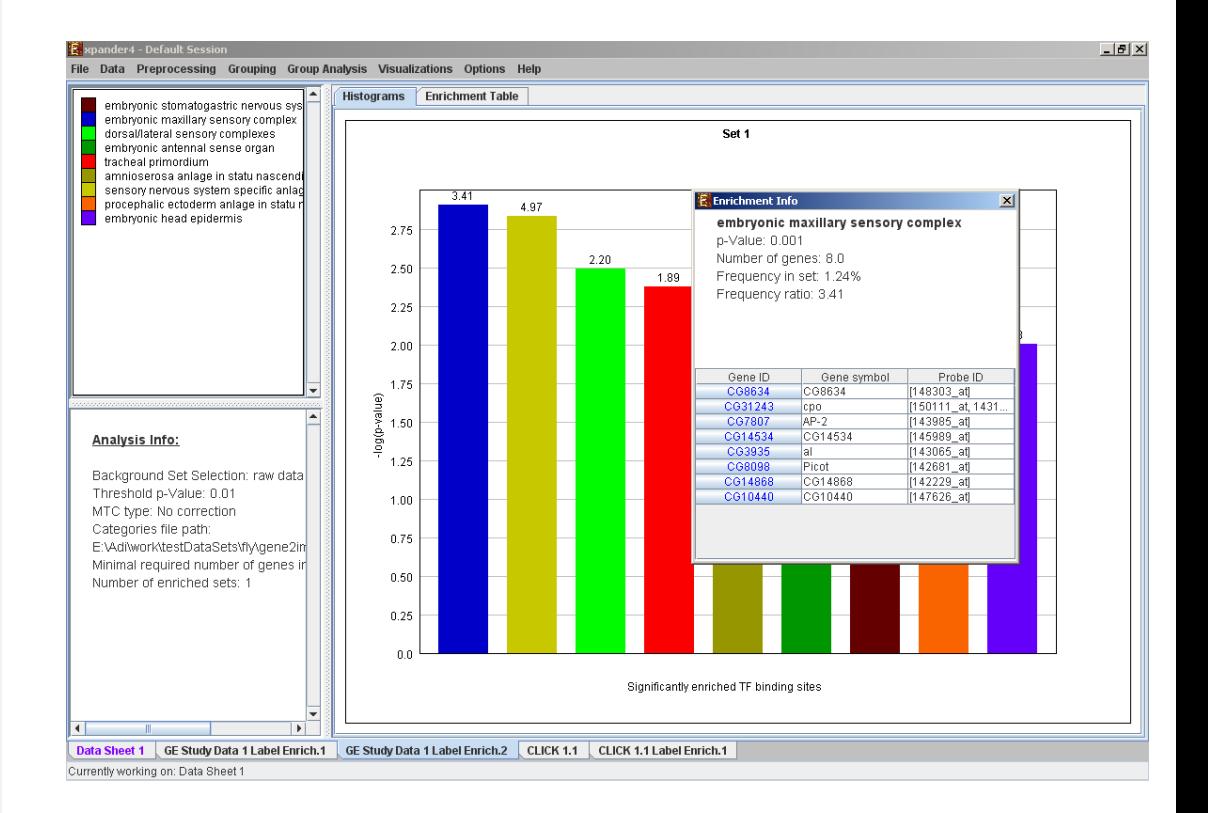

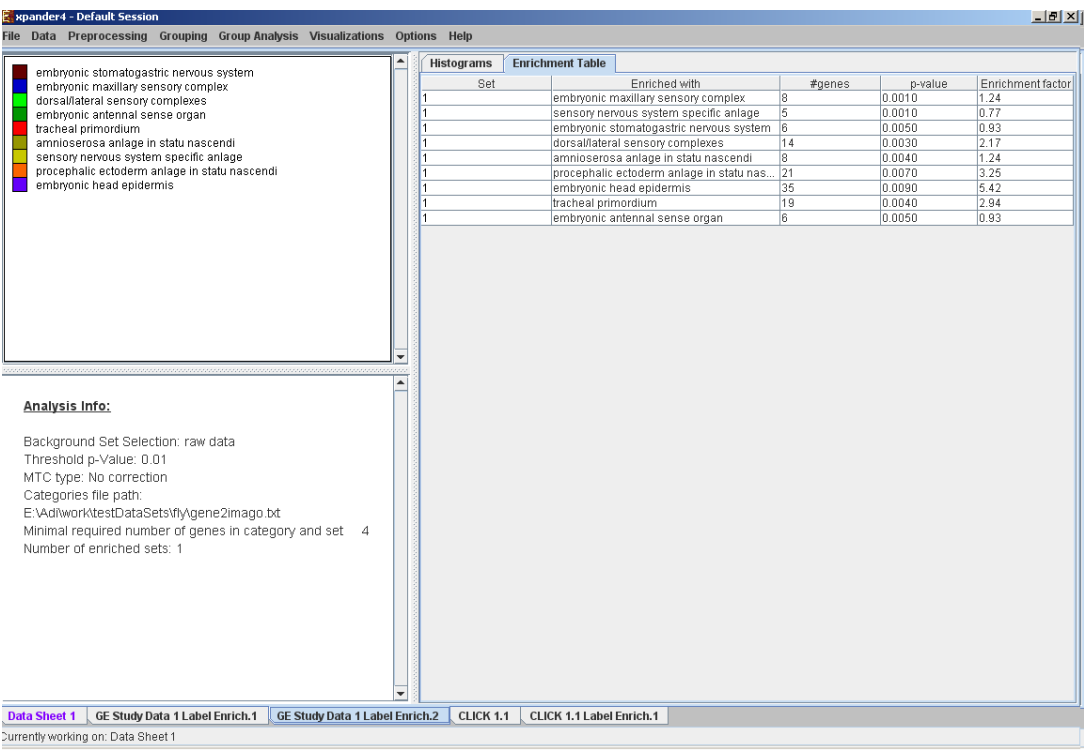

The results of this analysis can be exported to a text file by selecting *File>>Expo* the corresponding view is the selected tab.

### **Network Based Group Analysis**

This tool allows browsing through signaling data to view the sub-graphs that induced by the analyzed gene groups. It also enables the user to search f enrichment of these groups in highly curated signaling maps. To perform to Expander interfaces with the SPIKE software and database. For further in regarding the SPIKE software see the [References](#page-80-0) section.

To perform the analysis on one/more of the gene groups defined in Expar clusters, bi-clusters, modules, loaded gene sets or filtered data), select *Gi* >> Network >> SPIKE>>Gene Groups. The following dialog box will appe

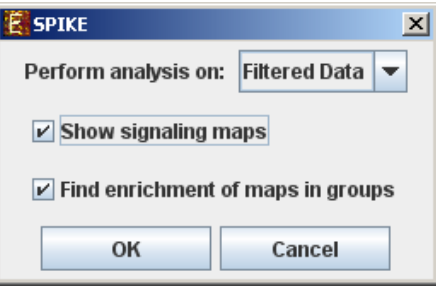

The following table specifies the different parameters that can be set via tl box:

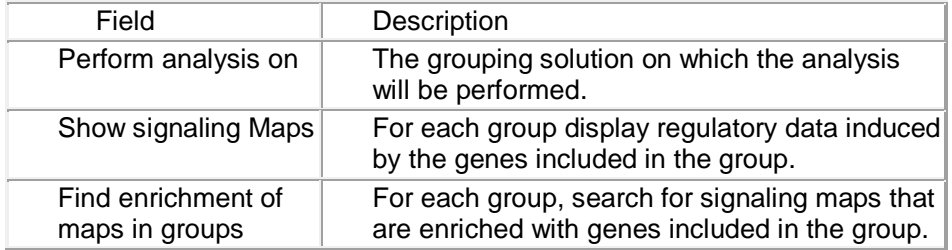

Pressing OK in the dialog box will launch the SPIKE application. When op first time, the launch takes a few minutes, since it has to build a local data this point on, please refer to page 12 in the [SPIKE user manual.](http://www.cs.tau.ac.il/~spike/Webstart/help/Spike_UserManual.pdf)

SPIKE can also be operated on a sub-group of genes that is derived from enrichment solution in Expander. I.e. a group of genes that has a commor that was found to be enriched by one of the group analysis operations. In operate SPIKE on such a *group, select: Group Analysis>>Network>> SPIKE>>Enrichment Derived Sets*.

### **Gene Set Enrichment Analysis (GSEA)**

GSEA [\(Subramanian](http://www.pnas.org/search?author1=Aravind+Subramanian&sortspec=date&submit=Submit) et al 2005) considers experiments with genomewide expre from samples belonging to two classes, labeled "MUT" or "WT". Genes are ranked the correlation between their expression and the differential expression between distinction or pre-ranked by the user.

Given an *a priori* defined set of genes *S*, the goal of GSEA is to determin members of S are randomly distributed throughout the ranked list of genes ( found at the top or bottom. It is expected that sets related to the phenotypic disti to show the latter distribution.

There are two key elements of the GSEA method in Expander:

**Step 1: Calculation of an Enrichment Score.** Enrichment score (*ES*) reflects which a set *S* is overrepresented at the extremes (top or bottom) of the entire rain score is calculated by walking down the list *L*, increasing a running-sum sta encounter a gene in *S* and decreasing it when we encounter genes not in *S*. The the increment depends on the correlation of the gene with the phenotype. The enrichment score is the maximum deviation from zero encountered in the random walk. It corresponds to a weighted Kolmogorov–Smirnov-like statistic.

**Step 2: Estimation of Significance Level of ES.** An estimation of the statistic (nominal *P*-value) of the  $\overline{ES}$  is done by using an empirical phenotype-based p procedure that preserves the complex correlation structure of the gene ex Specifically, the phenotype labels are permuted again and the *ES* of the ge permuted data is re-computed, which generates a null distribution for the *I* provided a pre-ranked list of genes then a random shuffling of the ranked list is The empirical, nominal P value of the observed ES is then calculated relative distribution. Importantly, the permutation of class labels preserves gene-gene co thus, provides a more biologically reasonable assessment of significance to obtained by permuting genes.

To perform the analysis on the gene expression, select *Group Analysis* >> run The following dialog box "ID Type Validation" will appear:

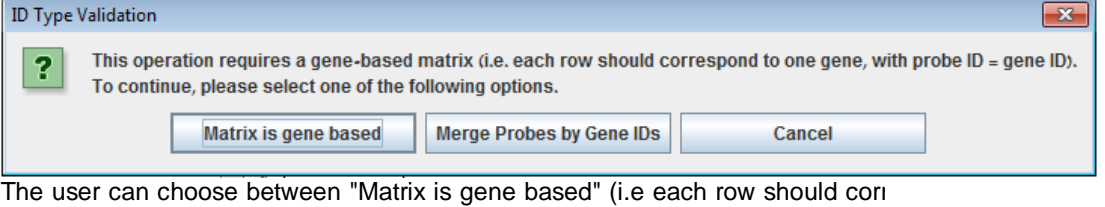

gene, with probe  $ID =$  gene  $ID$ ) or "Merge Probes by Gene  $IDs$ ". In case the user chose "Merge Probes by Gene IDs", a dialog box "Average appear:

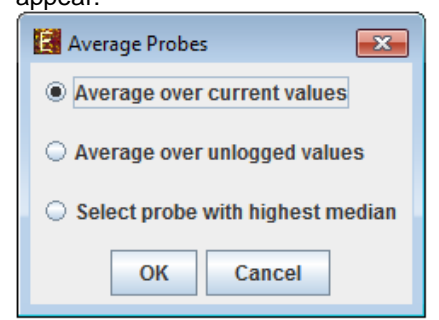

This gives the user the mathematical options for merging the probes. After choosing the preferred merging option or "Matrix gene is based" in "ID Ty dialog box, "Gene Set Enrichment Analysis" dialog box will appear:

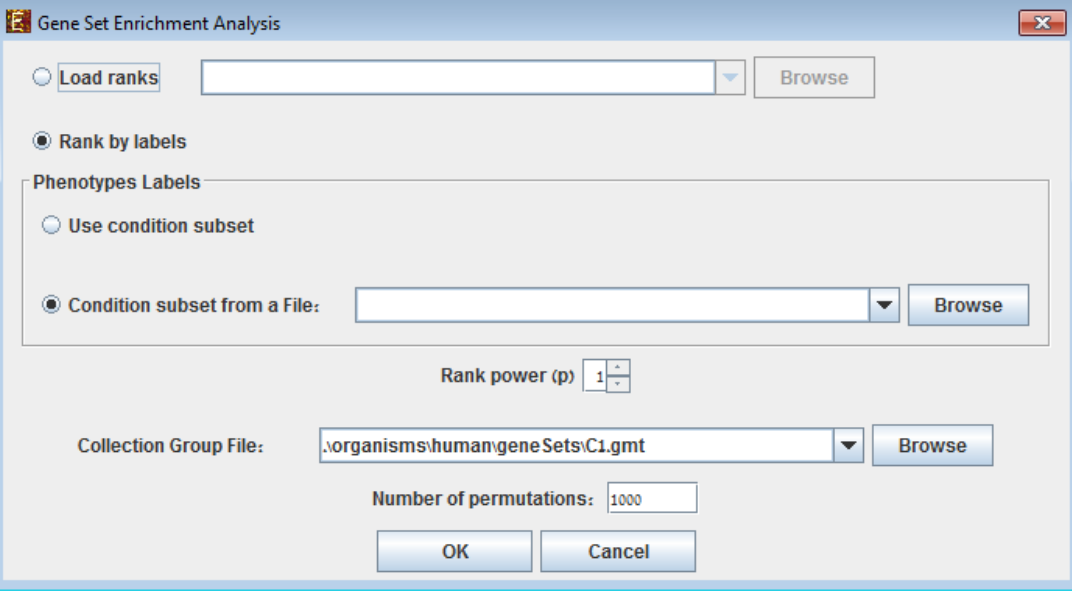

The following table specifies the different parameters that can be set via tl box:

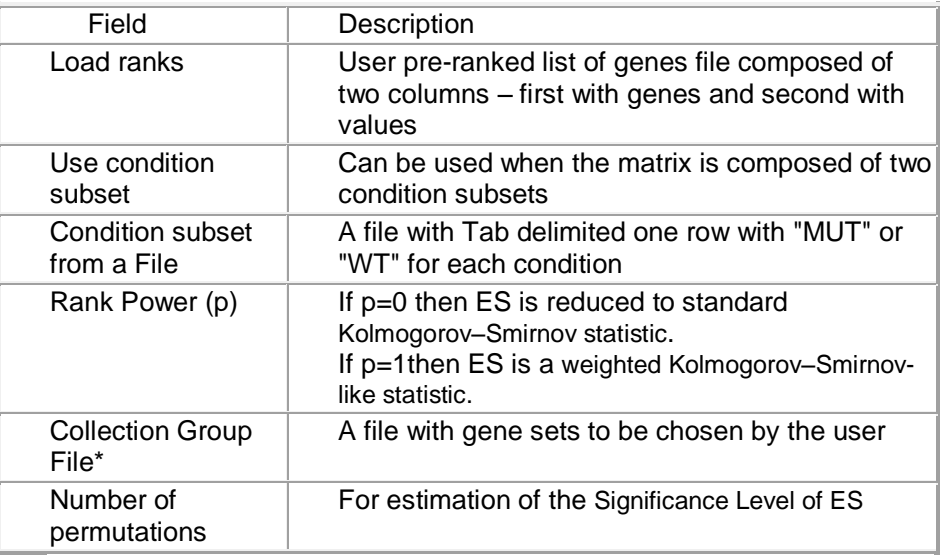

\*Collection Group Files

The MSigDB gene sets are divided into 7 major [collections:](http://www.broadinstitute.org/gsea/msigdb/collections.jsp)

C1.gmt – Positional gene sets

C2.gmt – Curated gene sets

C3.gmt – Motif gene sets

C4.gmt – Computational gene sets C5.gmt – GO gene sets C6.gmt – Oncogenic signatures C7.gmt – Immunologic signatures For further information, please refer to: http://www.broadinstitute.org/gsea/msigd

After the analysis is performed a gene set enrichment analysis solution visual added to the main window. It contains general information regarding the analy table holding all gene sets (Gene set name, set size, Number of hits, Enrichmer value), an enrichment plot for each gene set selected in the table. The enrichn contains a graph of the enrichment score for each gene in the ranked list, a bar genes in the gene set with the genes in the ranked list and a ranked list metric and a tab - leading edge set table that contains Gene ID, Gene symbol, Ranke (if the gene was hit by a gene in the gene set). The leading edge set table contains that appear before the maximum enrichment score.

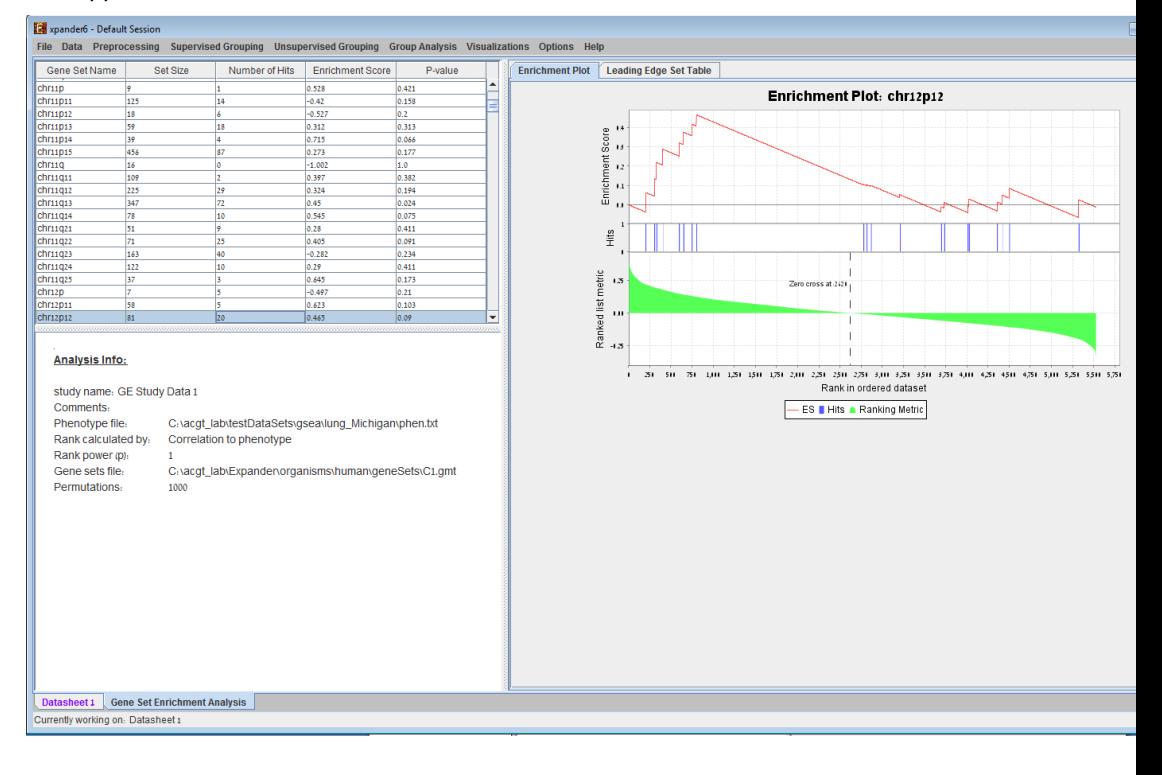

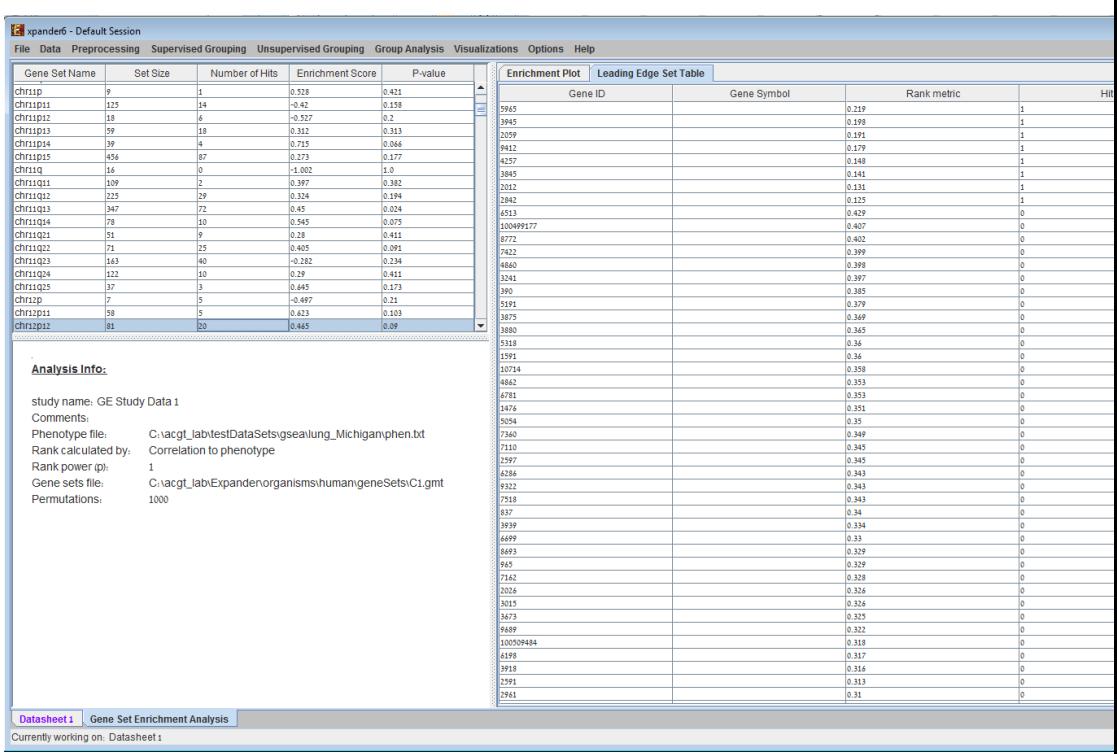

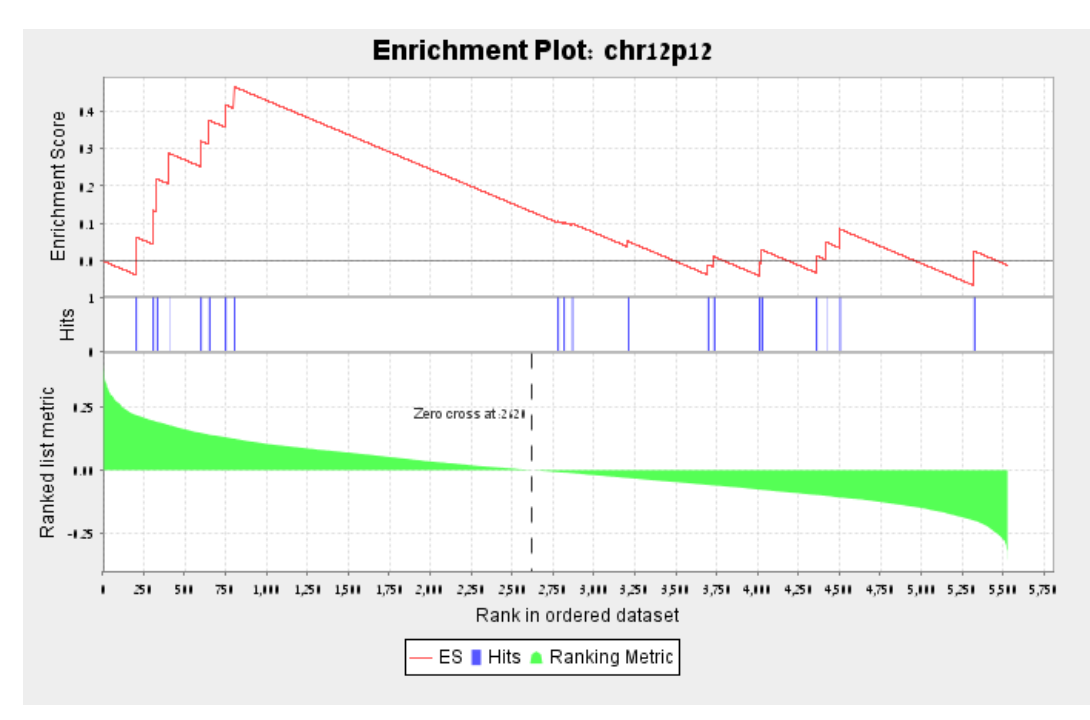

The enrichment plot can be saved as image file by right clicking on the graph->S The results in the tables can be saved as image file by selecting *File>>Save /* the corresponding view is the selected tab.

## *Matrix Visualizations*

An expression matrix (Heat-map) visualization is integrated in many of EXPAND This visualization is similar to the red-green matrix representation of Eisen et all does is to render the gene-expression data on the screen in color, where green i expression, and red indicates over expression. Color rendering can be configur in one of the following manners: (a) by setting the range (top and bottom value values (default values are set according to the data scale, e.g. 40-1000 for no absolute intensities data) or (b) by setting the percent of values, which are to  $I$ as extreme values from each edge (by default set to  $5\%$ ). The manner configuration (i.e. (a) vs. (b)) can be set via the 'Data Matrix View' tab in the 'Di dialog box, available from *Options >> Settings*. The red/green coloring sc changed to blue/yellow (using *Options* >> Settings >> *Display* >> 'Data Matrix Vi

A color scale appears next to the matrix (upper right side). The displayed tool probe ID and condition title corresponding to the row and column on which placed, and the expression value in that position. The matrix toolbar contains out, reset scale (to reset zoom factor), shorten condition title and Elongate condition.

Upon selecting *Visualizations >> Clustered Expression Matrix*, a clustered expanding visualization tab is added to the main window. The probes are ordered in their c a clustering solution has been previously created, its' name appears next to a the top right panel. Upon pressing this button, the order of the probes in the di and probe IDs are colored according to the clusters. The color index at the bottom maps each color to the index of the corresponding cluster.

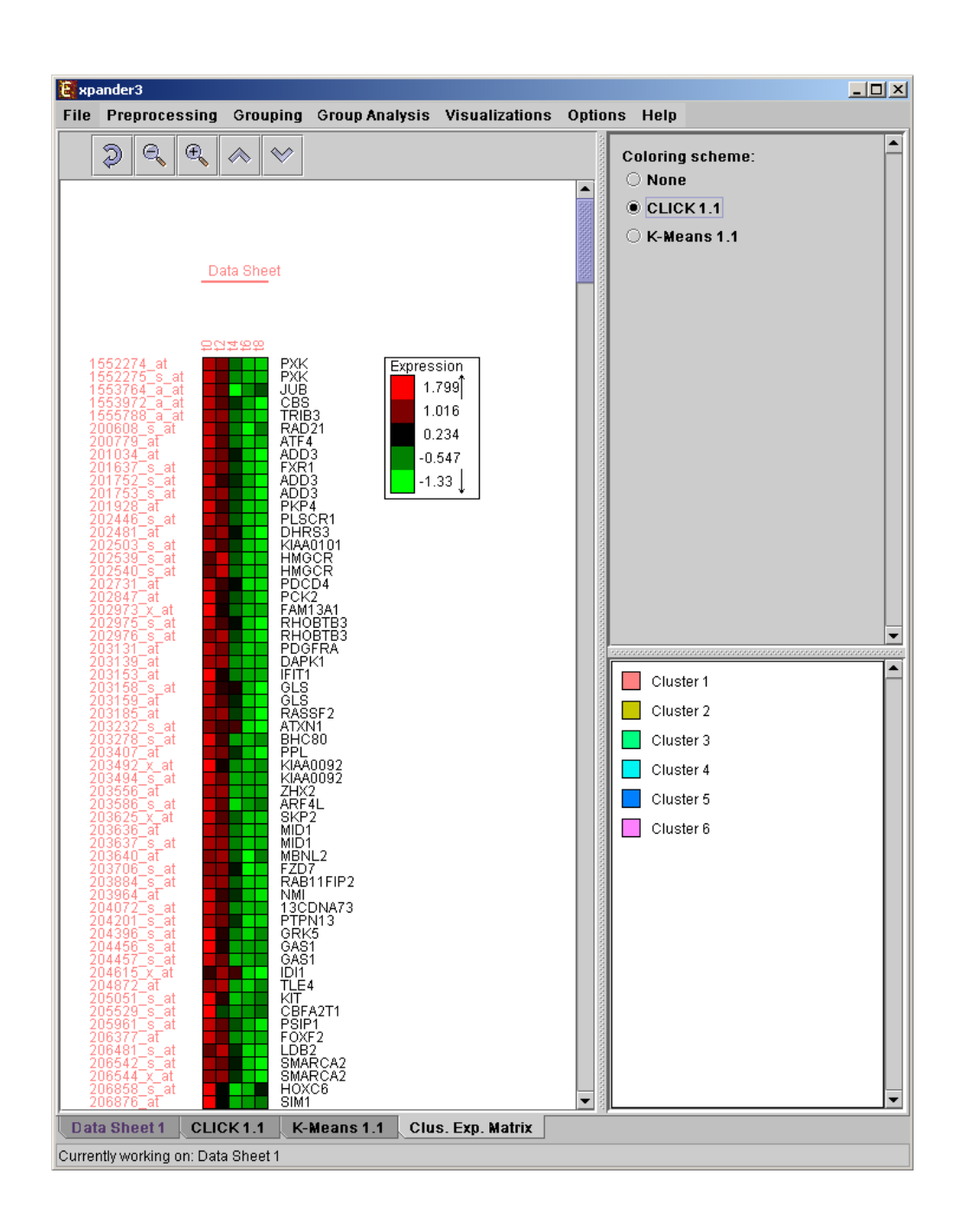

# *PCA Transformation*

This tool transforms the original data from a k (original pattern length) to a space, so that each expression vector is represented by a dot on an XY sca transformation is based on the PCA (Principal Component Analysis) algorithm. tool, select *Visualizations >> PCA*.

If a clustering solution has been previously created, its' name appears next to a the top right panel. Upon pressing this button, the color of each dot in the di according to the cluster assignment of the corresponding probe. The color index right panel, maps each color to the index of the corresponding cluster.

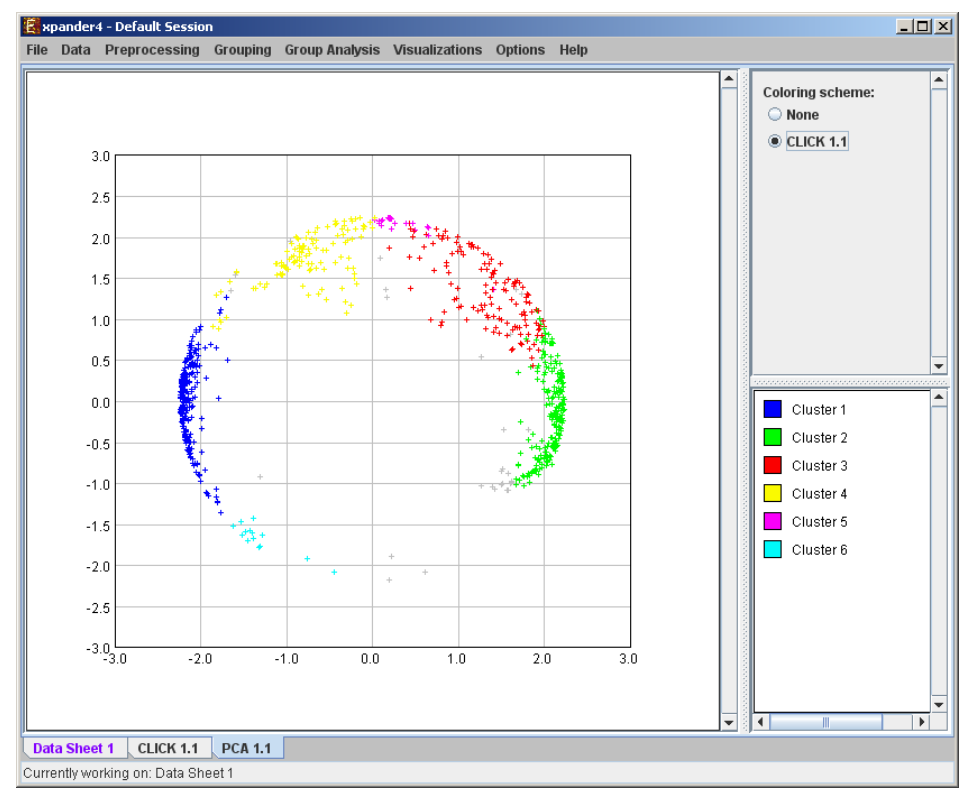

# *Analysis Wizard*

Expander allows performing an automatic analysis on a loaded dataset by analysis wizard to predefine the analysis stages and parameters. To use this tool, go to *Data>> Analysis Wizard*.

Upon selecting this option, the following dialog box will appear, allowing to required preprocessing operations:

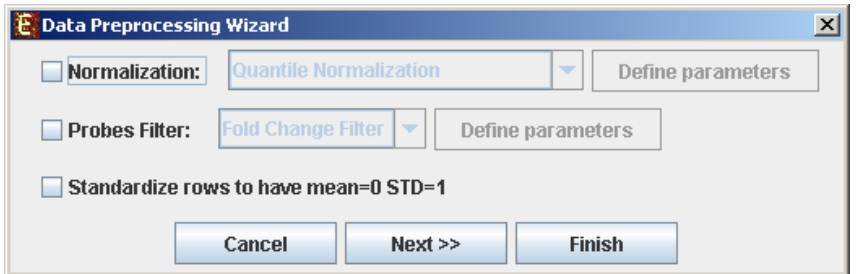

For some of the stages, parameters can be defined by pressing the corres "Define parameters" button. Upon pressing the "Next>>" button, the follow box will appear, allowing to define the required grouping operations:

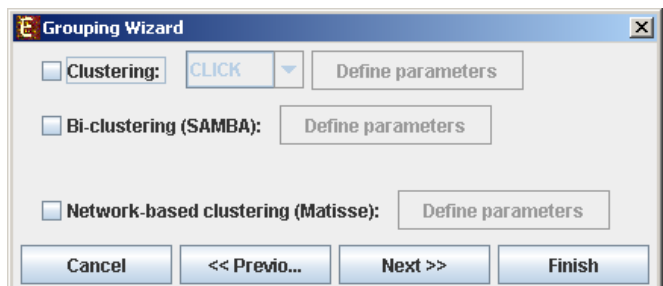

Upon pressing the "Next>>" button, the following dialog box will appear, all define the required group analysis operations:

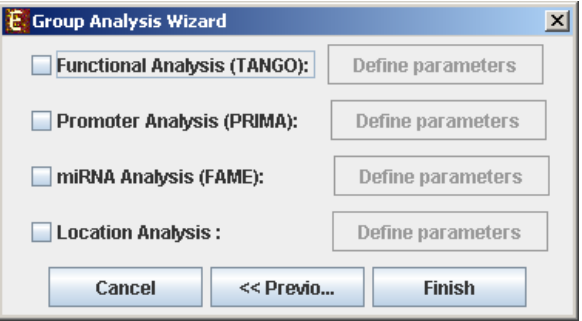

Upon pressing the "Finish" button (in any one of the dialog boxes) the enti operations defined by the user is performed by Expander, and the corresponding visualizations are generated.

## *Additional Options*

### **Searching for a gene/probe in the display**

A gene can be detected in a display by selecting *Options >> Search Gene*. following dialog box will appear:

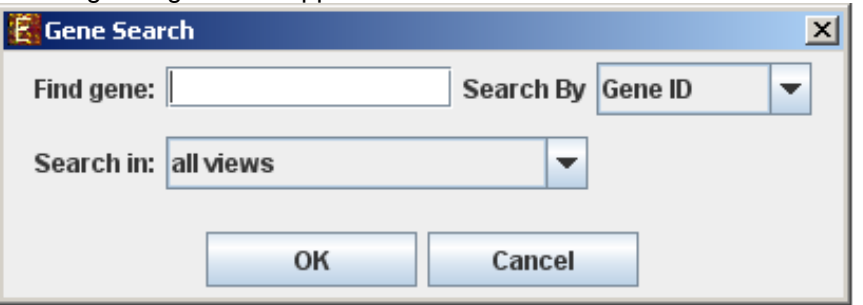

Please type the ID of the gene (can also be symbol/probe ID depending o selection in the "Search By" combo-box) in the corresponding text box. No must type the entire name or ID, not part of it. After pressing the "OK" butt will appear containing text describing the number of items detected in eac searched views (number of "hits" in each view). In addition, the correspone elements will be highlighted in all searched displays.

#### **Defining condition subsets**

You may group several conditions under a common subset name, by selecting  $\Box$ Condition Subsets. This partition is used for visualization purposes. In the dia the relevant conditions, type a group name and click on the arrows.

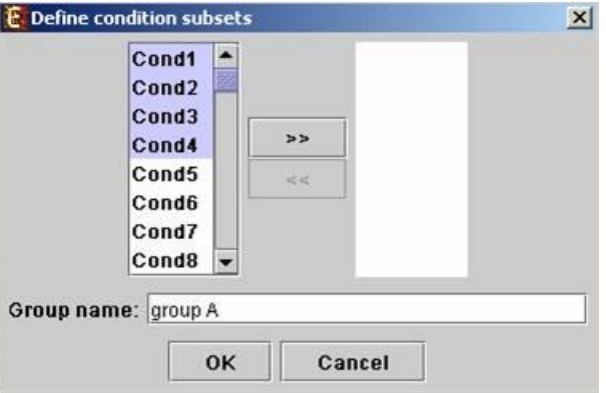

I addition to subset definitions, multiple condition annotations can be loaded using Data>>Load Condition Attributes. The file should be in a tabular (tab delimited), correspond to attributes (first column will contain attribute names) and columns correspond (first row will contain condition labels in the same order as in your expression data). numeric and/or textual.

## **Saving and loading sessions**

A set of analysis operations performed on one data set can be saved by selecting *Session*. It can later be reloaded by selecting *File >> Load Session*. Loadin saved session will bring up all analysis output and visualizations that had bee that session, and the user will be able to continue working where he had previou

#### **Closing views**

The user can close all open views by selecting *File >> Close All*.

Closing a single view can be performed either by selecting *File>>Close* when the is selected OR by right clicking on the tab title of the relevant view and selecting popup menu.

### **Docking a view into a separate frame**

Can be performed either by selecting *Options* >> *Dock into external frame* when view is selected OR by right clicking on the tab title of the relevant view and sele *external frame* from the popup menu.

Upon creating the separate frame, the view will be removed from the main closing the separate frame generated in this manner, the view will be retrieved window.

### **Accessing the EXPANDER download page**

The Expander download page can be accessed directly by selecting *Help* >> C *Page*, while the machine is connected to the Internet.

## **Printing the display**

Each display can be printed by selecting *File >> Print* while its tab is selected.

### **Exporting display into image files**

Each display can be exported into image files of type .jpg, .png or .eps (post-s be done by selecting *File >> Save As Image*. Upon selecting this option, a dial to the following is displayed. In the dialog box the saved images (sections of the files format, and destination directory name are input.

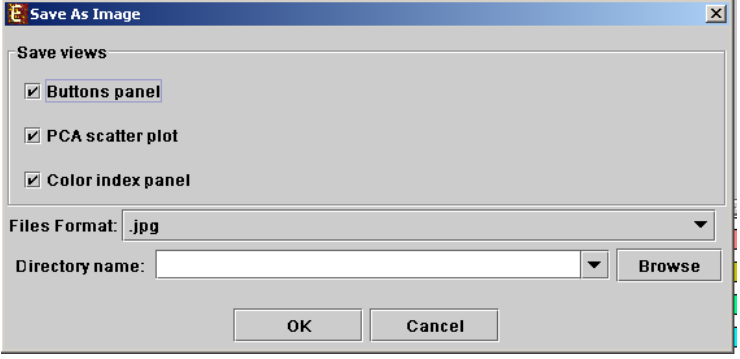

## **Exporting detection calls information**

The detection calls info of the raw and preprocessed data can be exported in selecting *Data >> Export Detection Calls*. Upon selecting this option, the followir displayed. You may export the detection calls and also the statistics of detection of P, M and A calls per condition), for raw data and for preprocessed data.

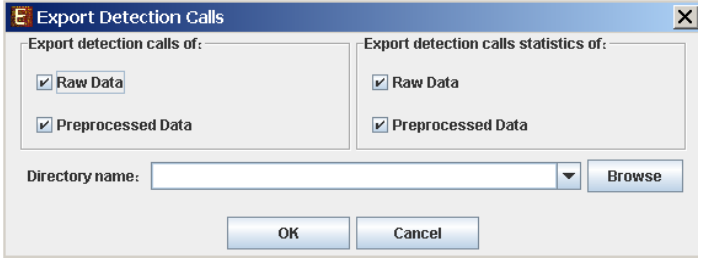

# <span id="page-65-0"></span>*File Formats*

## **Expression data file format:**

- 1) Suffix: no limitations.
- 2) Separating token: tab delimiter.
- 3) Format:

1<sup>st</sup> line: contains a string like 'probeld' and a tab delimiter, followed by 'geneSymbol' and a tab delimiter, followed by the names of all conditions separated by table delimiters. The symbol column is optional – if the file does not contain a symbol  $\cdot$ specify it in the Advanced Input Dialog box (see [Input Data](#page-1-0) section).

2<sup>nd</sup> line (optional): contains the string '>SERIES', a tab delimiter followed 'SYMBOL ' (if there is a symbol column), a tab delimiter and then all corresponding to the condition (one series assigned for each condition) set delimiters.

Next lines: Each subsequent line consists of the probe ID (an identifier string that is unique to unique to unique to each probe in the chip), followed by a string, which represents the gene full  $n_i$ can be left empty by adding an additional tab delimiter), followed by its expression tab delimited). If the expression file contains missing values, Expander either with a preset value (0 by default), or estimates them using the KNN (K-Near method, depending on the user selection in the data load dialog box.

\*For example see files 'expressionData1.txt' and 'expressionData2 Expander/sample\_input\_files/ directory.

If the data is not in the above format, it may be possible to load it using the 'Ac box, which appears upon pressing the 'Advanced' button in the Expression Data load at allow and dialogular load dialogular load dialogular load dialogular load dialogular load dialogular load dialogular load dialogular loa box (see Advanced Input Dialog box in [Input Data](#page-1-0) section).

## **Expression data with detection calls file format:**

1) Suffix: no limitations.

- 2) Separating token: tab delimiter.
- 3) Format:

1st line: contains a string like 'probeId' and a tab delimiter, followed by 'geneSymbol' and a tab delimiter, followed by the names of all conditions and de columns alternately, separated by tab delimiters. Each title of condition is follow its detection column.

The symbol column is optional – if the file does not contain a symbol column,  $p$ in the Advanced Input Dialog box (see [Input Data](#page-1-0) section).

Next lines: Each subsequent line consists of the probe ID (an identifier string that each probe in the chip), followed by a string, which represents the gene full name can be left empty by adding an additional tab delimiter), followed by its express detection calls values, alternately (all tab delimited). Each expression value is detection value (P, M or A). If the expression file contains missing values, E replaces them with a preset value (0 by default), or estimates them using the K Neighbors) method, depending on the user selection in the data load dialog box.

\*For example see files 'expressionWithDetection.txt' in the Expander/sam directory.

If the data is not in the above format, it may be possible to load it using the 'Ad box, which appears upon pressing the 'Advanced' button in the Expression  $D_i$ box (see Advanced Input Dialog box in [Input Data](#page-1-0) section).

### **Gene Sets file format:**

1) Suffix: no limitations

2) Format: Each line contains a gene ID, a gene symbol (optional) and the name set (separated by tabs/spaces). The gene IDs are expected to be of the same  $\alpha$  in the GO annotation and TF fingerprint files. For details regarding the Gene that is used for each organism, refer to the **Supplied files section**.

\*For example see file 'geneSetsData1.txt' under the Expander/sample input (see Sample input files for more details).

#### **Probes Filter file format:**

Each line contains a single identifier. Identifiers can be probe Ids, gene Ids OR (but not a mixture of these identifier types).

### **ID conversion file format:**

1) Suffix: Currently, there are no limitations regarding the file name suffix.

2) Format: Each line contains the probe id as it appears in the data file, a tab serator and the the corresponding gene ID (e.g. Entrez/Locus-Link ids for mouse and human genes and  $P$ codes for yeast). The second field can be left blank, indicating no conversion for

\* It is possible that several probe IDs in the data file will be mapped to the same several ESTs from the same gene).

### **Clustering files format:**

1) Suffix: no limitations.

2) Format: Each line contains the probeID, a tab separator and name/numbe The number 0 is reserved for probes that are left unclustered. The file does not I all probes in the data. If a probe does not appear in the file, it is autom unclustered.

\*For example see file 'expressionData1Clustering.sol' (a clustering solution for expressionData1.txt') under the Expander/sample input files/ directory (see [Files](#page-68-1) section for more details).

## **Biclustering files format:**

1) Suffix: `.bic`.

2) Format: the file is composed of two parts, presented here.

Part 1 presents a summary of the biclusters found.

- It begins with the string: `[Bick]` in the first line.
- Following lines contain the bicluster's id followed by its' score, separated by (a line for each bicluster).

Part 2 presents the probesets and the conditions contained in each bicluster.

- It begins with the string: `[Bicd]` in the first line.
- Following lines contain the bicluster id, type of element ('0' for condition, '1' element id (name of condition or probe ID), separated by tab delimiters.

### **Background set files format:**

1) Suffix: no limitation.

2) Format: each line should contain one gene ID. The gene IDs are expected to convention used in the annotation and TF fingerprint files for the organism you (please refer to th[e Supplied Files](#page-68-0) section).

## Gene annotations/categories files format (for the general **analysis):**

1) Suffix: no limitation.

2) Format: each line should contain one gene ID and an annotation/category na by a tab delimiter. The gene Ids are expected to be of the same conventic annotation and TF fingerprint files for the organism you are working on (please refer to the refer to the refer [Supplied Files](#page-68-0) section).

## <span id="page-68-1"></span>*Sample Input Files*

Several sample files are provided under Expander/sample\_input\_files/. These file

**expressionData1.txt** – A gene expression data file that was generated us microarray technology. This is a partial dataset extracted from a yeast cell generated by Spellman et al 1998 (see the References section). Gene identifiers yeast ORFs, which are the same identifiers used in the annotation and TF finger are supplied with Expander. Thus, no conversion file is required.

**ExpressionData2.txt** – A gene expression data file that was generated in technology. This dataset was generated in an experiment that was conducted ir on human cells, and has not yet been published. Affymetrix chips of type HG-Fc for this experiment and thus, the HG-Focus conversion file is required for the analysis (can be reading). downloaded from the download page).

**ExpressionData3.txt** – taken from Murray JI, Whitfield ML, Trinklein ND, Mye PO, Botstein D: Diverse and specific gene expression responses to stresses in cultural cells. Mol Biol Cell 2004, 15:2361-2374. A corresponding conversion file (from c Ids) is available at the same directory under the name Data3Conversion.txt.

**expressionWithDetection.txt** – A gene expression data file with detection calls. generated in the Affymetrix technology. This dataset was generated in an experiment of conducted in our laboratory on human cells. Affymetrix GeneChip HGU133 Plus were used for this experiment.

**expressionData1Clustering.sol** – A clustering solution that was generated by the dataset in 'expressionData1.txt'.

**geneSetsData1.txt** – Contains sets of human genes (in Entrez/Locus-Link Ids).

**Data3Conversion.txt** - A conversion file for expressionData3.txt.

<span id="page-68-0"></span>*Supplied Files*

The following files include gene info files: Gene ID conversion files, GO annotatio fingerprint files, promoter sequences, miRNA target scan files, chromosomal po biological pathway files, taken from the KEGG database\*. These files should be into "Expander/organisms" directory.

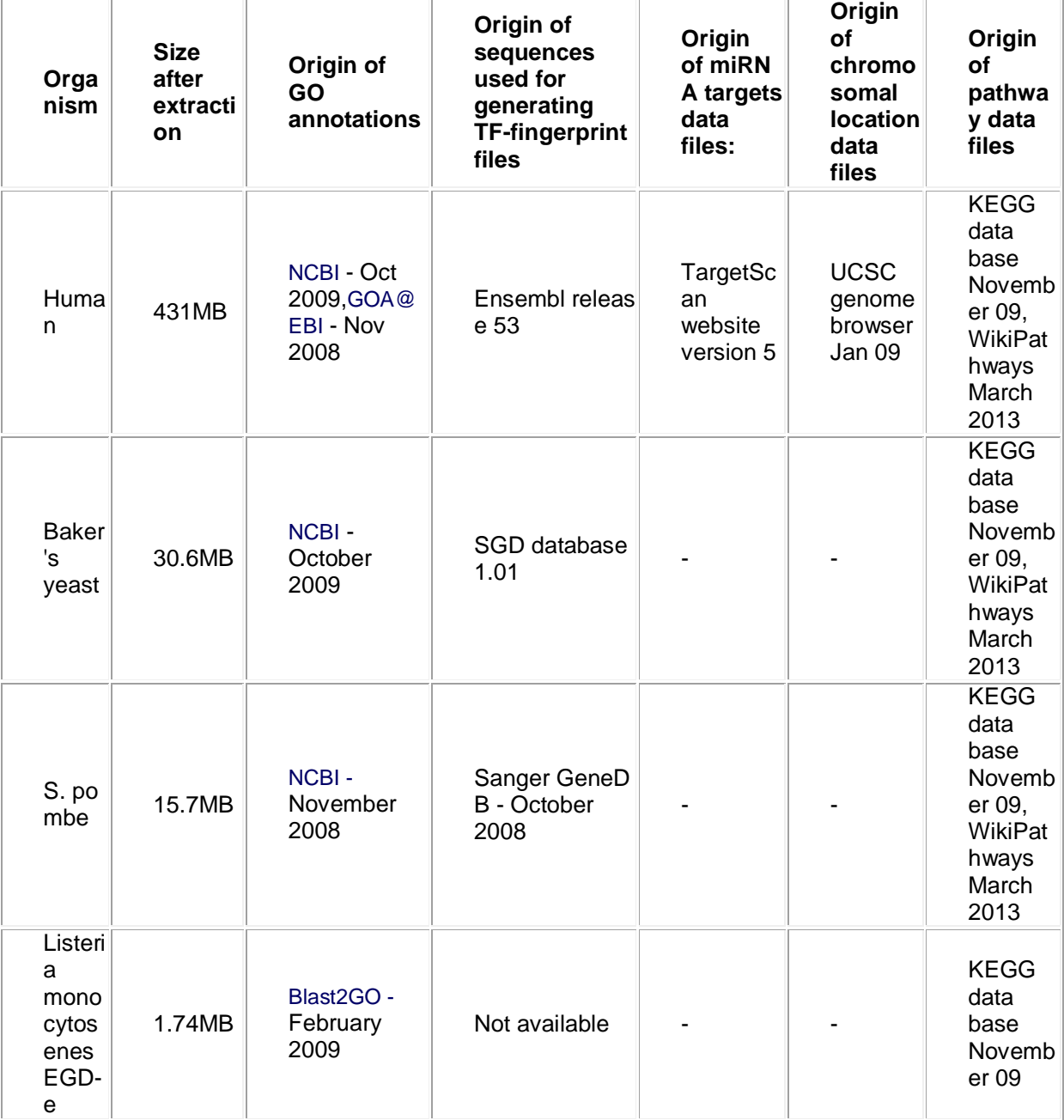

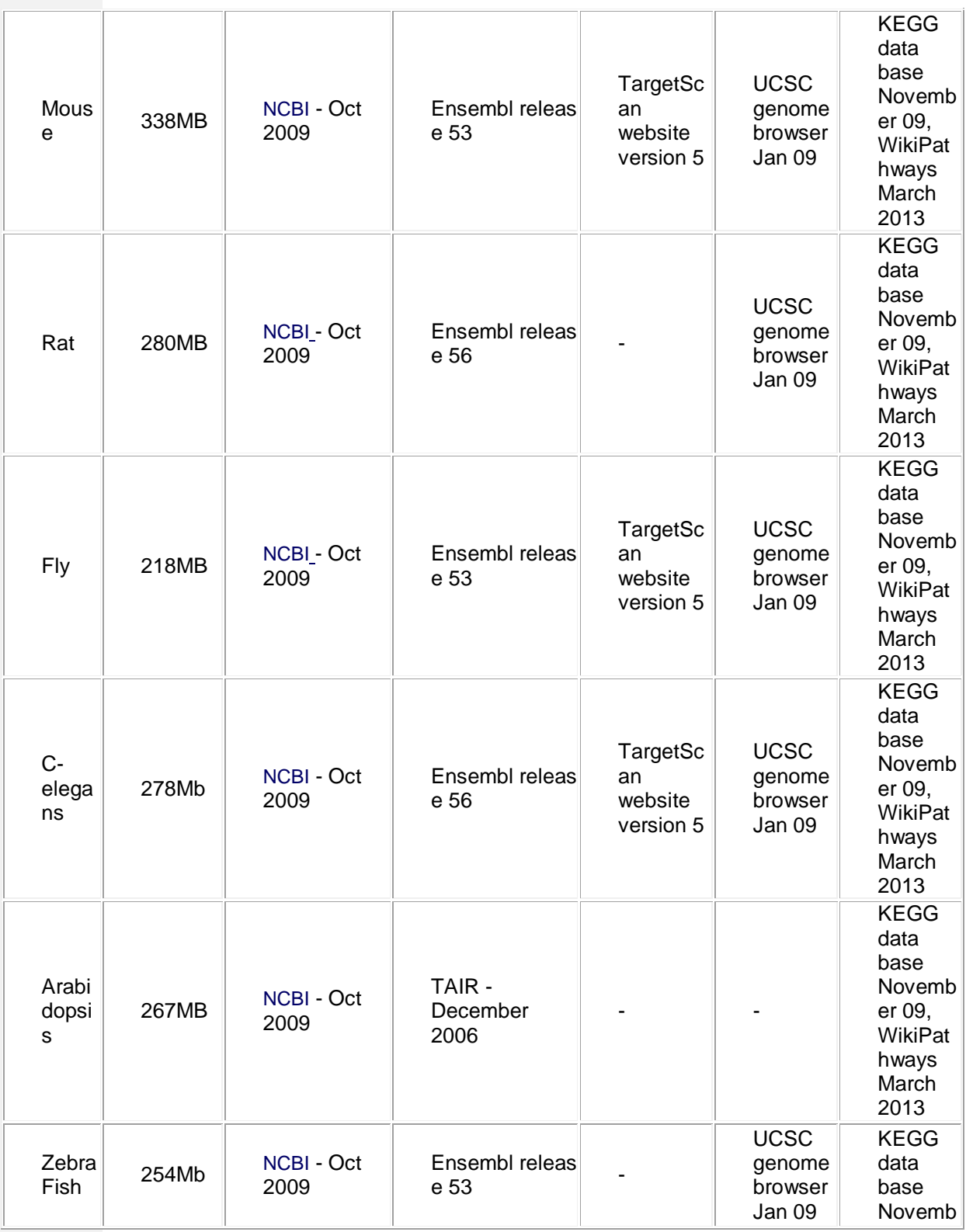

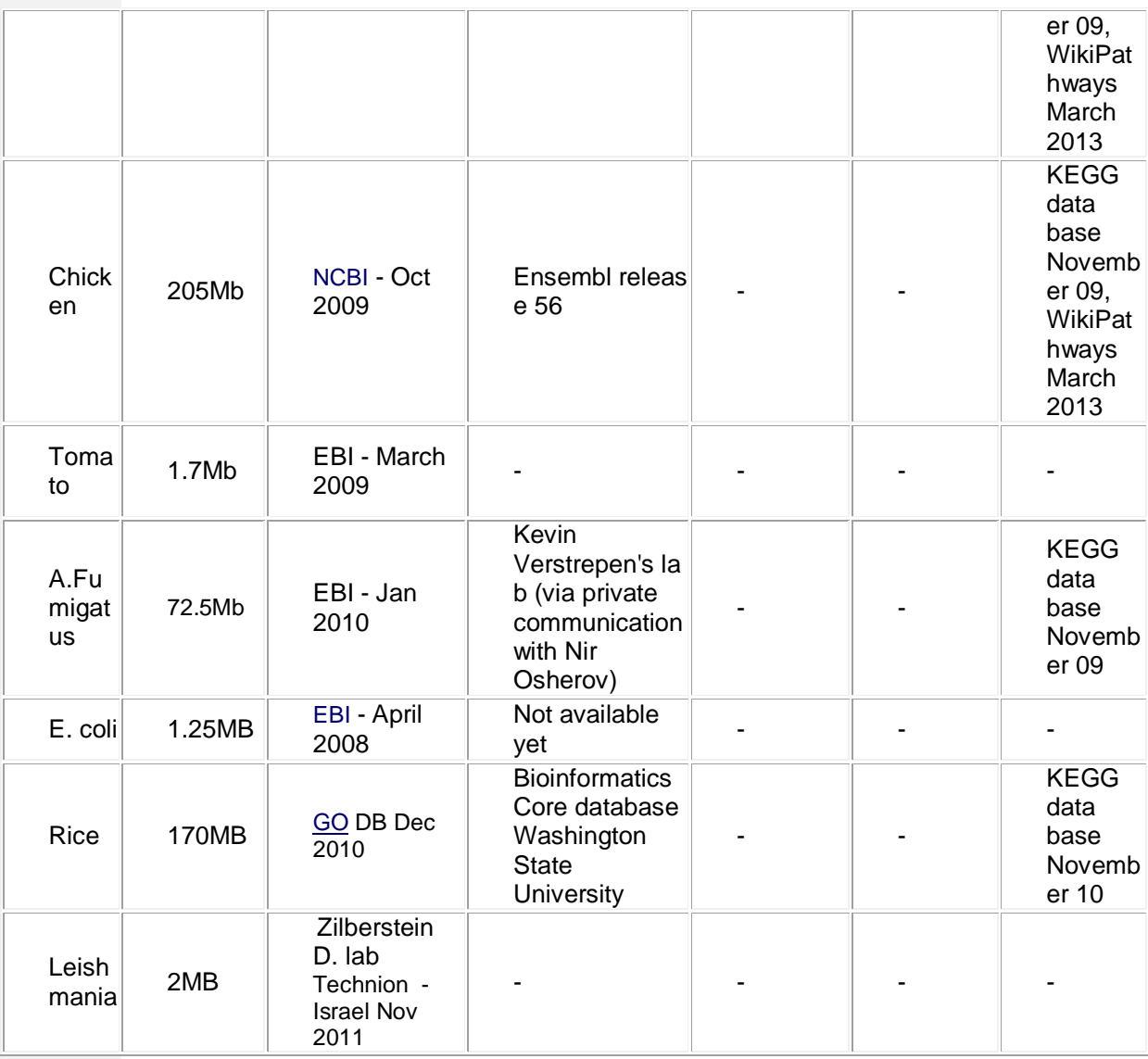

# \* Users of this product may not download large quantities of KEG

## Gene ID conversion files:

Gene ID conversion files for many of the Affymetrix chips can be downloaded from the strange from the from the Expander download page. The files map each Affymetrix Id into the correspo Conversion files are generated and added to the download page according to user and the same requests. If  $\alpha$ you can't find the file you need here, please look it up in the download page, ar it's not there.
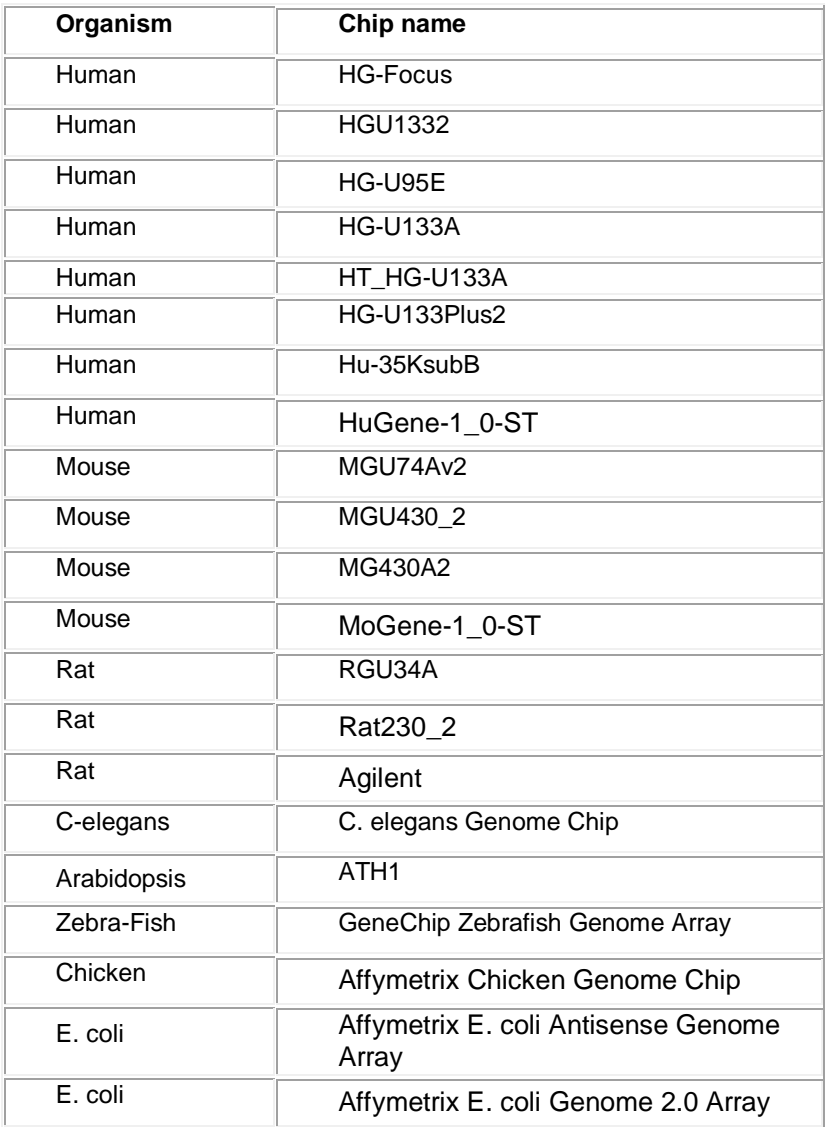

Network files :

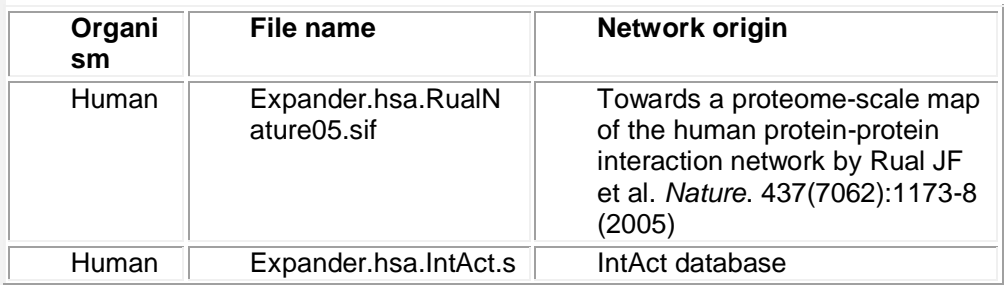

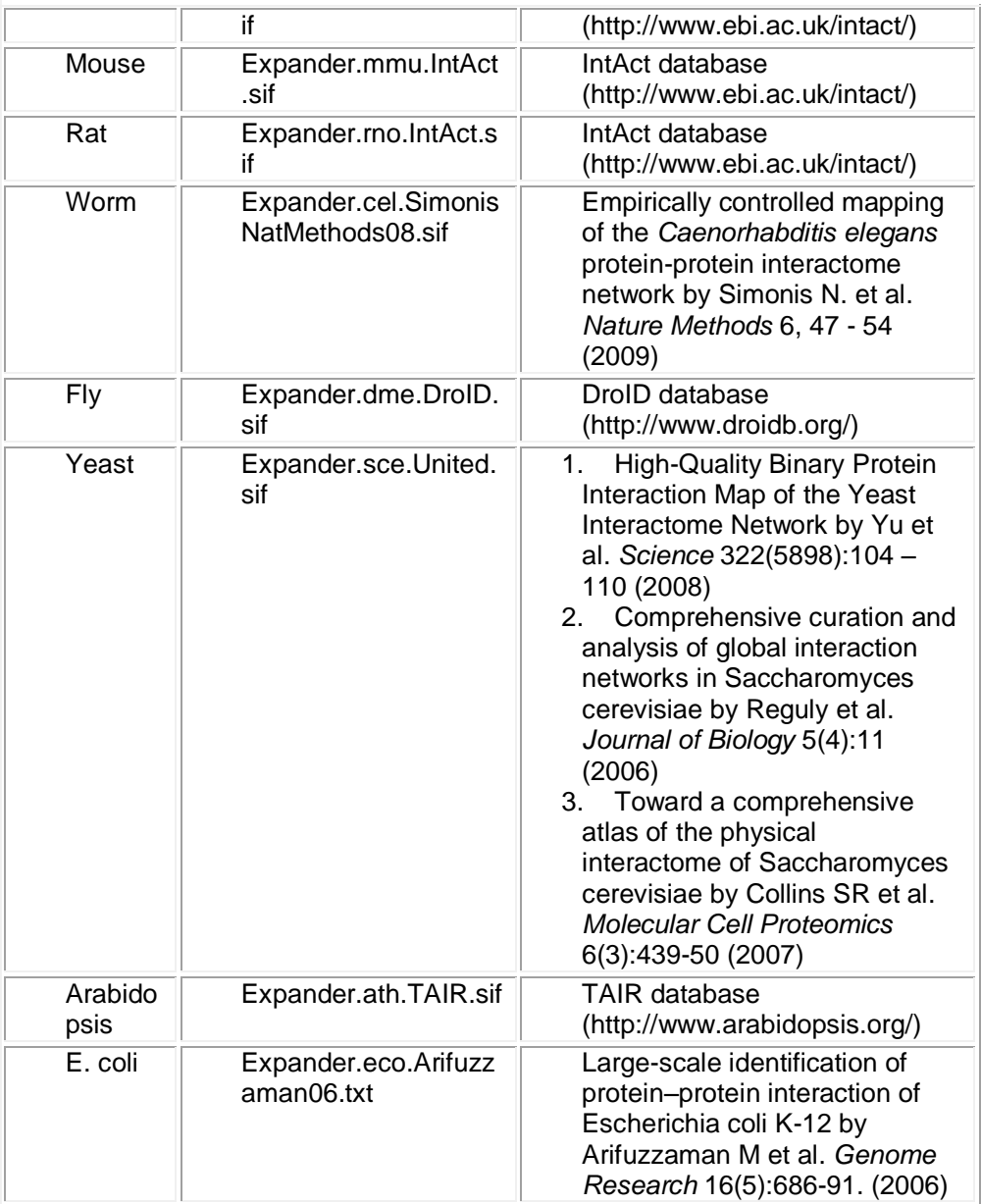

# *Settings*

The Settings are accessible from the *Options* menu, and contain *Display* set *External applications* settings.

The **Display** dialog box contains the following tabs:

**Clustering Results View** – Contains check boxes that configure the follow parameters:

- A common Y-axis scale for all cluster patterns (vs. cluster specific)
- Visible x axis
- Connect all points in a pattern
- Display similarity matrix for probes (using Pearson correlation)
- Display similarity matrix for conditions (using Pearson correlation)

**Group Analysis Results View – Contains a check box that configures whether the Y**axis scale of all histograms is common OR cluster specific.

**Data Matrix View** – Allows selection between:

- Range control and extreme values control when rendering expression r
- The red/green coloring scheme can be changed to blue/yellow.

The **External applications** dialog box allows specification of the location executable (required for CEL files loading). In Windows, R.exe file is likely to the 'bin' folder of R software. In Linux, you may type 'which R' in the command line path.

## <span id="page-74-1"></span>*R External Application*

The CEL file preprocessing and the newly added SAM filter utilities require the of one of the recent versions of R, a free software environment for statistical graphics. R can be installed from: [http://cran.r-project.org/.](http://cran.r-project.org/)

Upon the first time that Expander uses R external application, a window will pop specify your R software location. Please browse to the location of your I Windows, R.exe file is likely to be located in the 'bin' folder of R software. In L type 'which  $R'$  in the command line to find  $R$  path. If you have a few versions please make sure to point Expander to a version in which the necessary packa installed.

You may also specify R location from the menu: *Options >> Settings >> Externa* 

To use R utilities, please make sure there are no white spaces in the path of Exp directory (or the CEL files directory, if loading CEL files). For example, if the nam Expander folder is 'Expander 5', change it to 'Expander 5'. If Expander is under Files" it should be moved to another location, because of the space between "Pr "Files". The R software does not cope well with spaces in the path.

Also, please make sure to have 'write' permission to the Expander\Rscripts directory. loading CEL files, check also that you have 'write' permission to the *Files location* specified in the 'Load CEL Files' dialog box.

After specifying R software location, a window will pop, asking you to approve automatically installation of R packages when needed.

If you approve automatically installation of  $R$  packages then when  $R$  utility is use Expander will automatically install the needed R packages for the used R utility.

<span id="page-74-0"></span>If you disapprove automatically installation of R packages then please refe [installation of R packages"](#page-74-0) section.

## **Manually installation of R packages**

After installing R, please do the following to install the Bioconductor "affy" pack package and the "samr" package:

- 1. Run R.
- **2.** In the R frame\window type the text: **source("http://bioconductor.org/bi**
- 3. Press 'Enter'.
- 4. In the R frame\window type the text: **biocLite("affy")**
- 5. Press 'Enter'.

To install the 'samr' package:

- 6. In the R frame\window type the text: **install.packages("samr")**
- 7. R frame\window type the text: **install.packages("impute")**
- 8. Press 'Enter'.

## To install the 'eisa' package:

- 9. In the R frame\window type the text: **biocLite("eisa")**
- 10. Press 'Enter'.

To install the 'gcrma' package:

- 11. In the R frame\window type the text: **source("http://bioconductor.org/bior**
- 12. Press 'Enter'. In the R frame\window type the text:

## **13. biocLite("gcrma")**

14. Press 'Enter'.

You may install only one of the packages, depending on what you wish to use (to "samr", follow instructions number 1, 6 and 7).

## *FAQ*

## **Linux/Unix problems**

Click clustering, Samba bi-clustering, Tango and Prima Promoter analysis algor [running on Linux/Unix.](#page-76-0)

## **CEL Files Loading Problems**

[How do I install R and the Bioconductor "affy" package?](#page-76-1) [Loading of CEL files or performing SAM filter continue for ever](#page-76-1) [Loading of CEL files fail.](#page-76-2)

## **Clustering**

When I try to run Biclustering on my data I get a failure notice. [How can I save the clustering expression patterns charts?](#page-77-0)

## **Grouping Analysis (functional and promoter analysis)**

[When I run Functional Analysis, Expander gets stuck.](#page-77-1)

When I load a session with that contains Functional Analysis results, Expander of [When I try to run Promoter Analysis no values appear in the Fingerprints file](#page-77-3) fig [dialog box.](#page-77-3)

When I try to run the promoter\functional analysis, I get a failure message box. Promoter\Functional analysis produces no results (the resulting view is empty). How can I save the bar charts produced by Expander, displaying the enrichment Why do certain Transcription Factors have a few accession numbers or\and a fe

### **Saving sessions**

[When I try to save a session Expander fails and returns an XStream error message.](#page-78-1) **Others**

[Can I run Expander on Mac OS?](#page-78-2)

## <span id="page-76-0"></span>Click clustering, Samba bi-clustering, Tango and Prima Promoter analysis algorithms fail when fail when the fail and when the clusts fail and the clusts fail and the clusts fail and the clusts fail and the clusts fail and running on Linux/Unix.

**Answer:** Make sure that you have write permission in the Expander directory, permissions on the files: click.exe, samba.exe, annot\_sets.exe and analyzeFi which are under the Expander directory. If the problem still occurs, expanderLog.txt and search for the text: "libstdc++.so.5". If this text appears message indicating it has not been found), please contact your system adr report this problem (this is a system problem). If you do not have a system adr fail to install this library, please contact us [\(expander@cs.tau.ac.il\)](mailto:expander@cs.tau.ac.il) and we will tr

## <span id="page-76-1"></span>How do I install R and the Bioconductor "affy" package?

Answer: please refer to [R External Application](#page-74-1) section.

### <span id="page-76-2"></span>Loading of CEL files or performing SAM filter continue forever.

**Answer:** If the operation continues forever (the 'processing, please wait' windov please check if there is a folder with a space in its name somewhere in the path (or the CEL files) directory. For example, if the name of the Expander folder is change it to 'Expander 4'. The R software used for preprocessing CEL files  $\parallel$ dealing with spaces in the path. If this is the problem, then in the expanderLog Expander directory) there should be a message about arguments being ignored.

#### Loading of CEL files fail.

Answer: Make sure you have R along with the Bioconductor "affy" package inst version which is specified in the settings "External Applications" tab (from the me *Options >> Settings >> External applications*). If R location is not defined in the s please define it (In Windows, R.exe file is likely to be located in the 'bin' folder of Linux, you may type 'which R' in the command line to find R path). If you are using package as cdf source, please make sure that the package is a folder located ur library directory and that it is the correct package for your chip. If loading of CEL

please make sure that the *Files location* which you specified in the 'Load CEL Fil is a folder which contains CEL files and that you have write permission to that fol

#### <span id="page-77-0"></span>When I try to run Biclustering on my data I get a failure notice.

Answer: Make sure that the 'Use option files of type' field in the SAMBA input dialog box is not in the SAMBA input empty (if it is, please re-download Expander). Also make sure that the followir your Expander directory: ibic.opt, samba.exe.

### How can I save the clustering expression patterns charts?

When the clustering results tab is open, please go to *File >> Save As Image*.

### <span id="page-77-1"></span>When I run Functional Analysis, Expander gets stuck.

Answer: If you are working with Expander version 4.0 or 4.0.1, please updated as version (4.0.2 and on).

### <span id="page-77-2"></span>When I load a session with that contains Functional Analysis results, Expander c

**Answer:** If you are working with Expander version 4.0 or 4.0.1 (and the sessic with a version < 4.0), please update to a higher version (4.0.2 and on).

### <span id="page-77-3"></span>When I try to run Promoter Analysis no values appear in the Fingerprints file figure dialog box.

Answer: Fingerprint files are not placed in the right directory. Fingerprint files sh under the 'TF\_fingerprints' directory that is under the Expander, name> directory. For example, the human FP file should be placed under: .../Expander/organisms/human/TF\_fingerprints/. When downloading the organis zip, it should be extracted into the Expander/organisms/ directory. This will au them in the right place.

#### Group analysis (enrichment analysis) leads to a failure message box.

Answer: Errors while running group (enrichment) analysis can be caused by problems:

- a) Organism specific data (Fingerprint\annotation files) is not in the right directory. specific data zip should be extracted into the Expander/organisms/ direct download the relevant data by selecting from the menu: *Help >> Download Data*
- b) Data contains elements that do not appear in the background set (this is only rele background set is loaded from an external file).

#### Group analysis (enrichment analysis) produces no results (the resulting view is  $\epsilon$

**Answer***:* This can be caused by one of the following:

a) You are using the wrong conversion file or a conversion file that is not in the does not map the probes to the expected type of gene Ids. The conversion i probe ID in your data file to a gene ID that is used in the group analysis. A co required when the probe Ids in your data file do not match the ones in the enric example annotation and TF\_fingerprint files that we supply).

b) You did not set the organism field in the input dialog to the organism type of  $y_1$ 

c) You are trying to analyze only one set (e.g. the filtered data set) which you are background (in this case the analysis has no meaning since it is trying to detect the cluster/bicluster in comparison to the background set).

d) You set the threshold p-value to be too strict (low).

e) Biological reason i.e., there is nothing to report regarding this specific cluster solution or this gene sets data.

<span id="page-78-0"></span>How can I save the bar charts produced by Expander, displaying the enrichment

When the results tab is open, please go to *File >> Save As Image*.

#### Why do certain Transcription Factors have a few accession numbers or\and a fe

**Answer:** The transcription factors (TFs) found enriched by Prima are presented way:

Accession Num. in TRANSFAC DB [TF name]. For example, M00287[NF-Y]

It is possible that a TF will have a few accession numbers in TRANSFAC, w different PWMs (position weight matrices specify the probability for observing e at each position of the binding site, based on a set of empirically validated bind respective TF).

It is also possible that a TF will have a few Entrez gene IDs, since a TF may be few proteins. For example, NF-Y is a trimer, composed of 3 subunits.

### <span id="page-78-2"></span>Can I run Expander on Mac OS?

Expander is not designed for Mac OS. You can probably use it partially  $$ running its features that require the execution of exe files (CLICK, SAMBA and PRIMA). The exe files are only suitable for Windows and Linux / Unix.

#### <span id="page-78-1"></span>When I try to save a session, Expander fails and returns an XStream error messi

If you are using java version 1.7, please switch to version 6. We currently have this problem, that occurs with java1.7 and XStream, which is an external packa using. We will do our best to resolve it in the coming future. In order to Expander.bat files to use a java 6 version do the following:

- 1) Make sure that jave 6 (or 5) is installed on your PC by exploring the "Program Files" (or "Program Files/Java") directory. In it there should be a subdirectory by the na (otherwise please install java6 from http://java.sun.com/javase/downloads/index.
- 2) In the Expander directory right click on one of the Expander bat files (the one and select "Edit".
- 3) In the file type the path of the java6 exe file instead of the word java. E.g.  $C:\nP$  rogram Files (x86)\Java\jre6 then put the text: "C:\Program Files (x86)\Java\jre6\bin\java.exe" (including the quotes ("")) instead of the word java.
- 4) Remove the text "–client" from the file
- 5) Save and close the file

This section will be updated as we get user feedbacks and problems.

Please refer all questions/comments to [Expander@cs.tau.ac.il.](mailto:Expander@cs.tau.ac.il)

## *Copyrights Information*

Copyrights © Tel-Aviv University, Israel (2003).

This product uses the FreeHEP Java Library, which is distributed under the FreeHEP copyright holders: CERN, Geneva, Switzerland SLAC, Stanford, California, U.S.A. University of California Santa Cruz, U.S.A.

This product uses the XStream Java Library, which is distributed under the BSD BSD.txt). Copyright holders: (c) Joe Walnes 2003-2005

This product uses the Caryoscope java component, which is distributed under the (see MIT\_Caryoscope.txt). Copyright holders: Copyright 2003-2004, Ihab A.B. Awad; Copyright 2006, Anjalee Sujanani; Stanford University.

A portion of the user interface code is due to Sun Microsystems.Inc. Copyright 1 Microsystems, Inc. All Rights Reserved. The following license rules apply to that

'Neither the name of Sun Microsystems, Inc. or the names of contributors m endorse or promote products derived from this software without specific permission.

This software is provided 'AS IS,' without a warranty of any kind. ALL EXPRES! CONDITIONS, REPRESENTATIONS AND WARRANTIES, INCLUDING / WARRANTY OF MERCHANTABILITY, FITNESS FOR A PARTICULAR PURPO INFRINGEMENT, ARE HEREBY EXCLUDED. SUN MICROSYSTEMS, INC. ('S LICENSORS SHALL NOT BE LIABLE FOR ANY DAMAGES SUFFERED BY LI RESULT OF USING, MODIFYING OR DISTRIBUTING THIS SOFTWA DERIVATIVES. IN NO EVENT WILL SUN OR ITS LICENSORS BE LIABLE FOR REVENUE, PROFIT OR DATA, OR FOR DIRECT, INDIRECT, SPECIAL, CON INCIDENTAL OR PUNITIVE DAMAGES, HOWEVER CAUSED AND REGARD THEORY OF LIABILITY, ARISING OUT OF THE USE OF OR INABILITY SOFTWARE, EVEN IF SUN HAS BEEN ADVISED OF THE POSSIBILITY DAMAGES.

You acknowledge that this software is not designed, licensed for use in the design, construction, operation or maintenar nuclear facility.'

## *References*

**R**: R Development Core Team (2008). R: A language and environment computing. R Foundation for Statistical Computing, Vienna, Austria. ISBN 3-900 [http://www.R-project.org](http://www.r-project.org/)

**affy package for CEL files preprocessing: Gautier, L., Cope, L., Bolstad, B. M.** R. A. 2004. affy---analysis of Affymetrix GeneChip data at the probe level. Bioin (Feb. 2004), 307-315

gcrma R package: Jean(ZHIJIN) Wu and Rafael Irizarry with contribution MacDonald Jeff Gentry (). gcrma: Background Adjustment Using Sequence package version 2.14.1.

**Quantile normalization:** Bolstad, B. M. Irizarry, R. A. Astrand, M. and Sp. Comparison of Normalization Methods for High Density Oligonucleotide Array I Variance and Bias. Bioinformatics 19(2):185-193, 2003

**Non-linear baseline normalization:** Schadt, E., C. Li, B. Eliss, and W. H. M. extraction and normalization algorithms for high-density oligonucleotide gene expansion data. J. Cell. Biochem. 84(S37),120–125, 2002

### **SAM (Significance Analysis of Microarray)**:

V. Tusher., R. Tibshirani., and G. Chu. Significance analysis of microarrays appli ionizing radiation response. PNAS, 98: 5116-5121, 2001

R. Tibshirani, G. Chu, T. Hastie and Balasubramanian Narasimhan (). samr: SAI Analysis of Microarrays. R package version 1.26. http://www-stat.stanford.edu/~1

K-Means clustering algorithm: Tavazoie, S., Hughes, J. D., Campbell, M. J., C. Church, G. M. Systematic determination of genetic network architecture. Nat Gene 285, 1999

**SOM clustering algorithm**: Tamayo, P., Slonim, D., Mesirov, J., Zhu, Q., *Y* Dmitrovsky, E., Lander, E. S., and Golub, T. R. Interpreting patterns of gene  $\epsilon$ self-organizing maps: methods and application to hematopoietic differentiation. I Sci U S A, 96, 2907-2912, 1999

**CLICK clustering algorithm:** Sharan, R. and Shamir, R. CLICK: a clustering applications to gene expression analysis. Proc Int Conf Intell Syst Mol Biol 8, 307-

**ISA Biclustering algorithm:** Bergmann, S., Ihmels, J., Barkai, N.

Iterative signature algorithm for the analysis of large-scale gene expression data. Stat Nonlin Soft Matter Phys 2003 Mar; 67(3 Pt 1)

**SAMBA biclustering algorithm:** Tanay, A. Sharan, R. and Shamir, R. Discover significant biclusters in gene expression data. Bioinformatics, 18(1), 136-144, 20

**Matisse network grouping: Ulitsky, I. and Shamir, R. MATISSE: Identification** modules using network topology and high-throughput data. BMC Systems Biology (2007)

#### **Degas network grouping:**

Ulitsky, I., Karp , R.M. and Shamir, R. Detecting Disease-Specific Dysregulated Pathways Via Analysis of Clinical Expression *[Proceedings of RECOMB 2008](http://dx.doi.org/10.1007/978-3-540-78839-3_30)*, pp. 347--359, LNBI 4955, Springer, Berlin, (200

**Context Scores for miRNA enrichment analysis: Grimson, A., Kai-How Farh,** 

Johnston, W., Garrett-Engele, F., P Lim, L., P Bartel, D. MicroRNA Targeting Sp Mammals: Determinants beyond Seed Pairing. Molecular Cell, 27:91-105 (2007) **PRIMA algorithm:** Elkon, R., Linhart, C. Sharan, R. Samir, R. and Shiloh, Y. Ge Silico Identification of Transcriptional Regulators Controlling the Cell Cycle in Genome Research, Vol. 13(5), pp. 773-780, 2003.

**Spike software and DB: R. Elkon, R. Vesterman, N. Amit, I. Ulitsky, I. Zohar** Mass, N. Orlev, G. Sternberg, R. Blekhman, J. Assa, Y. Shiloh and R. Shar database, visualization and analysis tool of cellular signaling pathways. BMC *2008, 9:11*

Spike home page:<http://www.cs.tau.ac.il/~spike/>

**Agglomerative algorithm for hierarchical clustering: Eisen, M. B., Spellman, P. T. Al. A. T. A. T. Et al. A. T. Et al. A. P. Et al. et al. et al. et al. et al. et al. et al. et al. et al. et al. et al. et al. et al. et al** Cluster analysis and display of genome-wide expression patterns. Proc Natl A 95(25), 14863-8, 1998

TF binding site profiles that were used to generate the supplied yeast files: Harbison, C.T., D.B. Gordon, T.I. Lee, N.J. Rinaldi, K.D. Macisaac, T.W. Hannett, J.B. Tagne, D.B. Reynolds, J. Yoo, E.G. Jennings, J. Zeitlinger, D.K. Kellis, P.A. Rolfe, K.T. Takusagawa, E.S. Lander, D.K. Gifford, E. Fraenkel, ar Transcriptional regulatory code of a eukaryotic genome. Nature 431: 99-104, 2004

**expressionData1.txt sample input file:** Spellman, P. T., Sherlock, G., et al. Comprehensive identification of cell cycle-regulated genes of the yeast Saccharomyces microarray hybridization. Mol Biol Cell 9(12), 3273-97, 1998

**Gene Set Enrichment Analysis: Aravind Subramanian, Pablo Tamayo, Vamsi |** Sayan Mukherjee, Benjamin L. Ebert, Michael A. Gillette, Amanda Paulovich, Sc Pomeroy, Todd R. Golub, Eric S. Lander, and Jill P. Mesirov. Gene set enrichme knowledge-based approach for interpreting genome-wide expression profiles. PM no. 43, 15545–15550, 2005